## Мониторинг мобильных устройств в Mobile **SMARTS**

Применимо к продуктам: Магазин 15 Склад 15 ЕГАИС 3

Последние изменения: 2024-04-16

Мониторинг работает только при наличии сервера Mobile SMARTS.

Мониторинг позволяет отслеживать в каком состоянии находятся мобильные устройства (ТСД):

- работают ли на них в данный момент и когда работали в последний раз;
- кто и где работает на устройстве;  $\bullet$
- лицензировано устройство или нет;
- уровень заряда батареи на устройстве;
- какой документ находится в работе в данный момент на ТСД.

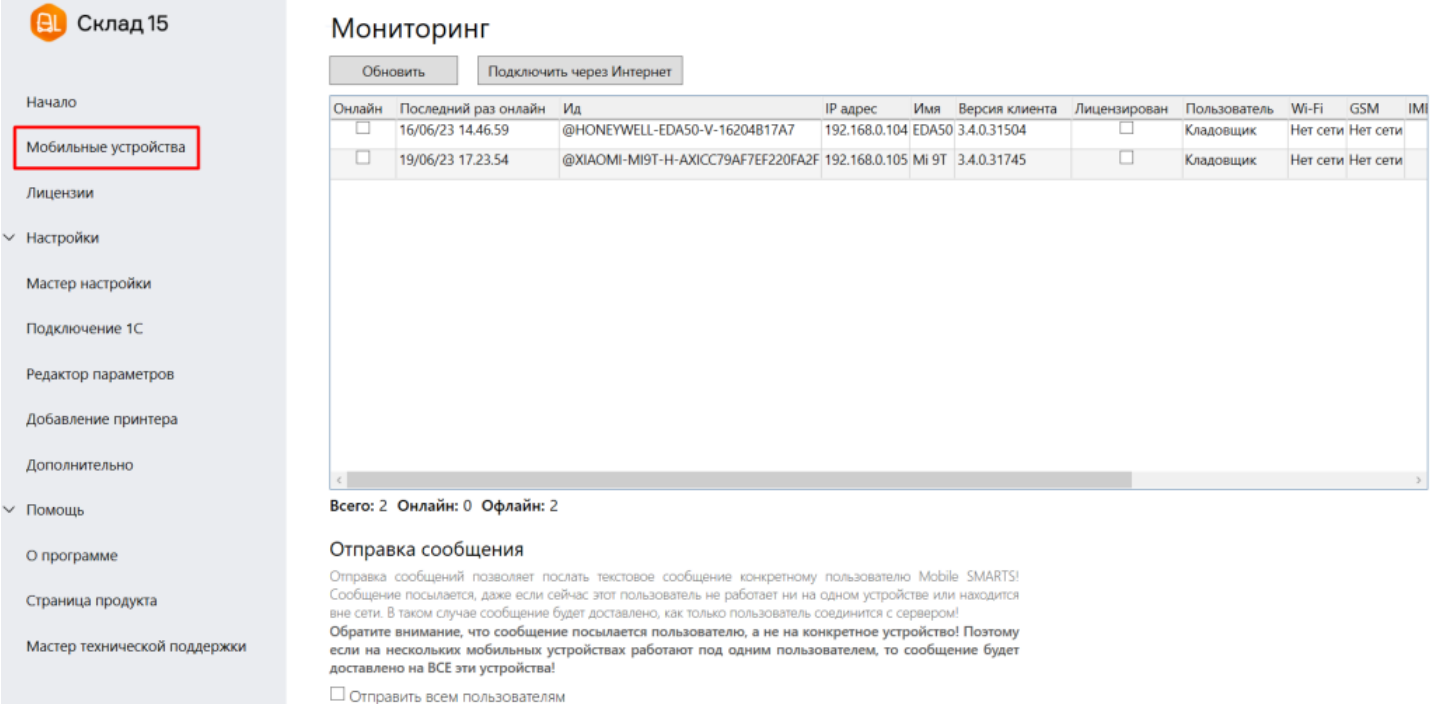

Еще одна функция окна мониторинга — отправка сообщений пользователям. В сообщении можно писать произвольный текст, например, вернуть ТСД для зарядки батареи или срочно выполнить определенный документ.

Сообщения посылаются пользователю, а не на конкретное устройство!

Если на нескольких ТСД работают под одинаковым пользователем, то сообщение получат все. Когда устройство находится не в сети (нет связи с сервером), то сообщение будет доставлено, как только произойдет подключение.

Более подробно можно посмотреть статью «Отправка персональных сообщений пользователям ТСД».

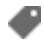

### Не нашли что искали?

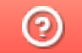

Задать вопрос в техническую поддержку

# Организация рабочего процесса на нескольких торговых точках с помощью программного решения Mobile SMARTS

Последние изменения: 2024-03-26

В данной обзорной статье мы рассмотрим, как с помощью программного решения на базе Mobile SMARTS организовать работу мобильных устройств в нескольких торговых точках.

В качестве программного продукта будем использовать «Магазин 15» (для примера).

#### **Дано:**

- 3 торговых точки (количество может быть любым);
- 1 общая товароучетная система («1С: Предприятие», для примера).

#### **Необходимо:**

- иметь единую номенклатуру на мобильных устройствах в разных магазинах;
- иметь разные остатки и цены на мобильных устройствах в разных магазинах.

#### **Предварительная подготовка к работе**

Для работы в онлайн-режиме ПК с установленной базой «Магазина 15» и все мобильные устройства на торговых точках должны иметь доступ к сети Интернет!

База «Магазина 15» разворачивается на произвольном ПК, который может находиться рядом с учетной системой или в одной из торговых точек.

При установке «Магазина 15» необходимо указать, что работа с базой 1С будет происходить в онлайн-режиме (доступен только в уровнях лицензии «Расширенный» и «Мегамаркет»).

Работа на всех торговых точках будет осуществляться с помощью мобильных устройств — терминалов сбора данных (ТСД), смартфонов и др. Они будут иметь доступ ко всем данным в учетной системе (справочники, документы), а также будут автоматически отправлять туда все завершенные документы с итогами выполнения товароучетных операций.

#### **Решение**

Есть как минимум два способа, которые можно использовать при решении текущей задачи.

Первый способ задействует несколько баз Mobile SMARTS и по умолчанию используется в продуктах «Магазин 15» и «Склад 15».

Второй способ задействует механизм подготовки разных версий таблиц с данными для разных мобильных устройств при помощи «слайсера таблиц» и используется в крупных внедрениях с тысячами объектов.

### Способ №1. Частные базы для разных торговых объектов

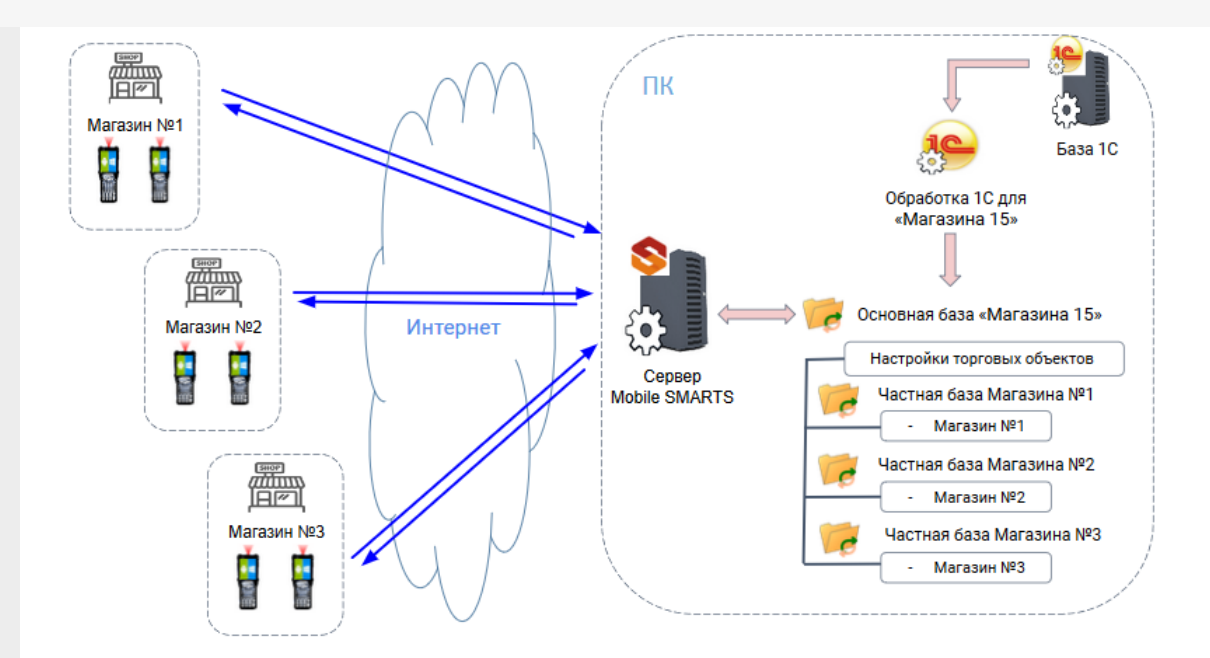

Частные базы позволяют разделять потоки данных (справочники и документы) с разных магазинов и вести учет раздельно для каждого объекта, используя разные изолированные базы данных «Магазина 15» или «Склада 15» на одном сервере Mobile SMARTS.

Подробнее читайте «Работа с торговыми объектами».

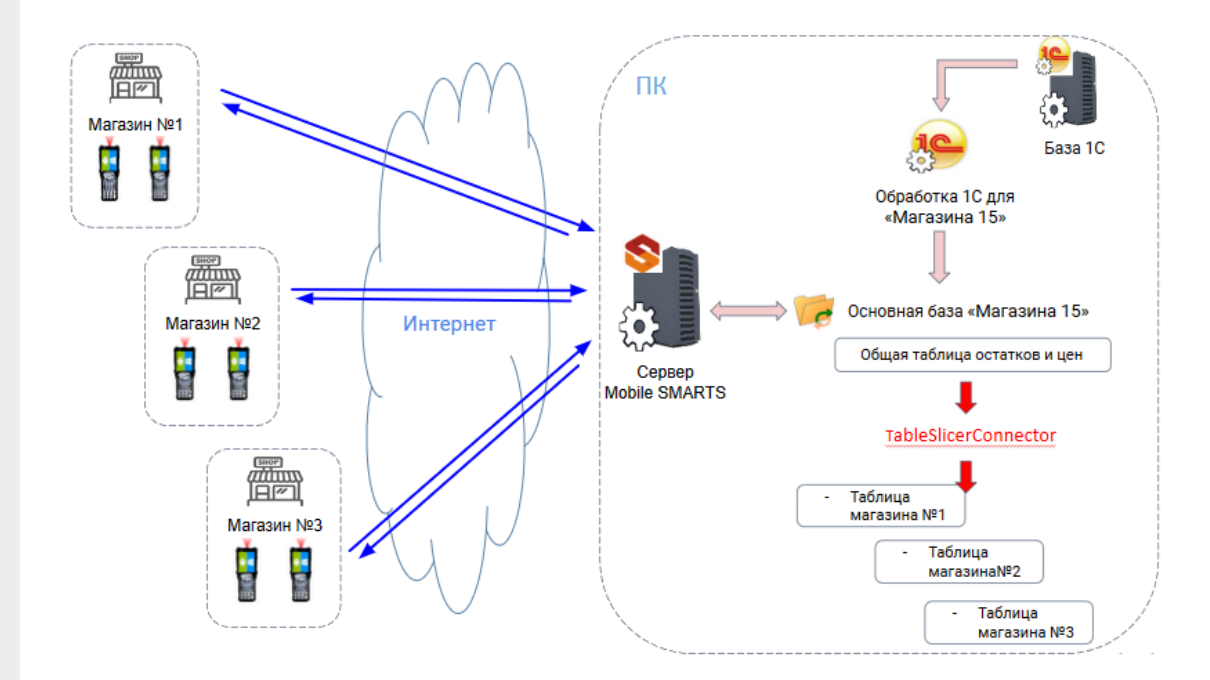

## Способ №2. Использование TableSlicerConnector

TableSlicerConnector (так называемый «слайсер таблиц») позволяет «вырезать» из общей таблицы цен или остатков только необходимые конкретному пользователю или группе на ТСД данные. Далее при обмене с ТСД будет отправлена информация только по тому магазину, к которому привязан пользователь.

Подробнее читайте «Разделение таблиц на части с помощью TableSlicerConnector».

## Что еще можно сделать

**Настроить приоритеты поиска справочников и документов.**

При работе в режиме онлайн мобильное устройство может обращаться за данными сразу к трем источникам: сервер Mobile SMARTS, учетная

система, или к данным, выгруженным на само устройство. Очередность поиска существенно влияет на скорость работы. Алгоритм поиска информации можно настраивать, используя технологию гибридного поиска.

Подробнее читайте «НҮDВ™».

• Настроить параметры обмена справочниками и документами.

Обмен справочниками и документами происходит автоматически по ранее заданным настройкам обмена.

Как это делается для справочников - подробнее читайте «Настройки обмена справочников». Как это делается для документов - подробнее читайте «Настройка онлайн-обмена документами».

#### Не нашли что искали?

⊚

Задать вопрос в техническую поддержку

## Результаты тестирования скорости выгрузки номенклатуры на ТСД и сканирования товаров

Применимо к продуктам: Магазин 15 Склад 15

Последние изменения: 2024-03-26

## Используемое оборудование и ПО

**ПК:** CPU E5500 ОЗУ 4gb ОС Windows 7 х32.

Издание Windows

ł.

Windows 7 Профессиональная

© Корпорация Майкрософт (Microsoft Corp.), 2009. Все права защищены.

Service Pack 1

Получить доступ к дополнительным функциям, установив новый выпуск Windows 7

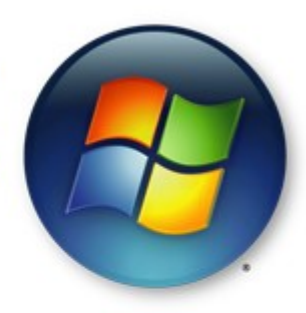

#### Система

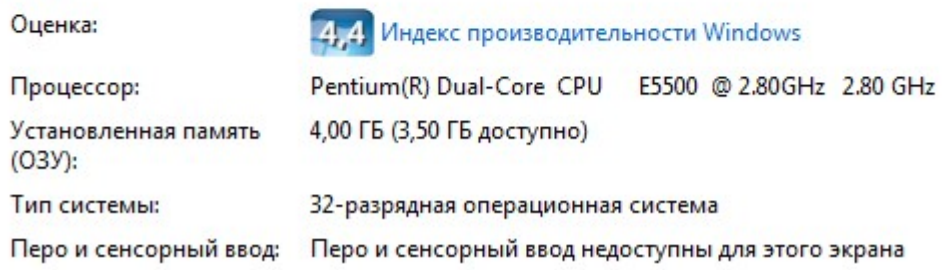

**Wi-Fi** 2.4 Ghz.

**ТСД:** Motorola 3190, без карты памяти.

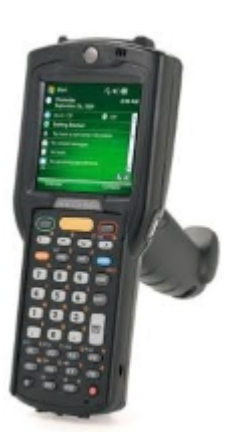

**1С:Предприятие 8.3.** Конфигурация «Розница 8. Магазин одежды и обуви», редакция 2.1.

CLEVERENCE.RU — 2/7

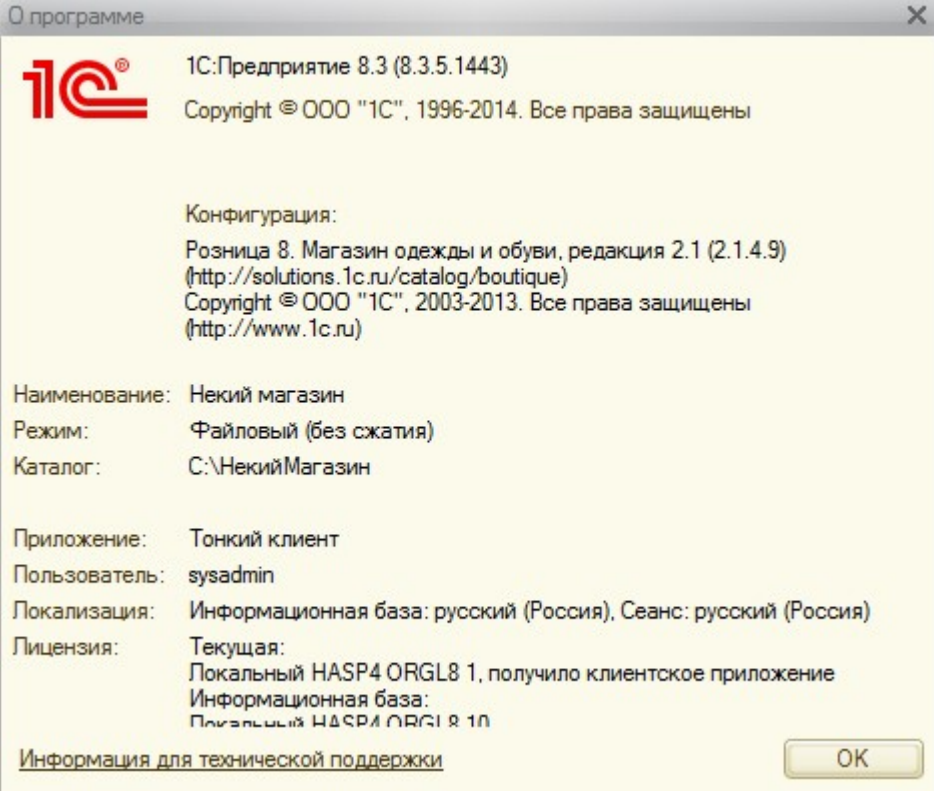

**Справочник номенклатуры:** 5376 позиций в основном одежда, практически каждая с характеристиками (разные размеры). Всего около 28 тысяч строк номенклатура-характеристика.

**Платформа Mobile SMARTS** с подключенной базой «Магазина 15».

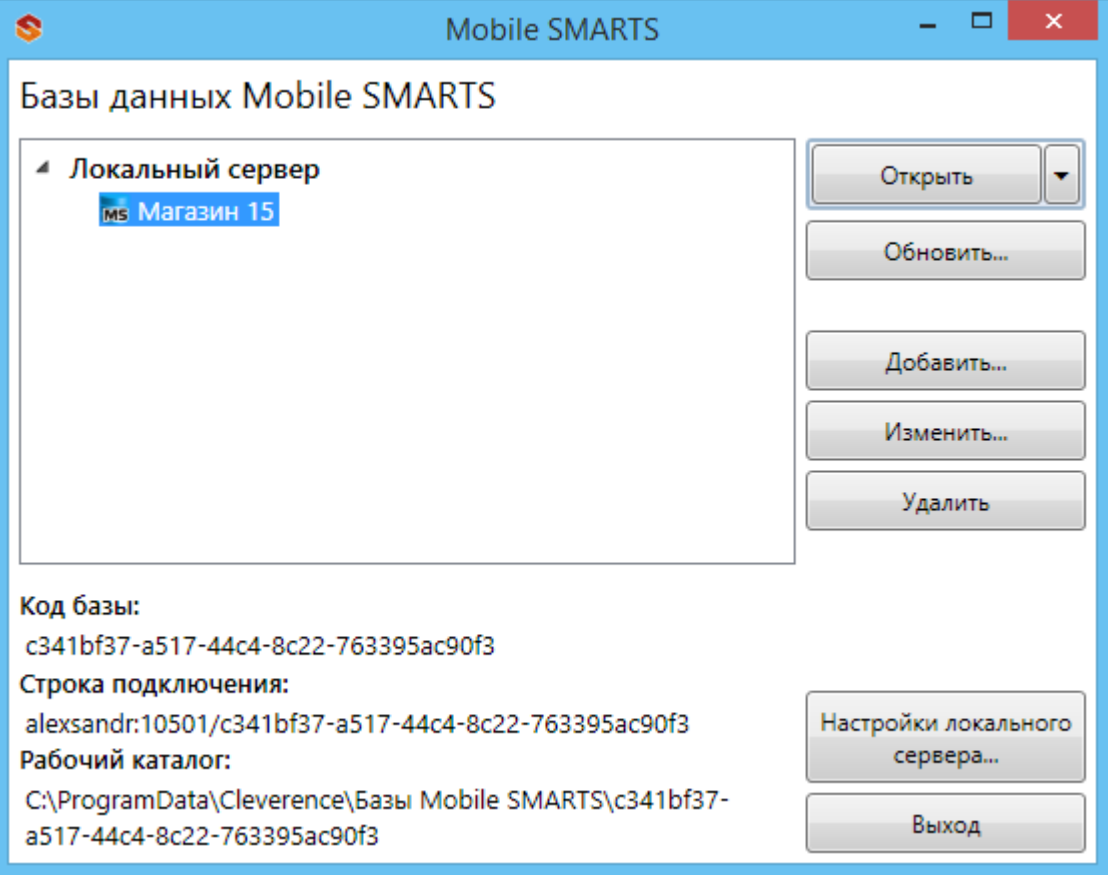

## Выгрузка номенклатуры

Серверный режим

В этом режиме номенклатура выгружается на сервер, а потом справочник загружается локально на ТСД через Wi-Fi или подключение по USB.

Результат: Выгрузка номенклатуры на сервер, количество строк номенклатуры 27760 — 90 секунд.

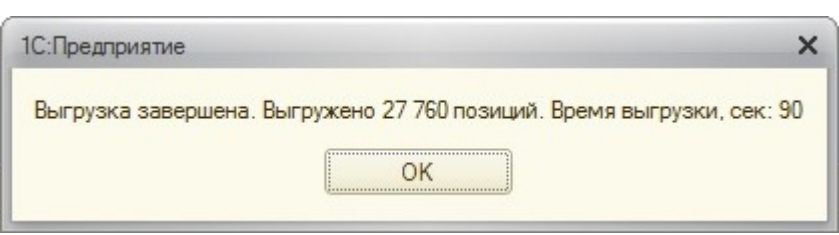

Обмен ТСД с сервером — 31 секунда

#### Батч режим

В этом режиме номенклатура выгружается напрямую на ТСД через прямое USB подключение.

Результат: количество строк номенклатуры 27631 — 103 секунды.

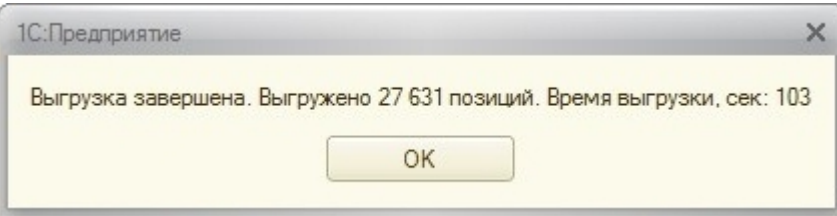

### Сканирование

#### Режим справочника, загруженного на ТСД

В этом режиме справочник полностью загружается на ТСД, и поиск товаров при сканировании происходит полностью оффлайн.

Результат см. видео.

#### Режим справочника, на сервере

В этом режиме справочник хранится на сервере, на ТСД НЕ загружается. При сканировании терминалы запрашивают поиск товара на сервере по Wi-Fi.

Для проверки этого режима использовалась специальная нагрузочная утилита, создающая «клиентов» сервера, которые начинают без остановки загружать сервер, посылая запросы на поиск товаров.

Тест по сети (чтобы учесть задержки, создаваемые сетью).

Клиент — CPU E5500 ОЗУ 4gb ОС Windows 7 х32.

Сервер — Core i3 ОЗУ 8gb ОС Windows 8 х64.

Сеть 100 мбит/с.

#### **Результат:**

### 1. **10 клиентов**, одновременно сканирующих товар

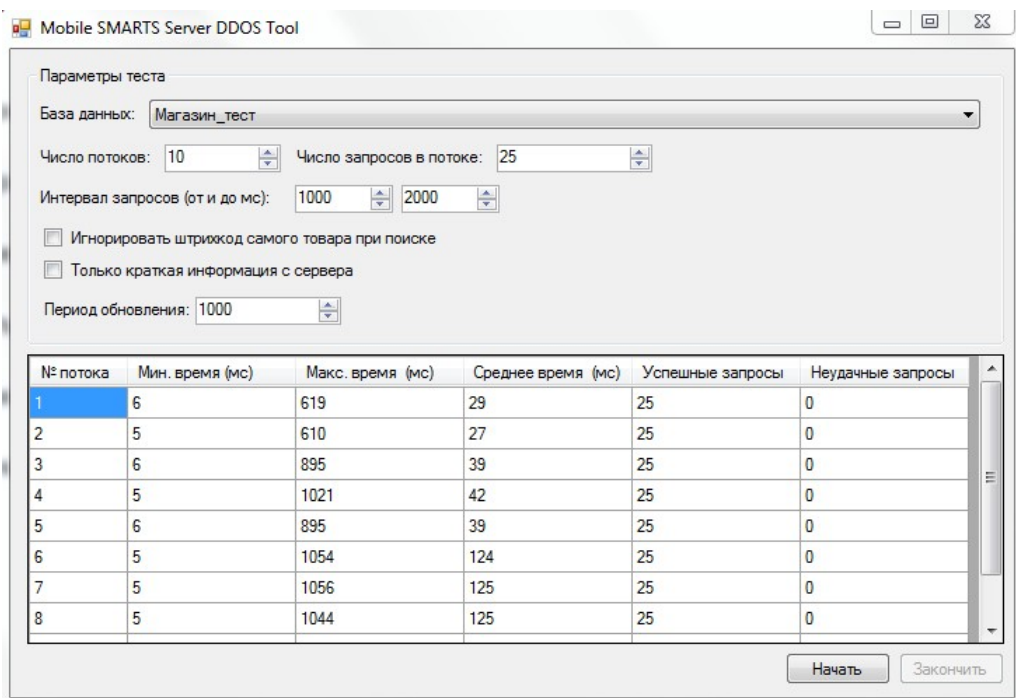

2. **30 клиентов**, одновременно сканирующих товар

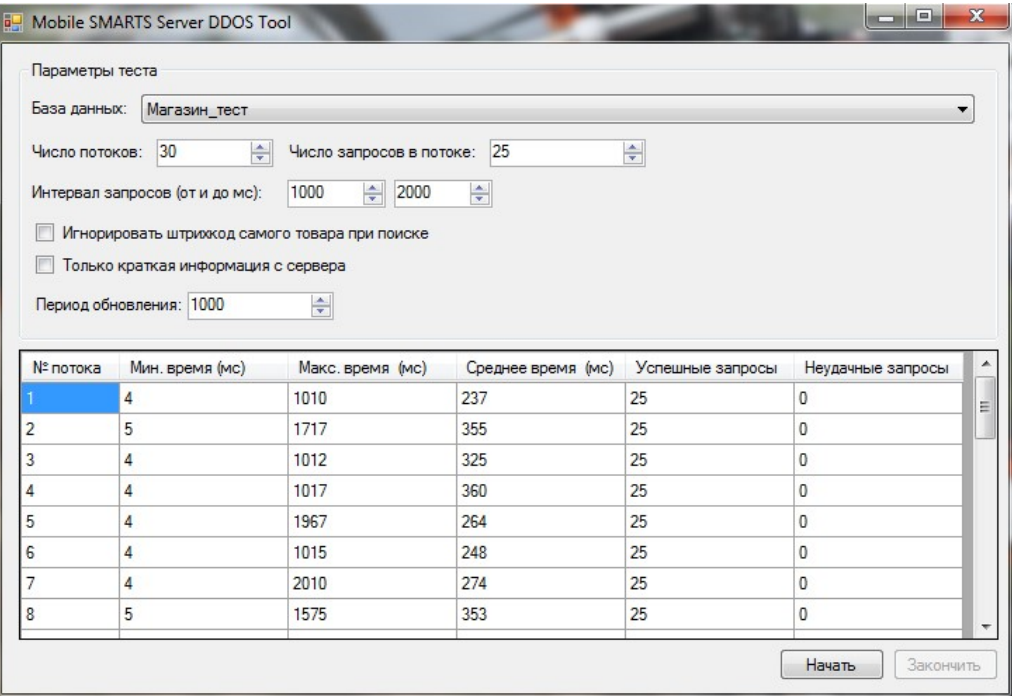

3. **50 клиентов**, одновременно сканирующих товар

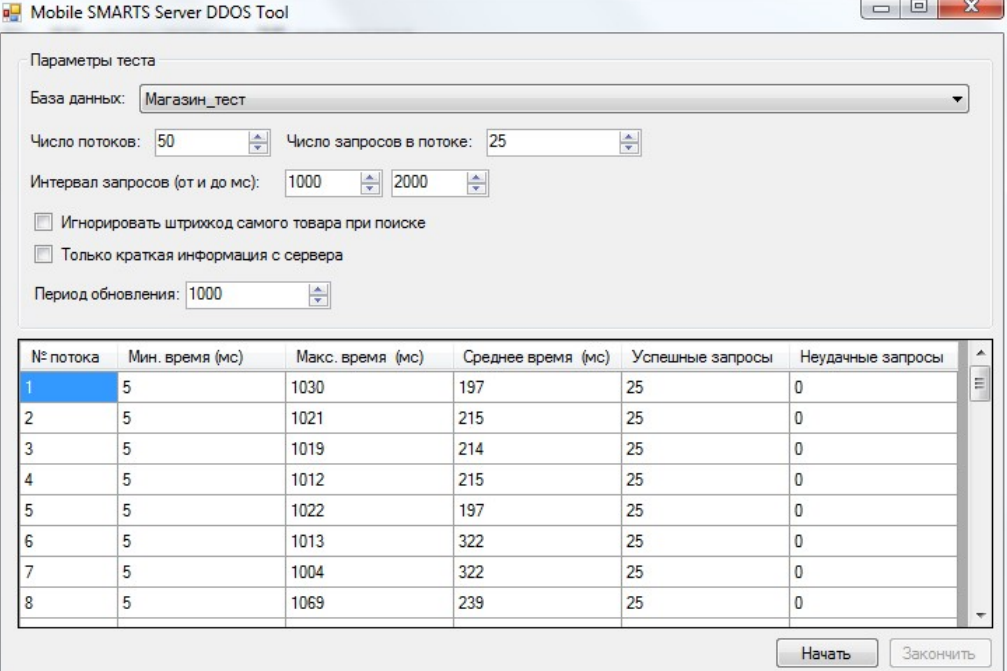

#### 4. **100 клиентов**, одновременно сканирующих товар

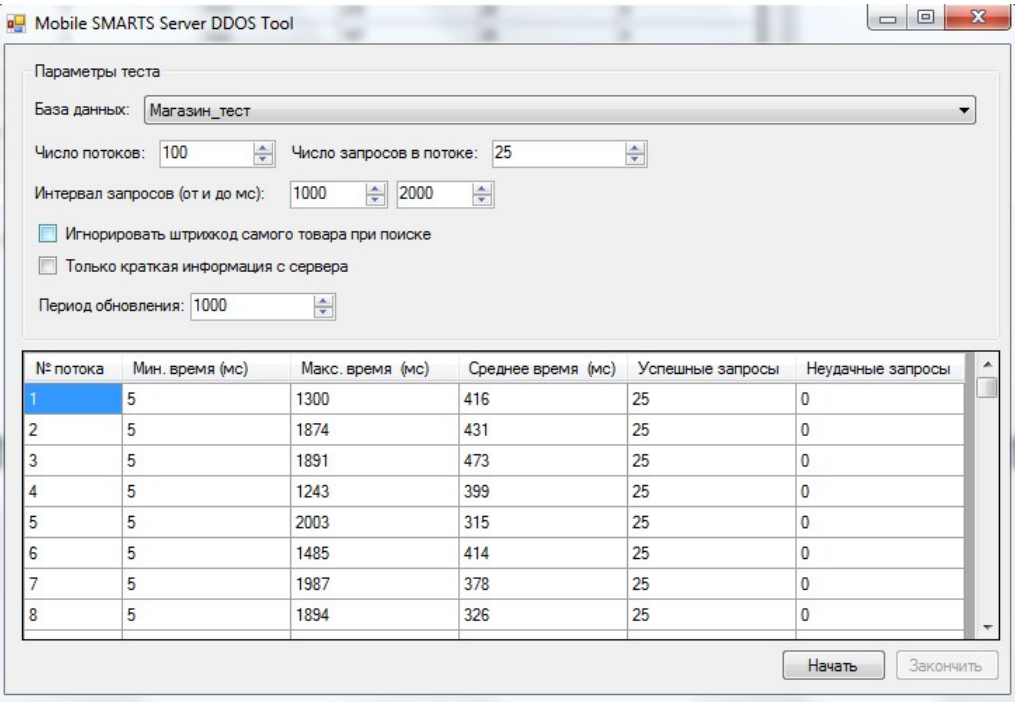

Результат: см. видео http://www.youtube.com/watch?v=Sn7g9n0U0Uc

## Локальный тест

Локальный тест без сетевых задержек позволяет оценить время обработки запросов самим сервером без влияния скорости сети.

1. **10 клиентов**

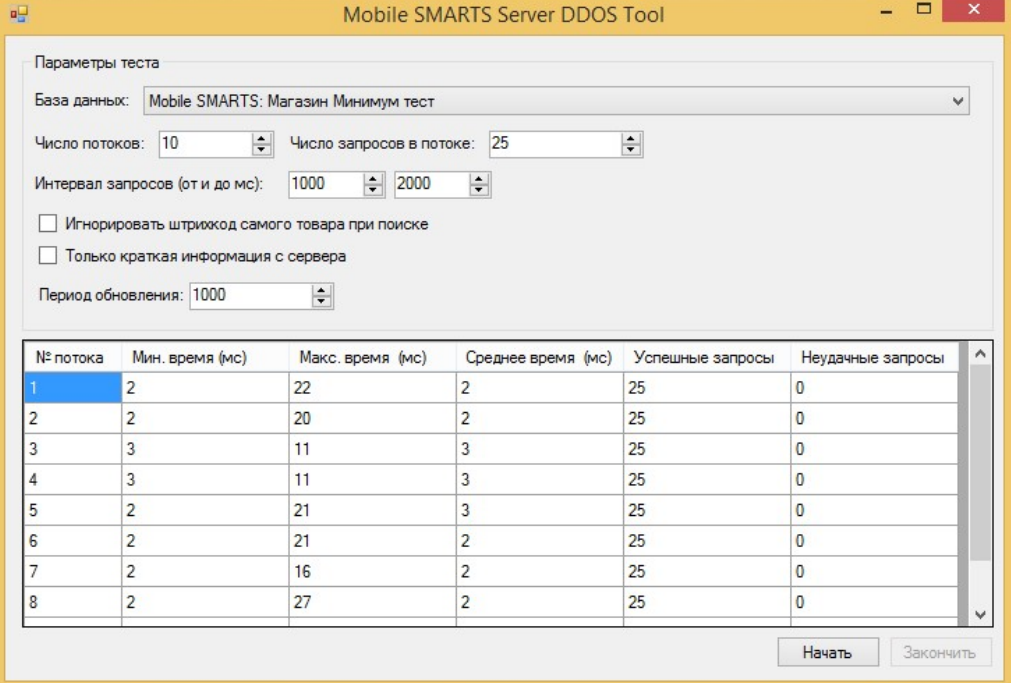

#### 2. 30 клиентов

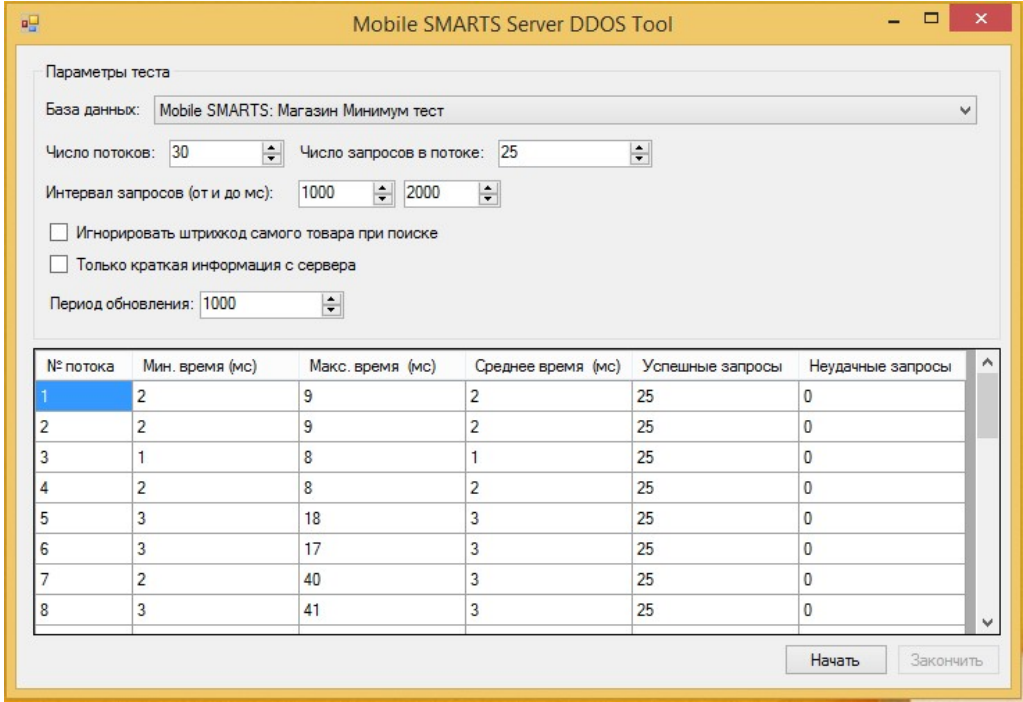

#### 3. 50 клиентов

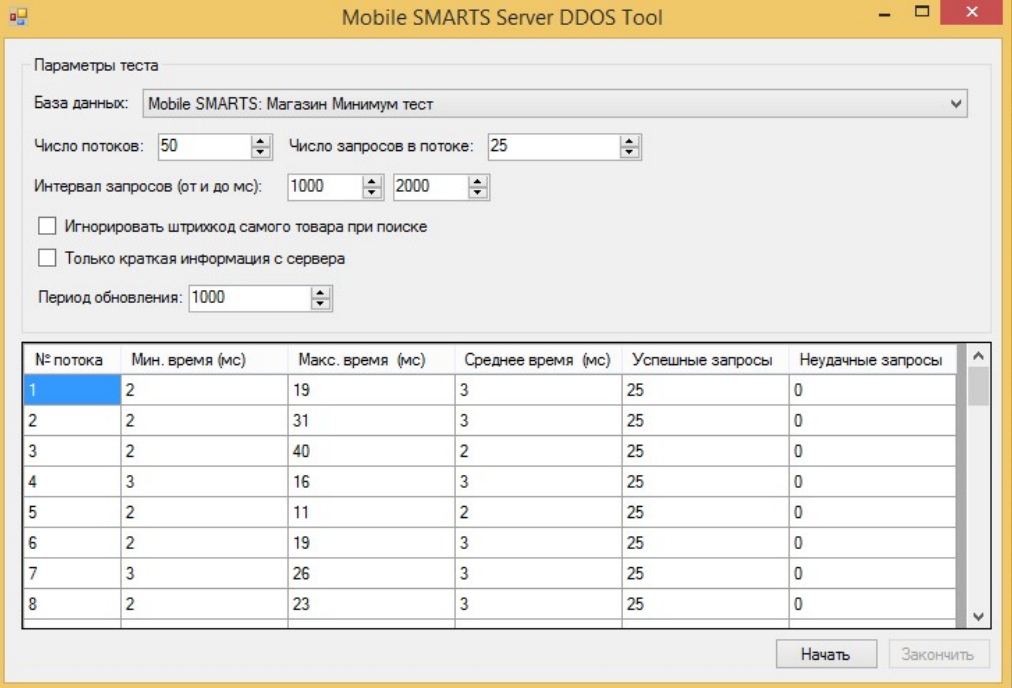

#### 4. 100 клиентов

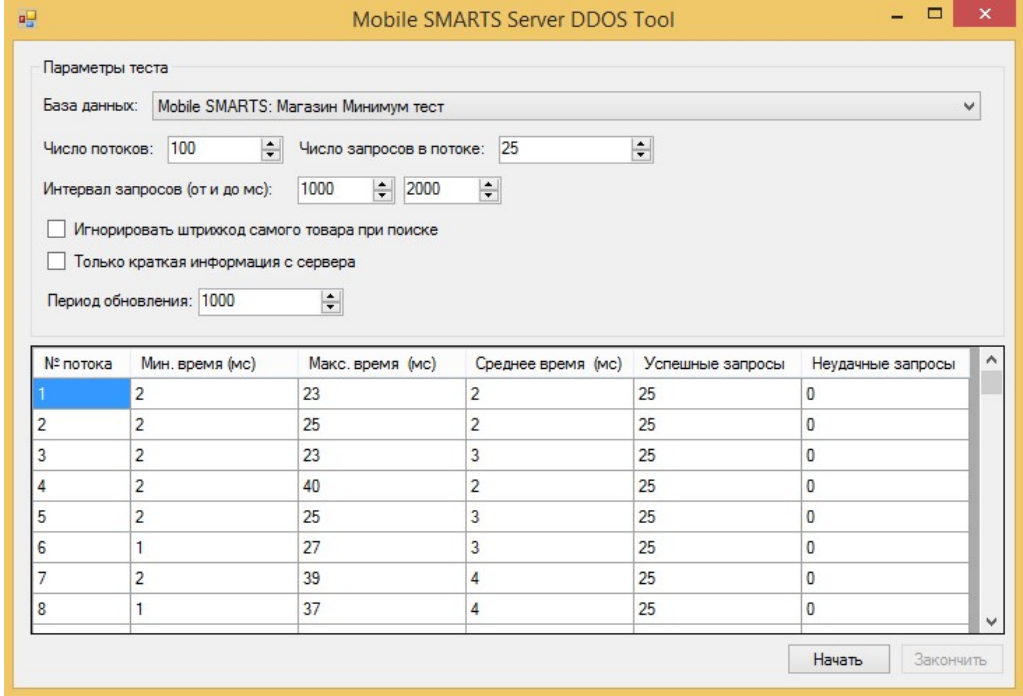

выгрузка номенклатуры

## Не нашли что искали?

 $\odot$ Задать вопрос в техническую поддержку

## Как сделать документ коллективным

Последние изменения: 2024-03-26

Коллективная работа возможна только с готовым документом-заданием, который выгружается на сервер Mobile SMARTS из товароучетной системы. Перед выгрузкой необходимо настроить документ так .чтобы он стал коллективным.

#### Если вы работаете с «1С: Предприятием»

Если в качестве товароучетной системы вы используете «1С: Предприятие», то для того чтобы сделать документ коллективным, необходимо:

- в обработке 1С выбрать бизнес-процесс, в соответствии с которым будет происходить выгрузка вашего документа.
- в настройках бизнес-процесса поставить флаг в пункте «Коллективная работа». Сохранить изменения.

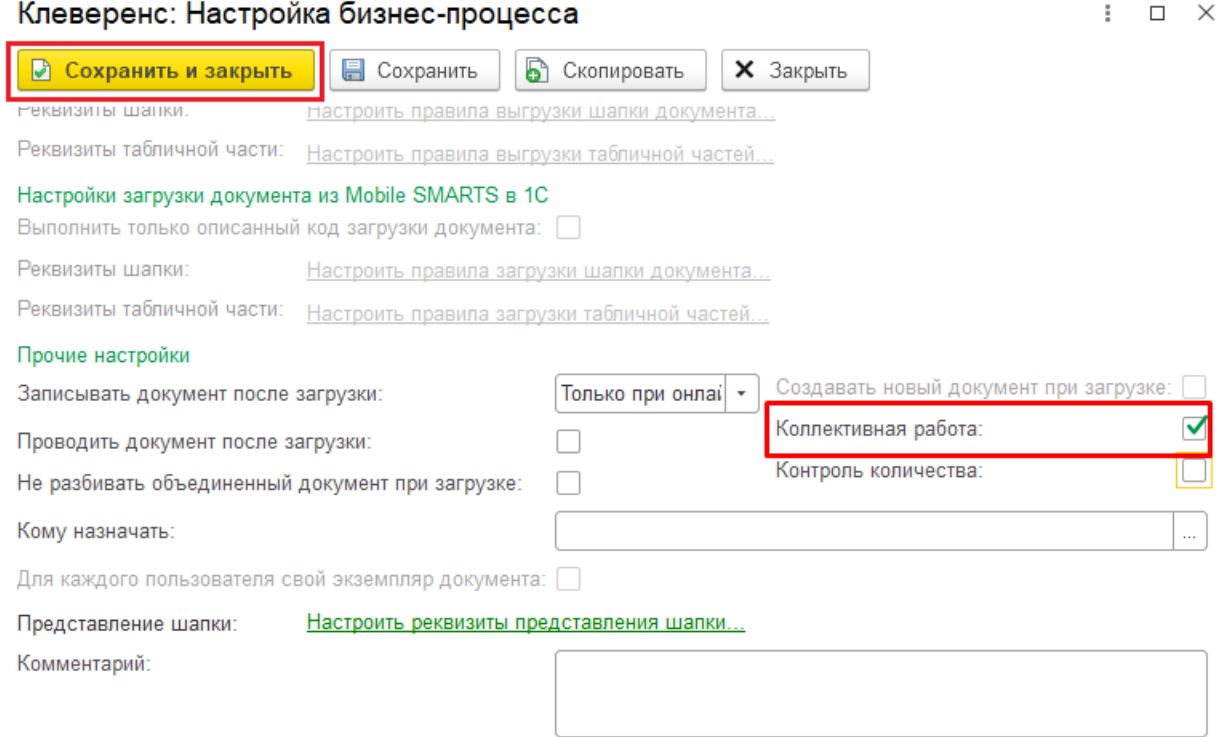

Далее можно указать конкретных пользователей (или группу пользователей), которым будут выгружаться документы по данному бизнес-процессу (как это делается, подробнее описано в статье «Выбор пользователя»).

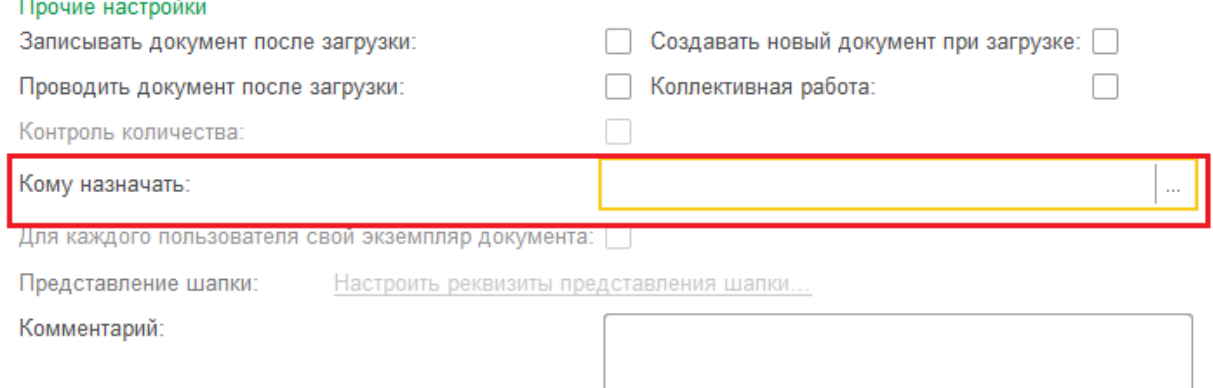

Процесс создания пользователей подробно описан в инструкции «Заведение новых пользователей и групп пользователей».

## Если вы используете утилиту Excel/ CSV обмена

Если документ выгружается через утилиту Excel/ CSV обмена, то необходимо предварительно указать в шапке документа значение переменной «Коллективная работа = True».

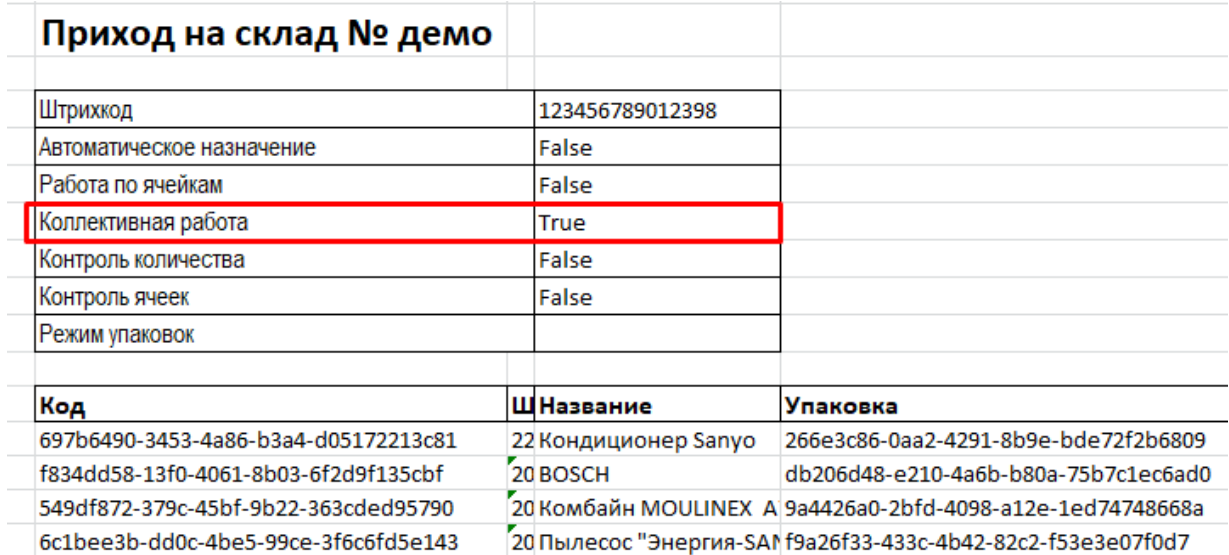

После того как такой документ выгружен на сервер Mobile SMARTS, он становится доступным для работы всем операторам ТСД.

Магазин 15, Склад 15, коллективная работа

#### Не нашли что искали?

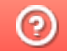

Задать вопрос в техническую поддержку

## Как работать с коллективным документом на ТСД в Mobile SMARTS

Последние изменения: 2024-03-26

Рассмотрим, как происходит коллективная работа, с документом Mobile SMARTS на ТСД.

- Из учетной системы (например, «1С: Предприятие») на сервер Mobile SMARTS выгружается документ, в котором были произведены соответствующие настройки.
- На ТСД коллективный документ обозначается как . Несколько пользователей ТСД (операторов) могут одновременно открыть его и начать совместную работу.

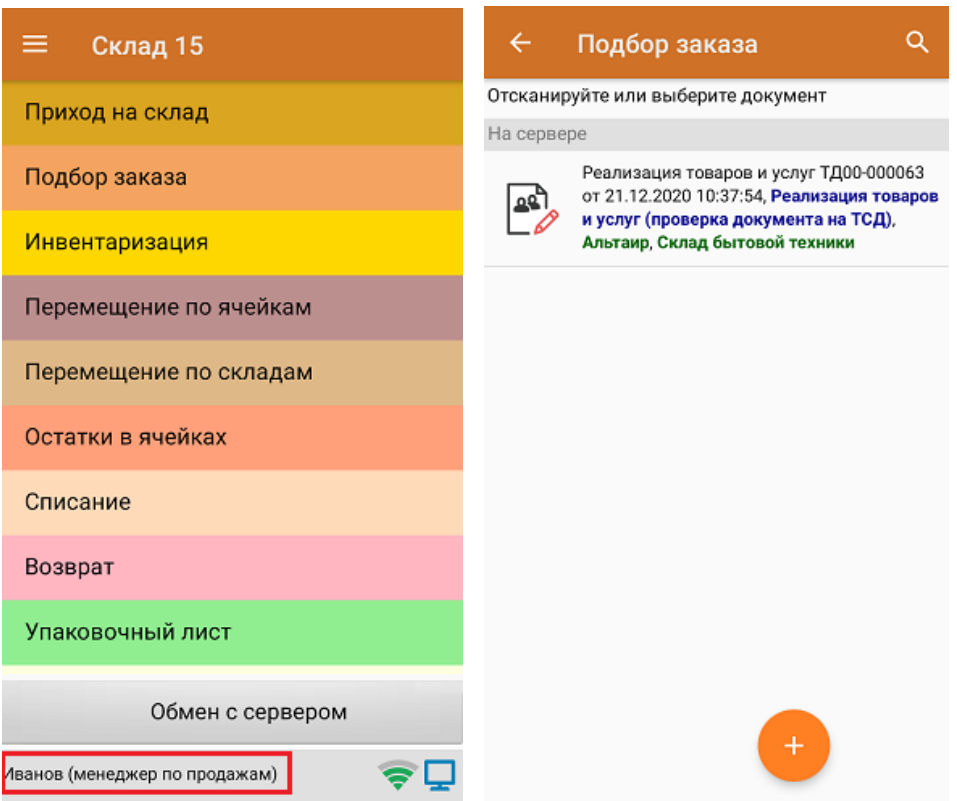

Необходимо, чтобы каждый пользователь ТСД, работающий с коллективным документом, был ранее зарегистрирован для работы на ТСД в панели Mobile SMARTS. Вход пользователя в учетную запись на ТСД осуществляется по паролю, и в процессе работы на ТСД пользователя можно сменить.

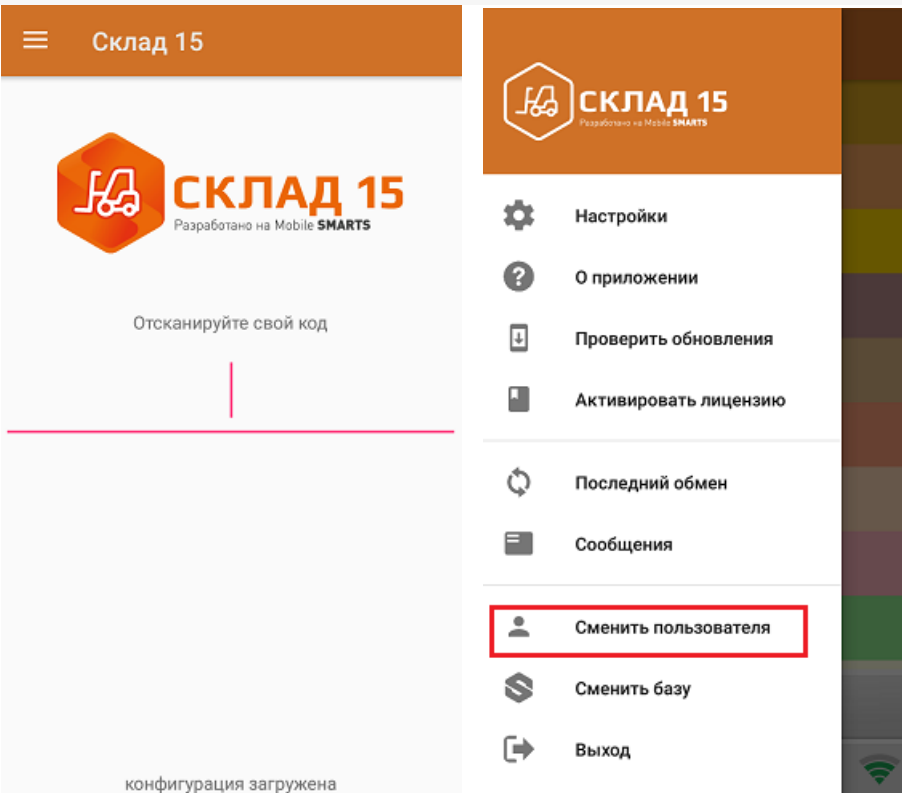

• На экране своего мобильного устройства каждый оператор видит, сколько человек работает с документом, какой товар и кем был отсканирован.

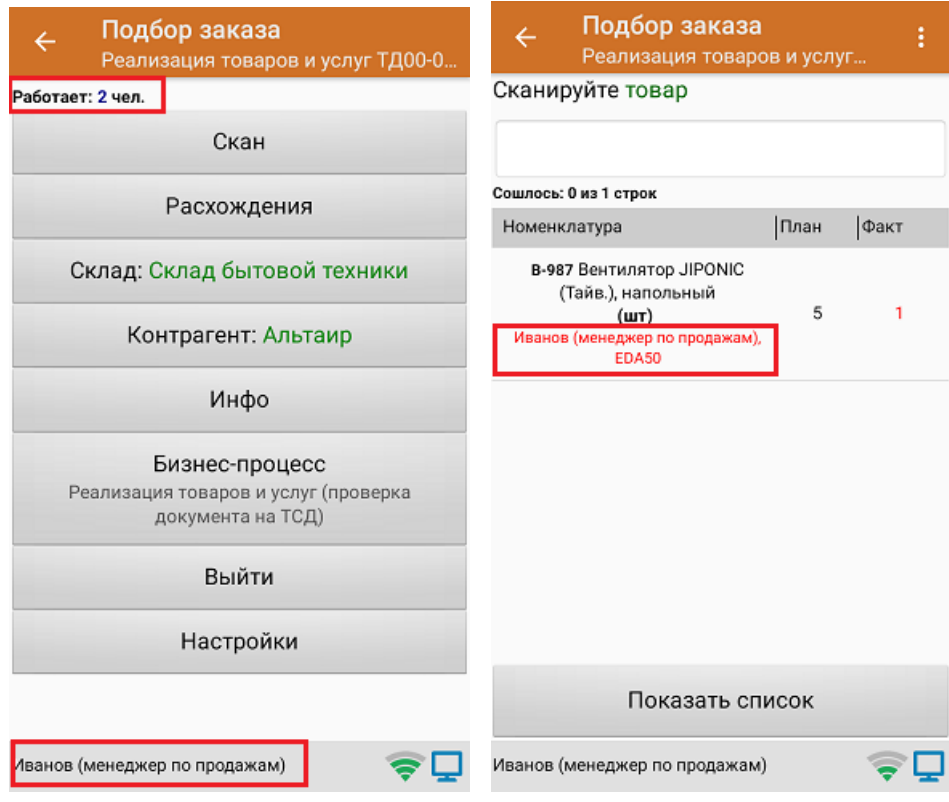

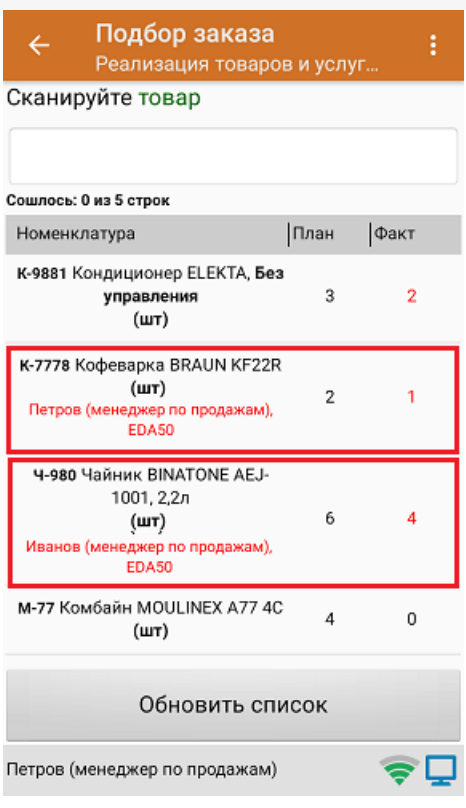

Если необходимо сделать так, чтобы сотрудники не отсканировали лишнего товара в коллективный документ, включите функцию «Контроль количества» в настройках бизнес-процесса.

После того как последний оператор ТСД завершит работу с коллективным документом, его можно загрузить в учетную систему. Документ считается завершенным только тогда, когда все пользователи, которые работали с ним на ТСД, нажали кнопку «Завершить».

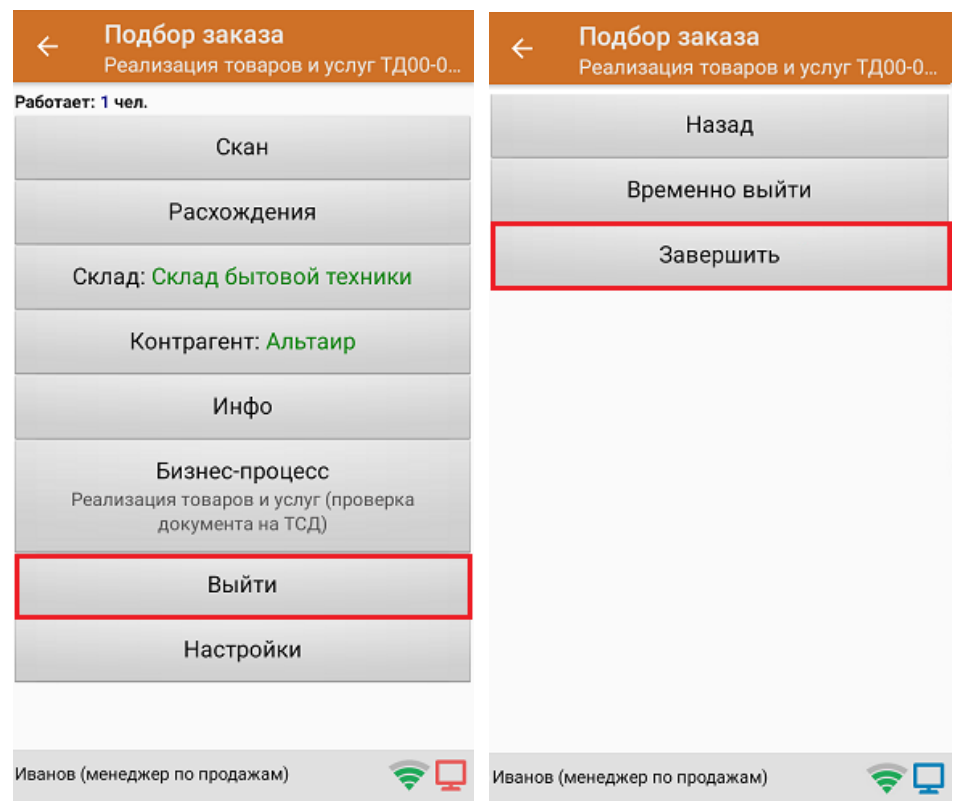

После того как коллективный документ был загружен в «1С: Предприятие», в режиме просмотра документа можно увидеть результат работы каждого оператора в отдельности (в строке «ИмяПользователя») и общее количество набранного товара в документе.

#### Просмотреть шапку Дата: 2020-12-21Т10:45:47.341722+03:00  $\neg$  Ид: 6fb00be3-435f-11eb-8a14-00155d2b5507 Название: 3f86a8a6-4a24-11e0-af0f-0015e9b8c48d Склад (ИД): Клеверенс: Строка-факт документа Mobile SMARTS Время начала работы: 2020-12-21Т11:34:09.6022602+03:00  $\times$  Закрыть Код терминала: Скрыть пустые: <mark>√</mark> Содержимое документа Имя реквизита Значение реквизита  $\bullet$   $\bullet$   $\bullet$  Просмотреть новые товары и штрихкоды Алко Her План Факт Совмещенные 2020-12-21T11:35:55.6668456+03:00 ДатаПоследнегоИзменения ДатаРегистрации 0001-01-01T00:00:00Z Флаг Номенклатура Характер ИдЕдиницыИзмерения bd72d926-55bc-11d9-848a-00112f43529a  $\Box$  Кондиционер ELEKTA Bes ynpa ИдПользователя Петров V Чайник BINATONE AEJ-1001, 2,2n ИдТовара dee6e1a4-55bc-11d9-848a-00112f43529a bd72d926-55bc-11d9-848a-00112f43529a ИдУпаковки ИдХарактеристики 5720e9cb-e80b-11e0-af90-0015e9b8c48d ИмяПользователя Петров (менеджер по продажам) ИмяХарактеристики Без управления

Магазин 15, Склад 15, коллективная работа

Клеверенс: Просмотр документа Mobile SMARTS

#### Не нашли что искали?

 $\leftarrow$   $\rightarrow$ 

⊚ Задать вопрос в техническую поддержку

# Создание, подключение и использование частных баз Mobile SMARTS для торговых объектов и складов для «Магазина 15»

Последние изменения: 2024-03-26

## Для чего нужны частные базы Mobile SMARTS

Бывает такая ситуация, что несколько магазинов работают в одной единой учетной системе с одной единой информационной базой по всей сети магазинов. В базе данных такой учетной системы хранятся документы всех магазинов, цены и остатки для всех магазинов, и это очень большой объем информации.

Чтобы не нагружать базу данными обо всех магазинах, для каждого магазина лучше завести свою отдельную базу данных Mobile SMARTS, в которой будут доступны только данные одного магазина (так называемая «частная база»).

А чтобы не дублировать настройки «Магазина 15» по всем этим базам, вводится еще одна отдельная база данных Mobile SMARTS, которая называется «основной базой» и хранит только настройки программного продукта.

Основная база Mobile SMARTS существует в одном экземпляре на всю компанию. В ней хранятся настройки бизнес-процессов и конфигурация программы для мобильных устройств.

Частная база Mobile SMARTS может быть опционально указана для каждого отдельного магазина (торговой точки). В частной базе хранятся мобильные версии справочников этого конкретного магазина, документы этого конкретного магазина.

## Разновидности частных баз Mobile SMARTS

В зависимости от того, какой способ обмена данными с терминалами требуется, частные базы могут быть:

- 1. Файловые используются при прямом подключении терминала к компьютеру через провод USB.
- 2. Серверные используются при работе с ТСД в онлайн режиме.
- 3. Частные базы, использующие папку на диске (режим RDP общая папка, терминал подключается физически к другому компьютеру, обмен непосредственно с терминалом выполняет специальная утилита, установленная на компьютере, к которому подключается терминал).
- 4. Также можно создать частную базу Mobile SMARTS на сервере, находящемся на другом компьютере в сети.

## Создание частных баз Mobile SMARTS

Частные базы создаются точно так же, как и основные базы Mobile SMARTS.

Создание файловых баз описано в статье «Заведение базы данных Mobile SMARTS по шаблону », серверных в статье «Подключение существующей базы данных Mobile SMARTS» на сайте Клеверенса.

Как создать базу данных на удаленном сервере, можно прочитать в статье «Подключение базы данных, расположенной на другом компьютере».

А для использования частной базы в режиме работы по RDP необходимо на ПК настроить работу с папкой для ТСД, подключенных к ПК с помощью USB-кабеля.

## Подключение частной базы Mobile SMARTS к торговому объекту

Подключение частных баз Mobile SMARTS к торговым объектам происходит в обработке «Клеверенса». Для

#### этого необходимо:

1. Открыть обработку «Клеверенса», нажать кнопку «Настройки», а затем «Настройка торговых объектов».

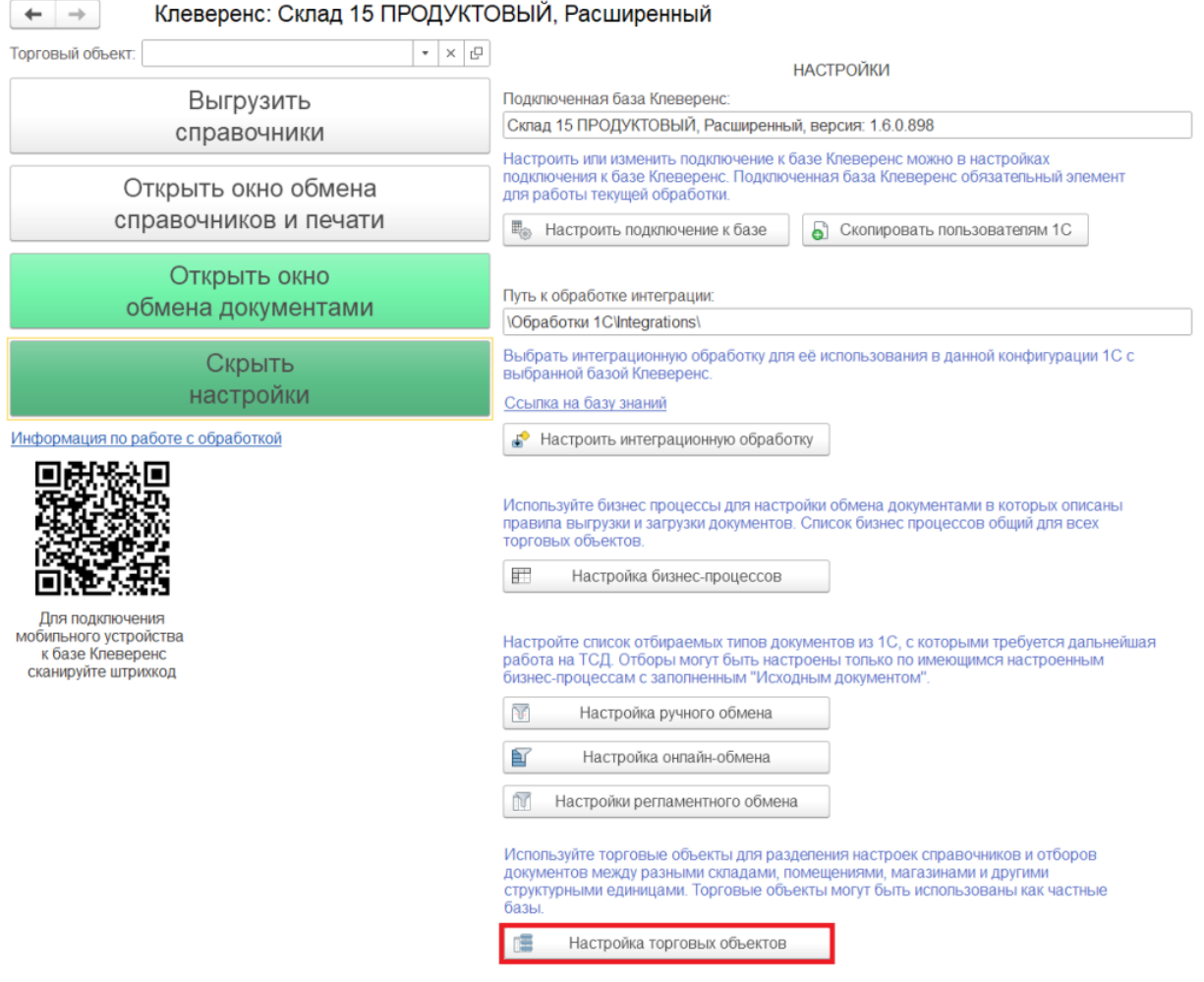

2. Для того, чтобы использовать торговые объекты, сначала необходимо их создать. Для этого нажмите на кнопку «Добавить» в появившемся окне.

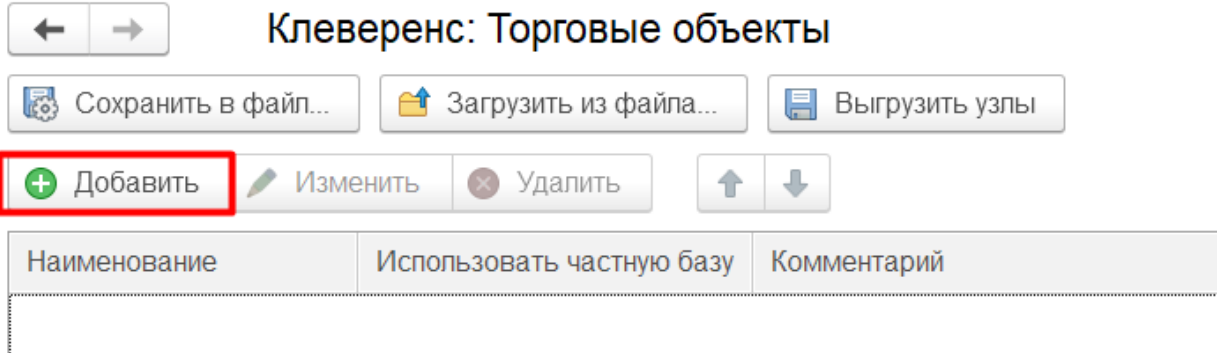

3. После нажатия на кнопку «Добавить» появится окно настройки торговых объектов, в котором можно создать новый торговый объект, настроить его параметры, также настроить перечень пользователей ТСД и 1С, кому будет доступна работа с данным торговым объектом.

Для того, чтобы создать торговый объект, нужно дать ему название и подключить к частной базе Mobile

SMARTS. Для выбора частной базы нажмите на кнопку

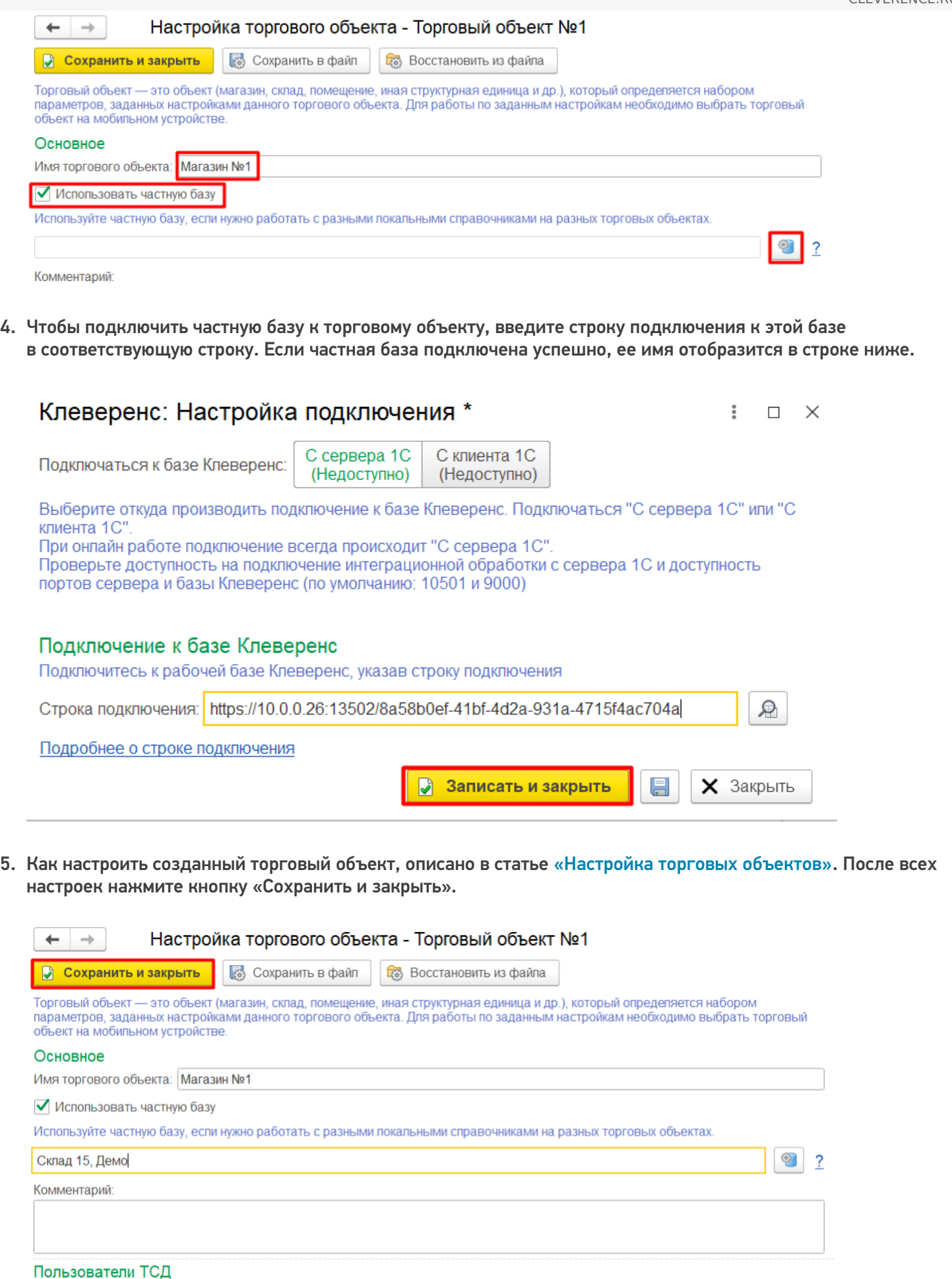

.<br>Задайте пользователей и/или группу пользователей, которые смогут выбирать текущий торговый объект на мобильном устройстве . Если<br>ничего не указано — торговый объект будет доступен для выбора всем пользователям.

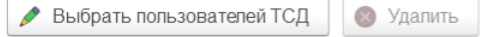

6. Теперь, чтобы начать работу с созданным торговым объектом, необходимо выбрать его в выпадающем меню пункта «Торговый объект».

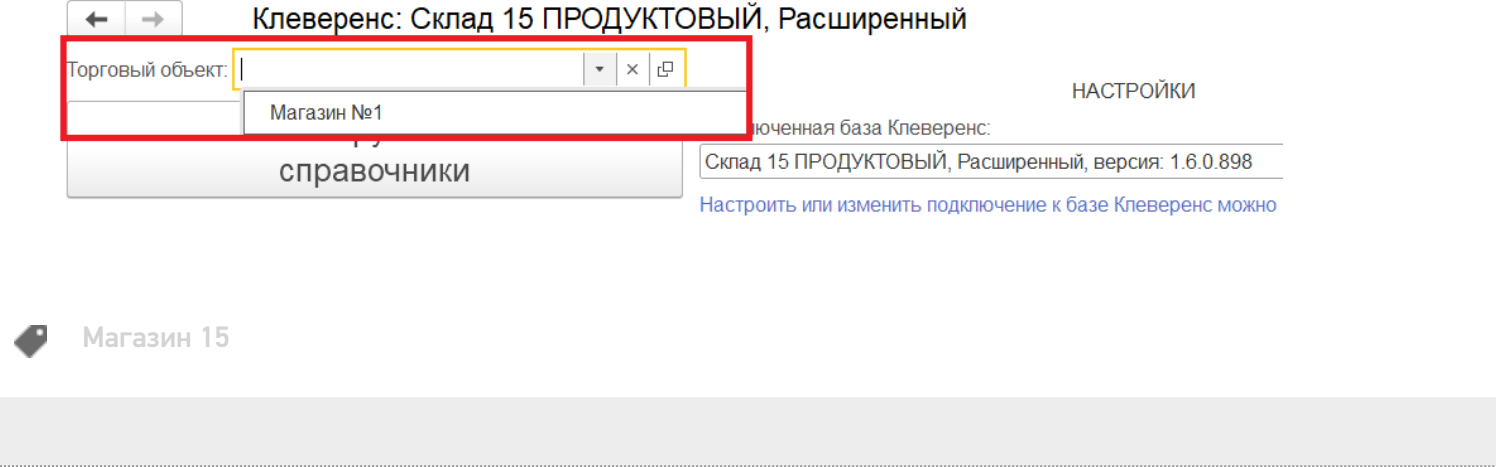

## Не нашли что искали?

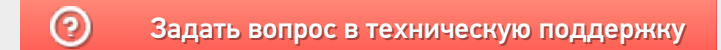

## Частный случай использования частных баз при работе по RDP со смешанным подключением ТСД к ПК

Последние изменения: 2024-03-26

Случается такая ситуация, что есть один ПК, на котором находится база 1С и продукт «Магазин 15», и пользователи могут подключаться к этому ПК по RDP как по локальной сети, так и по сети Интернет.

В случае, если территориально ТСД находятся рядом с этим ПК, подключаются к нему только по USB или только по Wi-Fi, то можно использовать внешнюю обработку «Магазина 15» без настроек торговых объектов.

Но если же несколько ТСД работают в онлайн-режиме с базой 1С по Wi-Fi, а у других терминалов есть возможность работы только по кабелю USB, да еще и по удаленному доступу из другого города, то возникают трудности. Чтобы этих трудностей избежать, мы предлагаем вам следующий порядок действий:

- 1. На ПК с учетной системой 1С устанавливаем продукт «Магазин 15» и выполняем начальную настройку для работы в онлайн-режиме.
- 2. Далее устанавливаем еще одну базу продукта для работы терминала сбора данных через папку обмена, и указываем путь к папке, через которую будет происходить обмен.

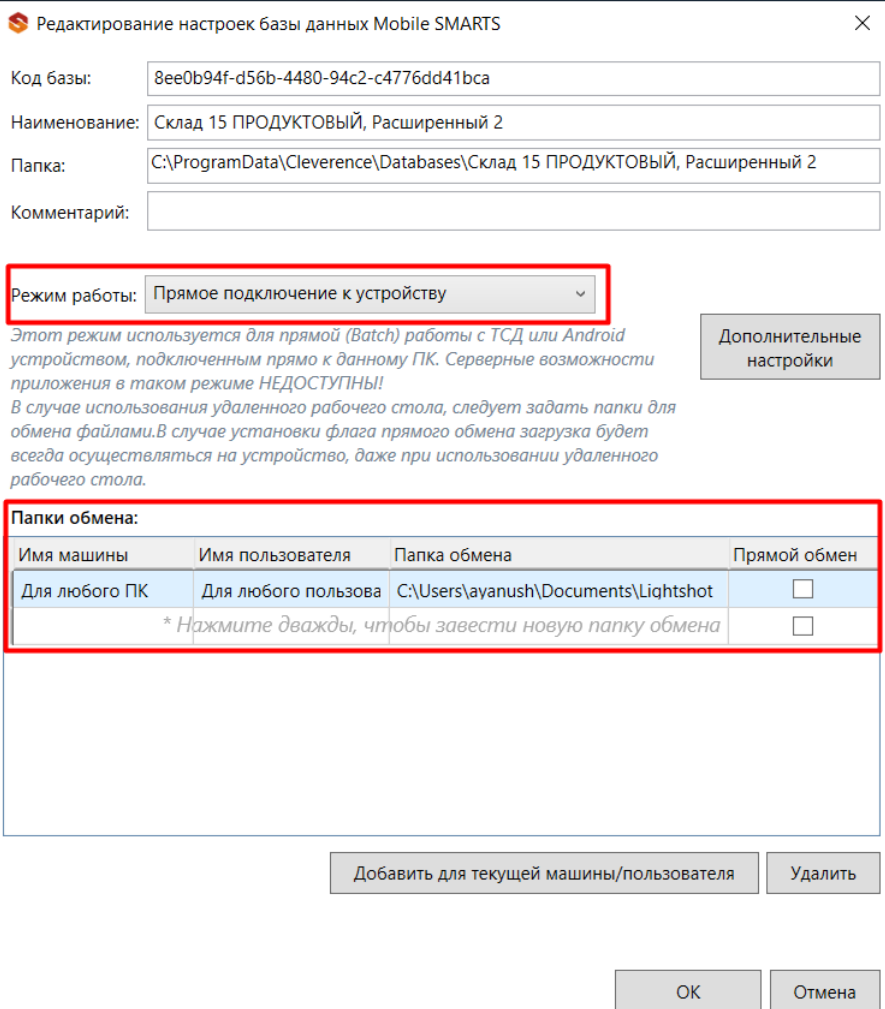

3. В результате этих действий получаем две базы продукта. Первая база настроена на работу без сервера (режим работы с папкой), а вторая база на работу с сервером (режим работы онлайн).

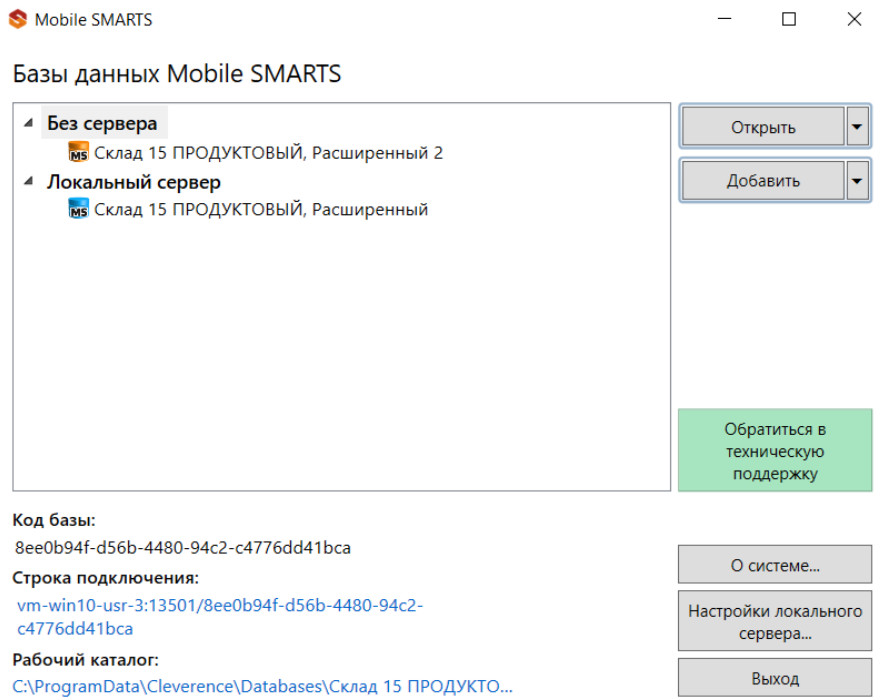

4. Теперь можно приступать к созданию и настройке торговых объектов.

Комментарий:

При создании первого торгового объекта указываем частную базу Mobile SMARTS из тех, что мы создали ранее. Для первого торгового объекта это база для обмена с папкой.

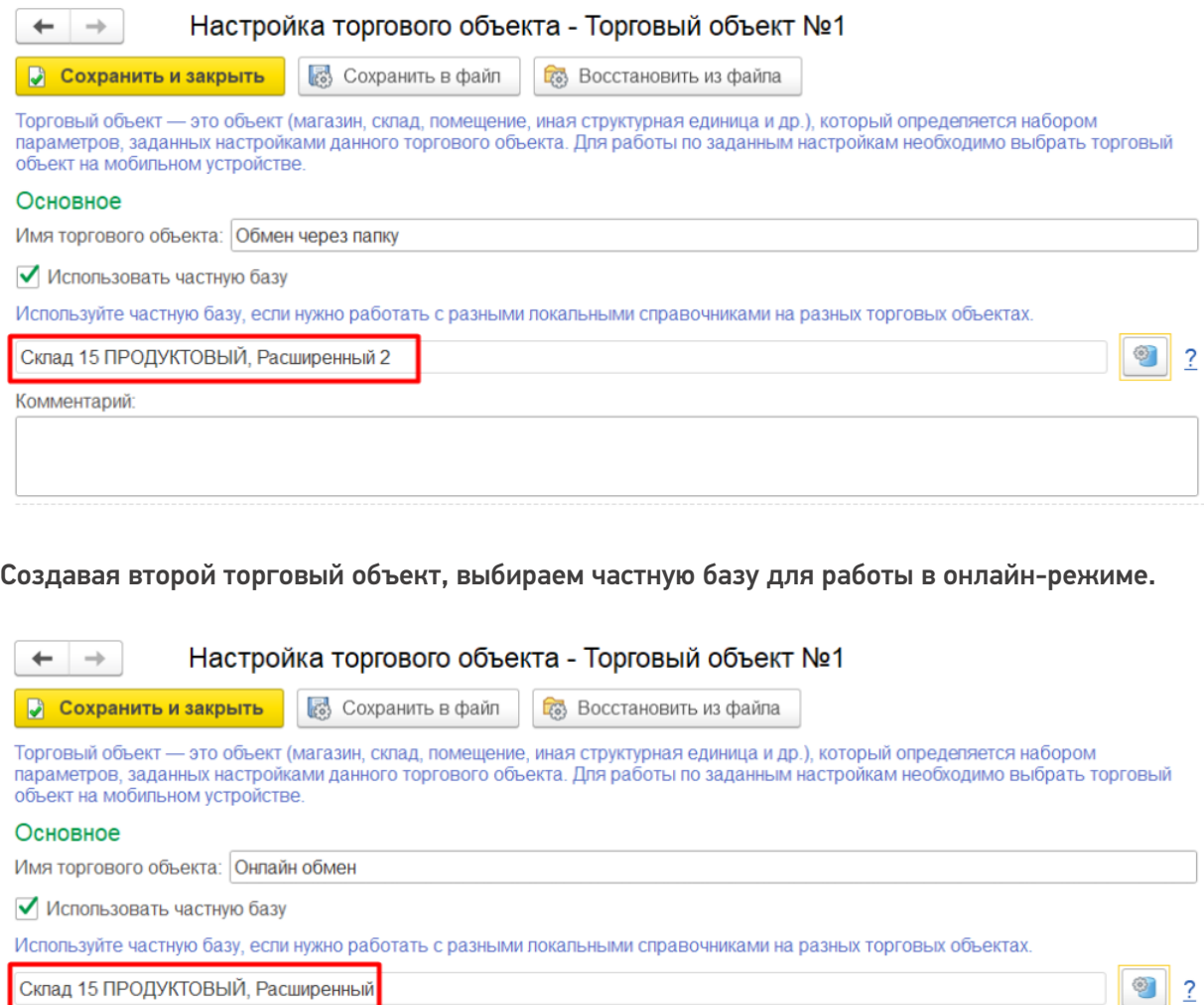

делается, описано в статье «Настройка торговых объектов».

- 5. После всех этих действий для успешной работы остается только установить приложение Mobile SMARTS на ТСД и подключить к базе ТСД, на которых планируется работа в онлайн-режиме.
- 6. Также на ПК, с которых будет осуществляться работа по RDP, необходимо настроить работу с папкой для ТСД, подключенных к ПК с помощью USB-кабеля.

В результате всех действий получаем один ПК сервер с доступом по RDP, одну базу 1С и одну внешнюю обработку с настроенными торговыми объектами.

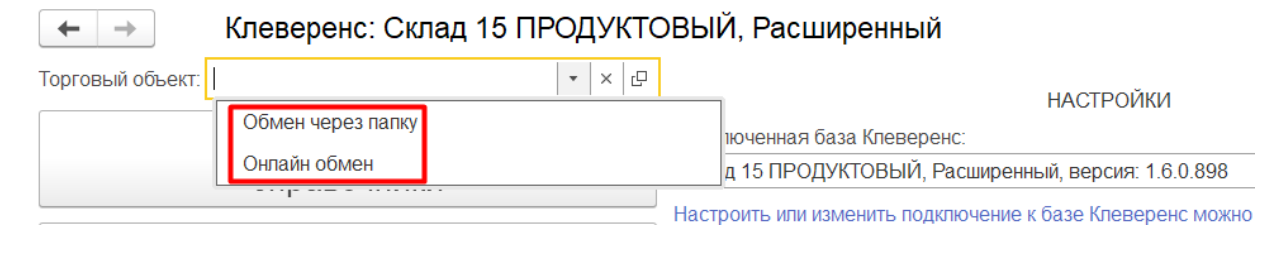

**RDP** 

#### Не нашли что искали?

⊚ Задать вопрос в техническую поддержку

## Ценники и этикетки, их различия

Последние изменения: 2024-03-26

Многие участники товарного оборота не видят разницы между ценником и этикеткой: и первое, и второе для них просто бумажная наклейка с информацией о товаре. Тем не менее, этикетка - это сопровождающий товар ярлык с подробной информацией по наименованию, производителю и прочим характеристикам, а ценник, в первую очередь, указатель конкретной цены на товар в конкретной торговой точке. Рассмотрим подробнее.

### Что такое товарная этикетка

Этикетка предназначена для идентификации товара, т.к. содержит всю основную информацию по нему. У обычного товара на этикетке могут быть отображены такие характеристики, как:

- наименование товара;
- состав товара, срок годности, масса;
- производитель товара и его юридический адрес;
- графические изображения, в т. ч. товарный штрихкод и др.

У маркированного товара помимо уже перечисленных характеристик на этикетке присутствует основное средство его идентификации — код маркировки, который является обязательным элементом (все остальные нет).

Примеры этикеток

Для обычного товара

Для маркированного товара

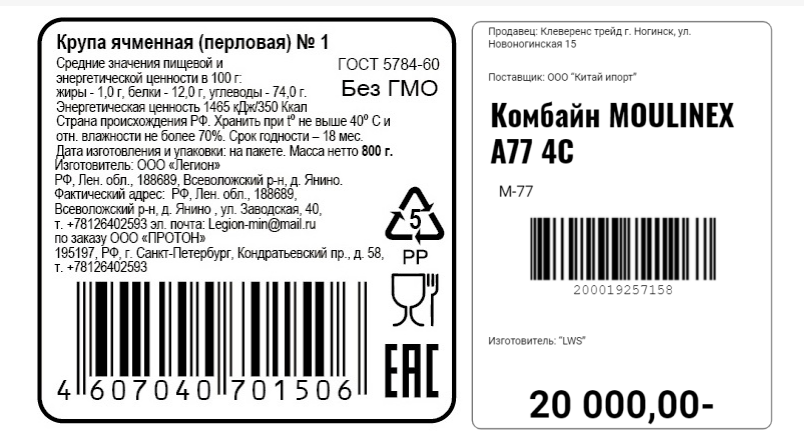

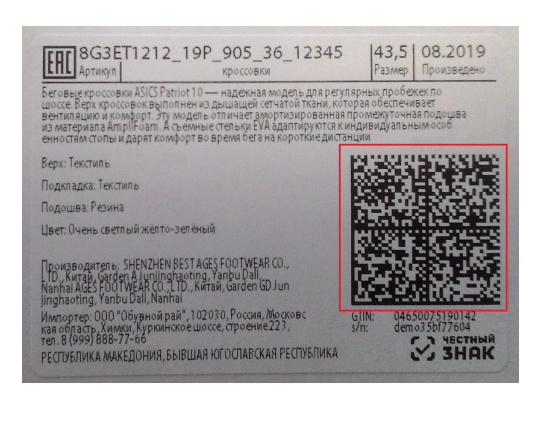

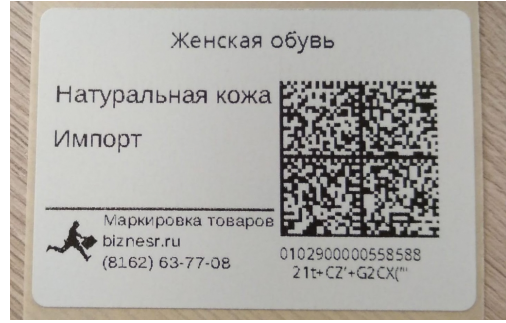

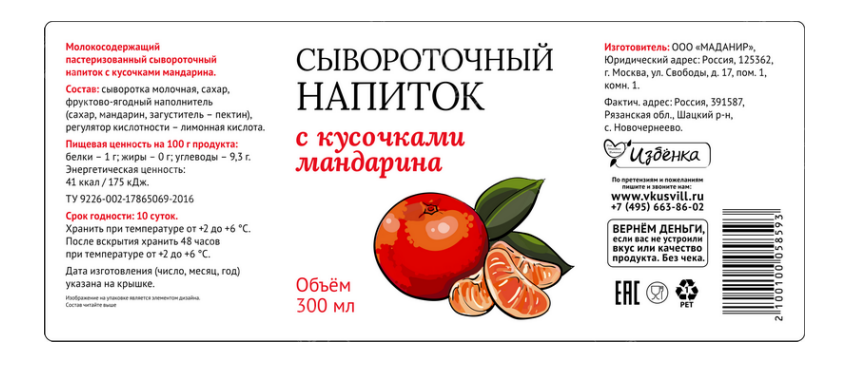

Основное отличие этикетки от ценника в том, что она наклеивается на товар. Если на товаре находится этикетка с неверной информацией или она вообще отсутствует, магазину может грозить крупный штраф.

Этикетки можно условно разделить на два вида: те, которые наклеивает на товар производитель и те, которые сотрудники торговой точки должны наклеивать самостоятельно. Самостоятельно печатать и наклеивать этикетки в магазине требуется в следующих случаях:

**при продаже весового товара.** Сотрудник магазина фасует его и наклеивает этикетки с указанием характеристик товара, его веса и цены. Обычно такие этикетки печатаются на специальных весах.

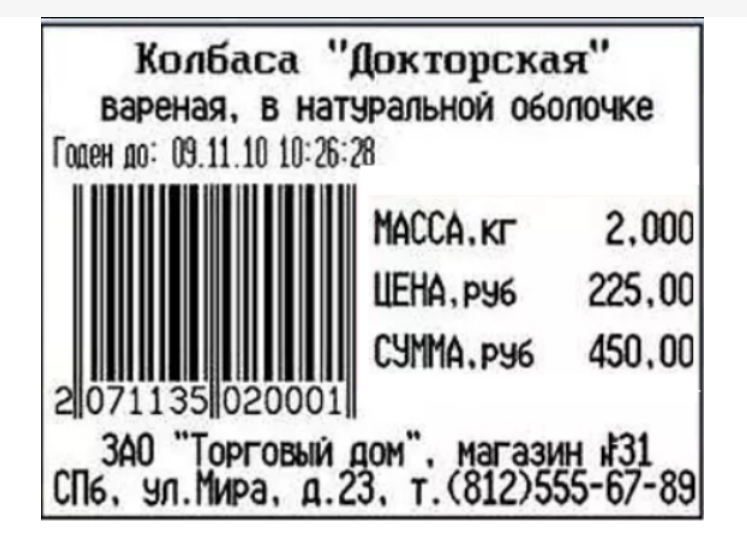

если в магазине есть **отдел готовой еды**, при упаковке ее покупателю также наклеивается этикетка.

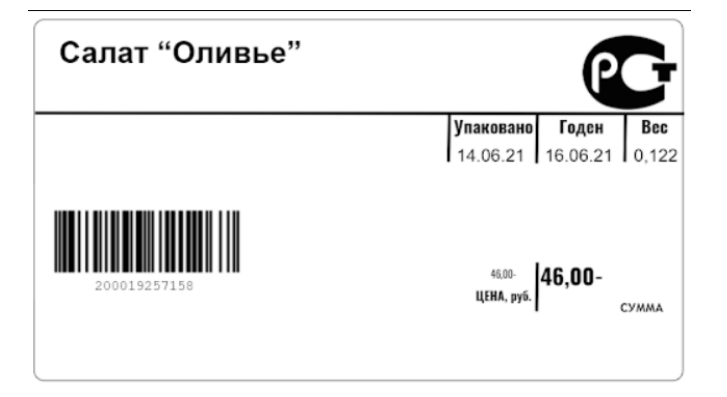

- в случае если на упаковке товара **отсутствует информация о нем на русском языке**, обязательно должна быть наклеена русская этикетка поверх иностранного текста.
- если **на товаре отсутствует любая информация** о нем, при этом нет и ценника (например, одежда, лежащая в корзине для распродаж). В таком случае сотрудники магазина должны нанести на товар этикетки с информацией: наименование, изготовитель и прочее (в зависимости от стандартов точки продаж).

### Что такое ценник

Основное назначение **ценника** — отображать актуальную цену товара и его наименование. Ценник не наклеивается на товар, а просто помещается рядом с ним, ценник всегда можно заменить на новый, если цена товара изменилась (акция, скидки и др.). К оформлению ценников есть несколько обязательных требований:

- в обязательном порядке на ценнике должны быть указаны наименование товара, цена за вес или единицу и сорт (при наличии);
- на одной торговой точке все ценники должны быть оформлены в одном стиле, а обозначенная на них информация должна легко читаться;
- на ценнике должна быть только одна цена. В случае если там указаны две цены (обычная и акционная), это считается нарушением, за которое могут оштрафовать.

Вся остальная информация относится к дополнительной и указывается на ценнике по желанию:

изготовитель и страна-производитель товара;

- гарантийный срок обслуживания товара и условия гарантии;
- срок годности и условия хранения;
- характеристики товара;
- наименование продавца;
- содержание ГМО.

#### **Примеры ценников**

**Правильный ценник**

**Неправильный ценник**

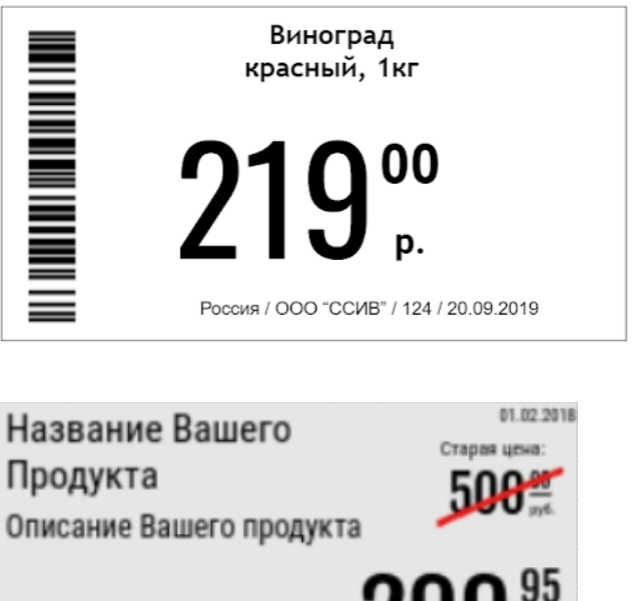

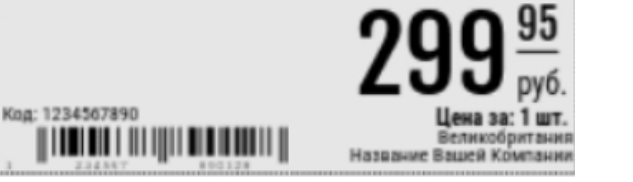

### Печать ценников и этикеток с помощью продуктов «Клеверенс»

В **«Магазине 15»** предусмотрена возможность печати ценников и этикеток в следующих операциях:

- «Поступление», «Инвентаризация» и другие стандартные операции «Магазина 15» — печать ценников и этикеток (подробнее в статье «Печать этикеток и ценников с ТСД в «Магазине 15»»).
- «Просмотр справочников» печать ценников и этикеток (подробнее в статье «Печать этикеток и ценников с ТСД в «Магазине 15»»).
- «Переоценка» печать ценников.
- «Маркировка остатков» печать этикеток на маркированные товары.

В **«Складе 15»** ценники и этикетки можно печатать в операциях:

- «Печать штрихкодов» печать этикеток как на товары, так и на транспортные упаковки.
- «Нанесение КМ» печать этикеток для маркированных товаров.

## Не нашли что искали?

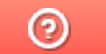

Задать вопрос в техническую поддержку

## Печать этикеток и ценников с ТСД в «Магазине 15»

Последние изменения: 2024-03-26

Раньше в «Магазине 15» можно было печатать ценники только в операции « Переоценка». Начиная с версии 1.4.1.х такая возможность появилась во всех стандартных операциях «Магазина 15» (кроме «Маркировки остатков»), а также при просмотре справочника товаров на устройстве.

#### Печать ценников из справочника товаров

Чтобы печатать ценники во время просмотра справочника товаров, необходимо:

1. Выбрать интересующий вас товар из списка.

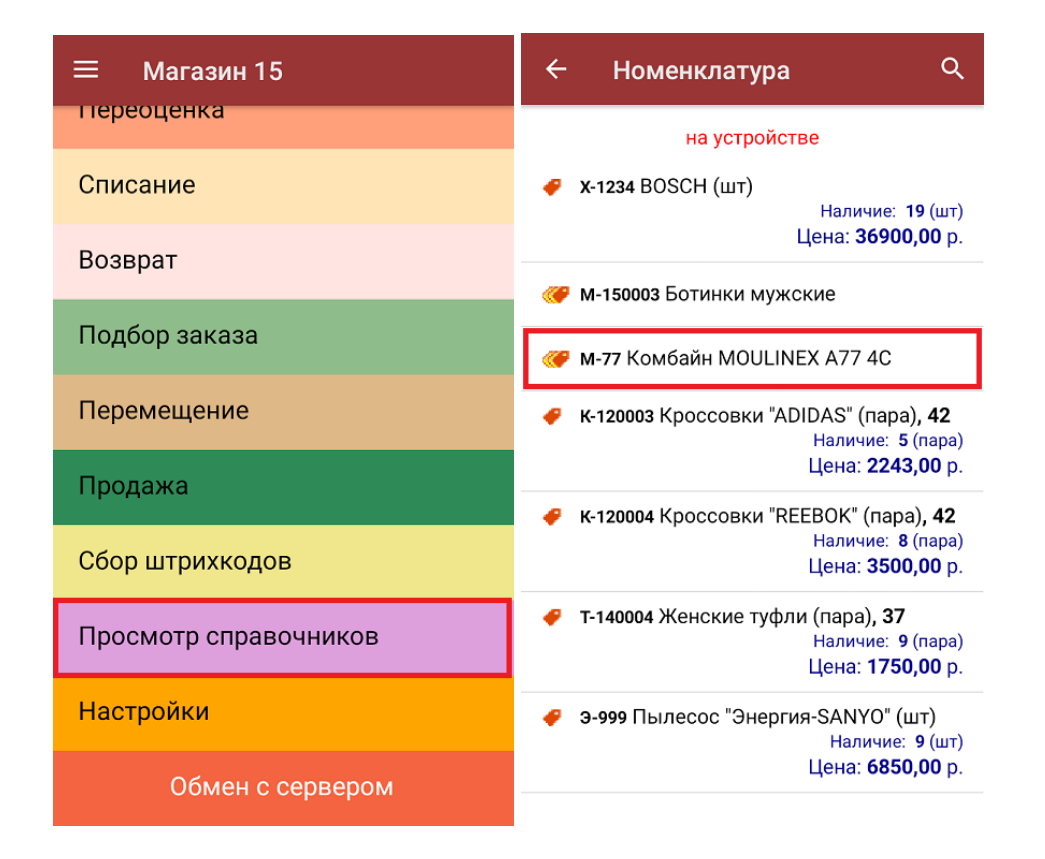

2. В открывшемся окне нажать на кнопку «Перейти к ценам товара», а затем из предложенных цен выбрать ту, которую нужно отобразить на этикетке.

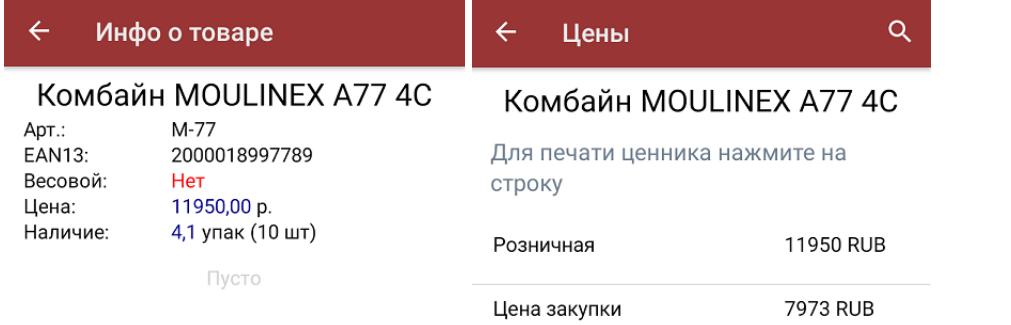

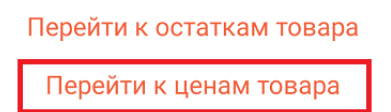

3. Далее введите необходимое количество ценников для печати (от 1 до 200). Если принтер был подключен к вашему ТСД ранее, после ввода количества печать начнется автоматически.

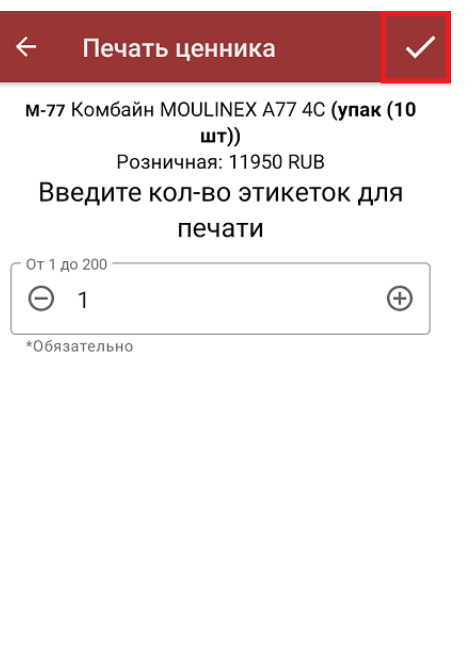

Выбран принтер: Не выбран

Этикетка: На товар (альбомная) (76\*44 мм)

Настроить печать

4. Если принтер не был подключен ранее, можно сделать это с помощью кнопки «Настроить печать». После этого откроется окно с кнопкой выбора принтера и настройками печати.

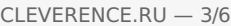

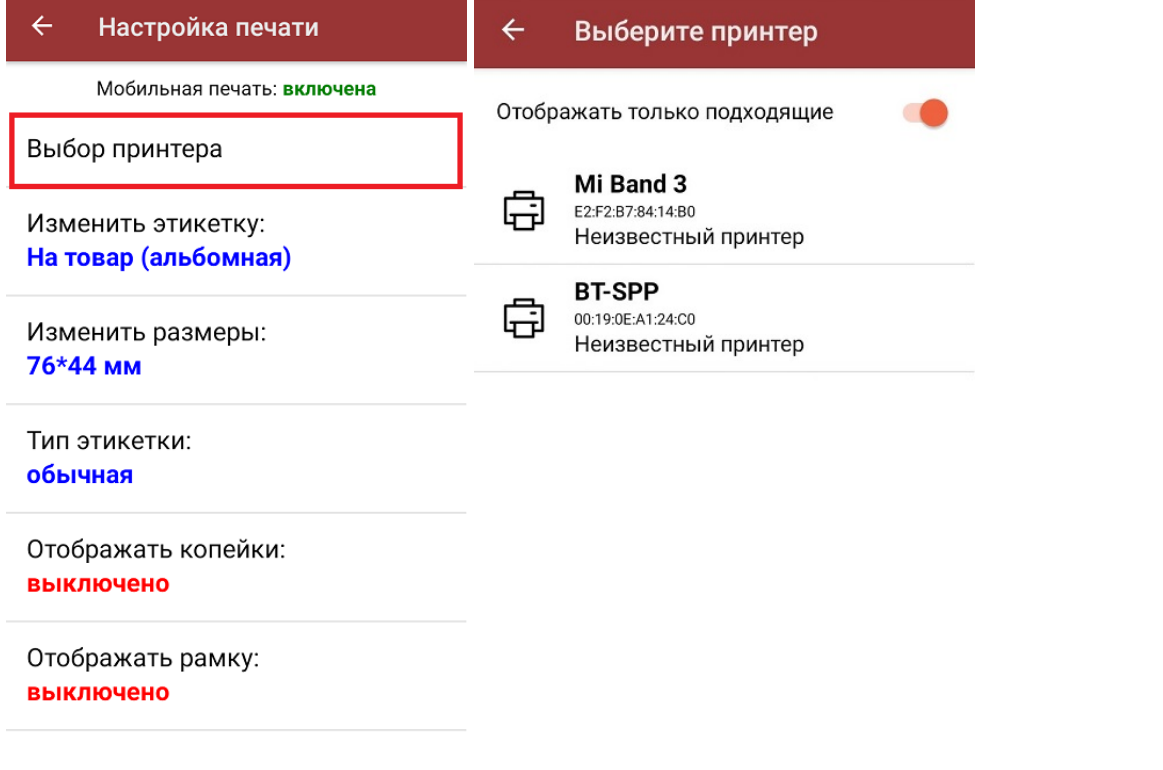

5. После того как этикетка будет напечатана, необходимо отсканировать ШК на ней для проверки корректности печати. Проверку можно пропустить с помощью соответствующей кнопки.

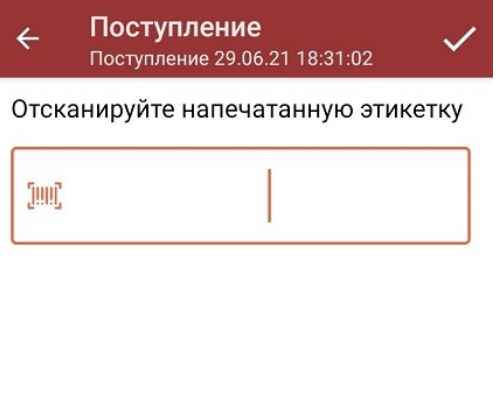

(in) Пропустить проверку

6. Если в процессе проверки выяснилось, что этикетка была распечатана некорректно, на экране появится соответствующее сообщение. В таком случае вы можете либо проверить этикетку еще раз (возможно был отсканирован не тот ШК), либо перепечатать этикетку заново.

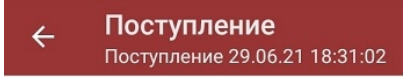

Штрихкод 2000001914011 не совпадает с 2000001914014

Возврат к проверке

Повтор печати

## Печать ценников из стандартной операции «Магазина 15»

Данный процесс будет рассмотрен на примере операции «Поступление», для всех остальных операций принцип действия аналогичен.

Чтобы печатать ценники в процессе приемки (отгрузки, инвентаризации, возврата) товара, необходимо:

1. Выбрать интересующий вас товар из списка.

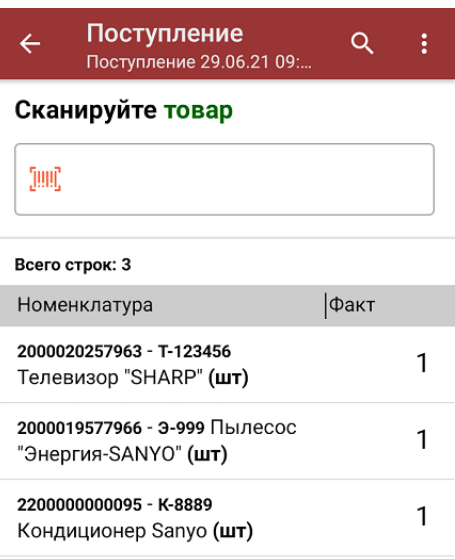

кнопка появится только после того как количество товара сошлось). Выберите из списка цену, которую вы хотите отобразить на ценнике.

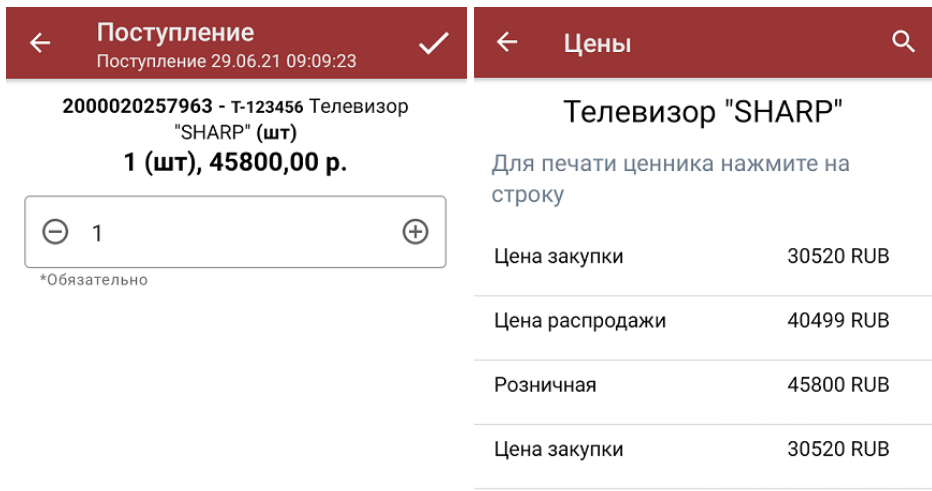

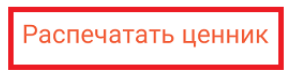

3. Далее введите нужное количество этикеток для печати (от 1 до 200). Если принтер был подключен к вашему ТСД ранее, после ввода количества печать начнется автоматически. В противном случае откроется окно выбора принтера, куда также можно попасть по кнопке «Настроить печать».

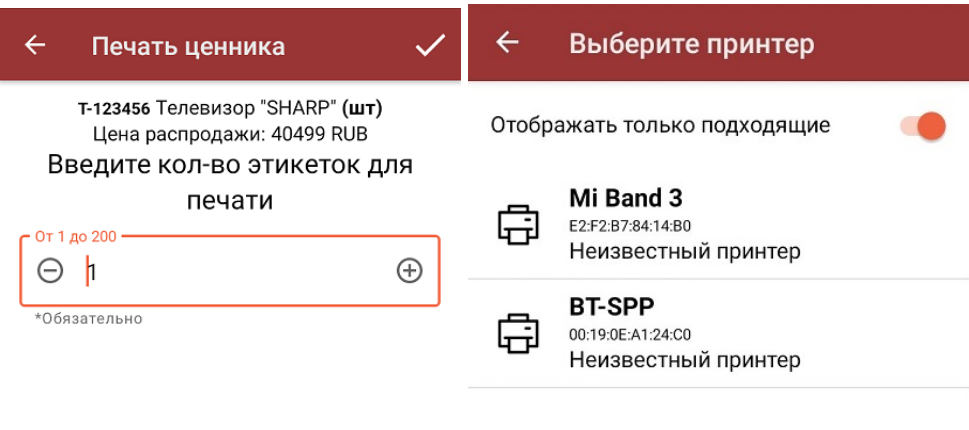

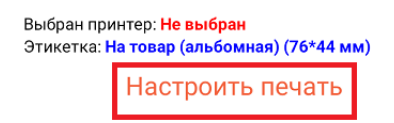

4. После печати этикетку необходимо совершить те же действия, что и при печати ценника из операции «Просмотр справочников».

### Не нашли что искали?

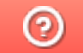

Задать вопрос в техническую поддержку
# Печать этикеток и ценников из «1С: Предприятия» в «Магазине 15»

Последние изменения: 2024-03-26

 $\rightarrow$ 

Закрыть

 $\leftarrow$ 

Печать этикеток и ценников для товаров документа, загруженного с ТСД, выполняется из режима просмотра документа.

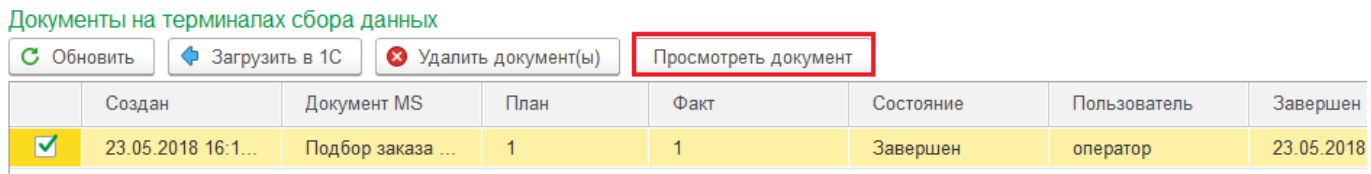

В документе выберите товары, для которых необходимо напечатать ценники (отмечаем галочками), и нажимаем кнопку «Печатать ценники».

#### Клеверенс: Содержимое документа Подбор заказа 23.05.18 16:11:46

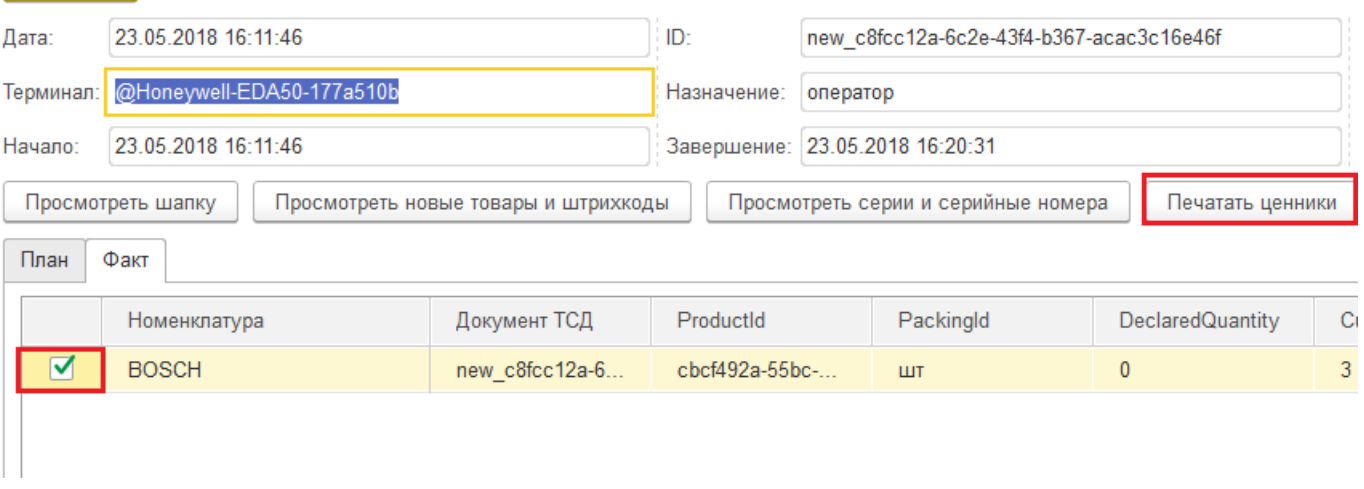

#### Далее необходимо выбрать шаблон, по которому будет происходить печать.

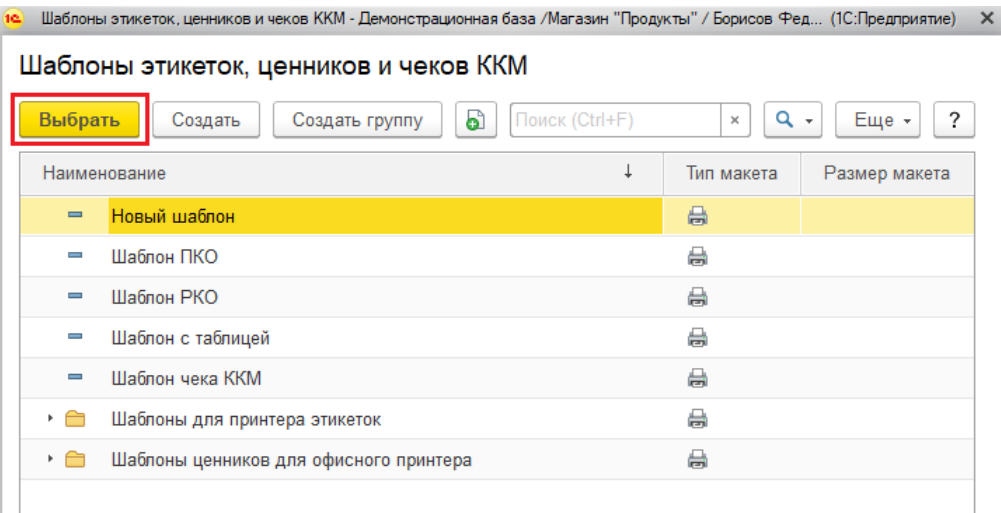

После выбора шаблона можно начинать печать.

+ → ☆ Печать этикеток и ценников

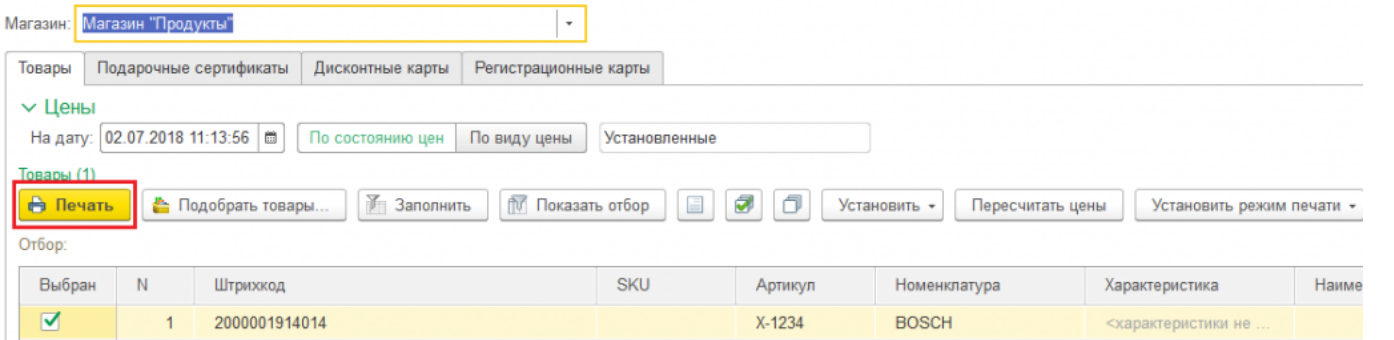

Одновременно можно печатать и ценники, и этикетки. В зависимости от того, что необходимо напечатать, выбирается соответствующий режим печати.

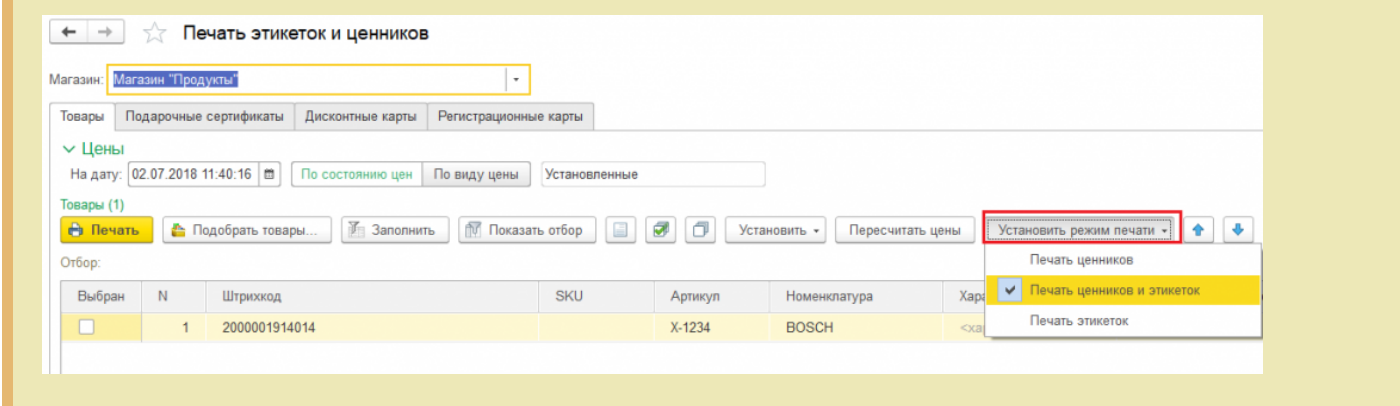

Магазин 15, печать на принтере, этикетки

#### Не нашли что искали?

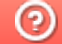

# Штрихкоды весовых товаров

Последние изменения: 2024-03-26

Штрихкоды весовых товаров отличаются от обычных тем, что в них закодирован не только товар, но и его вес. Чаще всего для весовых товаров используются стандарты штрихкодов EAN-13 (13 символов) и EAN-128.

## Пример шаблона штрихкода EAN-13

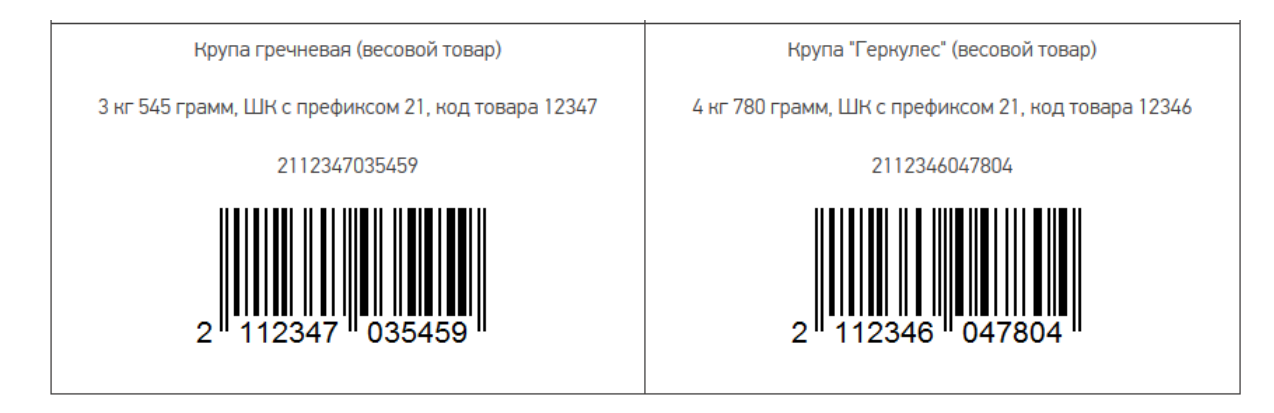

Весовые штрихкоды формируются и распознаются по специальным шаблонам штрихкодов, которые можно задать в настройках номенклатуры в соответствующем разделе интерфейса учетной системы (чаще всего «НСИ и администрирование»).

#### {ПрефиксВесовогоТовара:2}{КодТовара:5}{Вес:5}{ЧекСумма:1}

- **Префикс весового товара (2 символа)** любое число (обычно это 22 или 23), которое означает, что штрихкод, начинающийся с него, относится к весовому товару.
- **Код товара (5 символов)** идентификатор товара в штрихкоде, для поиска в справочнике номенклатуры.
- **Вес (5 символов)** число, задающее количество символов в штрихкоде или два числа, разделенных точкой (целая и дробная части). Вес сканируемого товара извлекается прямо из штрихкода, избегая его ввода вручную.
- **Чек сумма (1 символ)** контрольная сумма (всегда одна цифра).

Если будет отсканирован ШК, который подходит под такой шаблон, программа по префиксу автоматически определит, что это весовой штрихкод. Далее из настроек программы определится его структура, обнулится «весовая» часть штрихкода (цифры с 8 по 12) и автоматически рассчитается контрольная цифра согласно стандарту EAN-13. После этого вы можете повторно отсканировать этот штрихкод, и программа определит по нему не только продаваемый товар, но и его вес.

## Пример штрихкода EAN-128

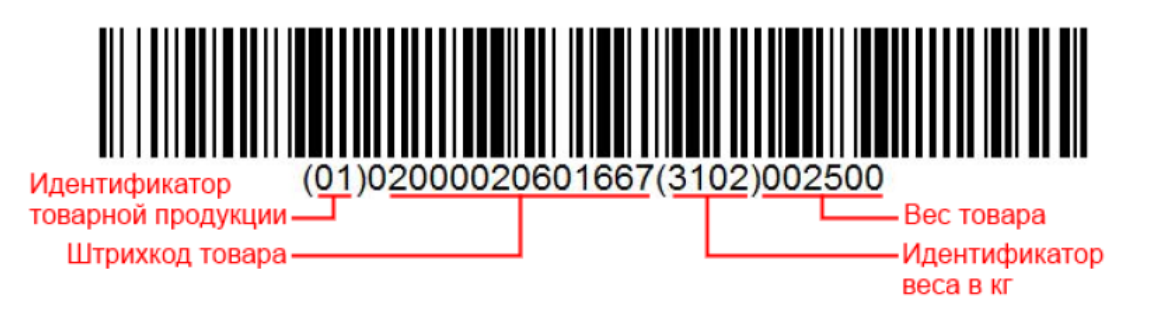

Отсканированный ШК формата EAN-128 не раскладывается по шаблону. Нужные данные из него определяются по идентификаторам применения (см. список ниже) и извлекаются автоматически.

- (01) GTIN (основной)
- (392Х) Цена
- (310X) Вес, кг (основной)
- (30) Количество
- $(10)$  Номер партии
- (11) Дата производства
- (15) Годен до/Продать до
- (17) Срок годности
- (422) Страна происхождения
- (21) Серийный номер
- (8008) Дата и время производства

#### Полный список идентификаторов EAN-128

Поэтому по вышеуказанному ШК (01)02000020601667(3302)002500:

- **(01)** GTIN, по которому определяется, что данный ШК принадлежит товару.
- **(3302)** идентификатор весового товара, с точностью до второго знака после запятой, т. е. 002500 — 25, 00 кг.

Как добавить новый шаблон ШК для весового товара в конфигурации Mobile SMARTS читайте в статье «Общие шаблоны штрихкодов номенклатуры».

### Не нашли что искали?

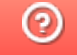

# Структура весовых товаров

Последние изменения: 2024-03-26

## Поля, отвечающие за обработку весовых товаров

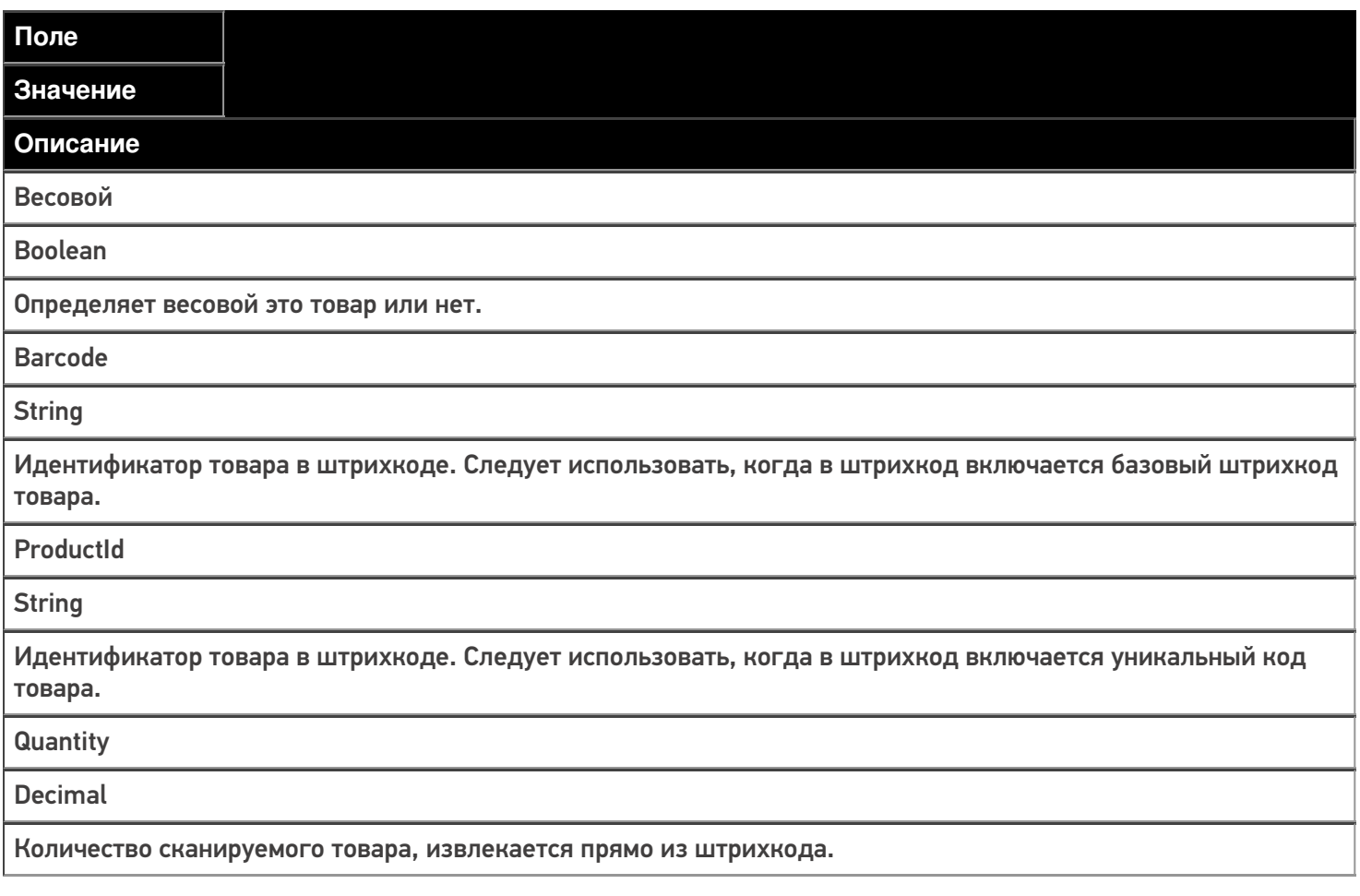

## Шаблоны штрихкода номенклатуры весовых товаров

Шаблоны штрихкода весовых товаров можно задать:

изменив конфигурацию продукта Mobile SMARTS («Панель управления» - -> «Структура номенклатуры» --> «Шаблоны штрихкодов»). Как запустить панель управления, описано в статье.

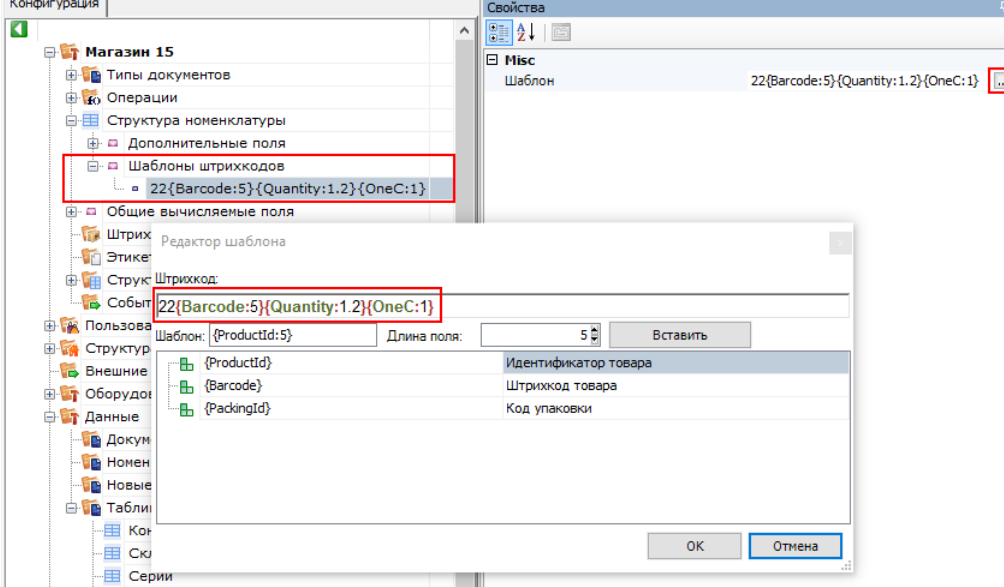

в «1С: Предприятии», во время настройки выгрузки справочников. Шаблон из 1С выгрузится в конфигурацию Mobile SMARTS вместе со справочником. Как это можно сделать, описано в статье «Настройка работы с весовыми штрихкодами в «1С: Предприятие»».

m t

Обратите внимание, что выгрузить справочник номенклатуры с шаблонами весового товара на устройство можно только через COM-компоненту. Поэтому если вы в качестве интерфейса обмена используете REST API, то на время выгрузки такого справочника в настройках подключения к вашей базе потребуется переключиться на COM (после завершения выгрузки — обратно на REST API).

### Формат шаблона весовых товаров

число{ProductId:число}{Quantity:число}{checksum:1}

или

число{Barcode:число}{Quantity:число}{OneC:1}

**число** — префикс весового товара, любое число, обычно это 22 или 23. Означает, что штрихкод начинающийся на это число относится к весовому товару.

**{ProductId:число}**, число — количество символов кода товара в штрихкоде обязательный элемент шаблона (можно заменить с помощью Barcode). Определяет идентификатор товара в штрихкоде, для поиска в справочнике номенклатуры.

**{Barcode:число}**, число — количество символов кода товара в штрихкоде обязательный элемент шаблона (можно заменить с помощью ProductId). Определяет идентификатор товара в штрихкоде, для поиска в справочнике номенклатуры.

**{Quantity:формат}**, где формат — число, задающее количество символов в штрихкоде или два числа, разделенных точкой (целая и дробная части), количество сканируемого товара извлекается прямо из штрихкода, избегая его ввода вручную.

**{checksum:1} или {OneC:1}** — контрольная сумма (всегда одна цифра).

## Примеры

### **Пример №1**

Шаблон **22{Barcode:5}{Quantity:3.2}{checksum:1}**

Штрихкод «**2212347001562**» — подходит к нашему шаблону.

- «**22**» префикс означает, что штрихкод относится к весовому товару;
- «**12347**» код товара;
- «**00156**» вес составляет **1.56 кг**;
- «**2**» контрольная сумма штрихкода, значения не имеет.

Штрихкод «**2312347001472**» — не относится к весовому товару по нашему шаблону, т.к. префикс не подходит.

Штрихкод «**4012727031432**» — не относится к весовому товару по нашему шаблону, т.к. префикс не подходит.

#### **Пример №2**

Шаблон **23{Barcode:7}{Quantity:1.2}{checksum:1}**

Штрихкод «**2312345230454**» — подходит к нашему шаблону.

- «**23**» префикс означает, что штрихкод относится к весовому товару;
- «**1234523**» код товара:
- «**045**» вес составляет **0.45 кг**;
- «**4**» контрольная сумма штрихкода, значения не имеет.

Штрихкод «**2213437007412**» — не относится к весовому товару по нашему шаблону, т.к. префикс не подходит.

Штрихкод «**4310720723412**» — не относится к весовому товару по нашему шаблону, т.к. префикс не подходит.

Магазин 15, Склад 15

#### Не нашли что искали?

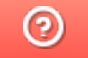

# Настройка допустимого превышения веса товара в Mobile SMARTS

Последние изменения: 2024-03-26

При работе с весовым товаром в Mobile SMARTS заложено такое понятие, как допустимое превышение веса отсканированного товара. Это значит, что если вес отсканированного товара будет оставаться в рамках заранее заданной погрешности, он будет принят (отгружен) как корректный.

Допустимое превышение веса задается для того чтобы не привязываться к конкретной цифре при выполнении операции (приемка, отгрузка), а иметь возможность её немного варьировать. Также в некоторых случаях вес замороженного товара значительно превышает вес, указанный в документах, и нужно учитывать, что после разморозки эти значения совпадут.

По умолчанию допустимое превышение веса в Mobile SMARTS составляет 5% от веса отсканированного товара, но это значение можно изменить на произвольное. Для этого необходимо:

#### 1. В менеджере баз Mobile SMARTS выбрать нужную вам базу и нажать кнопку «Открыть».

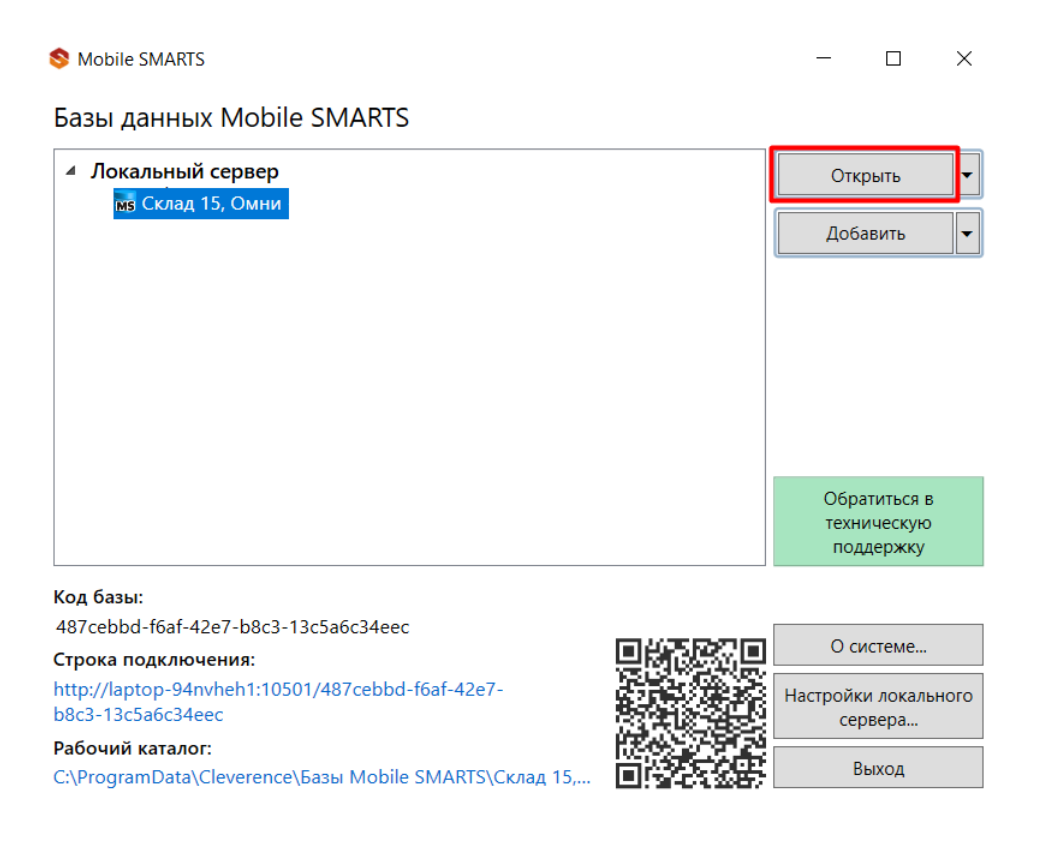

2. Открыть «Редактор параметров» и нажать кнопку «Добавить».

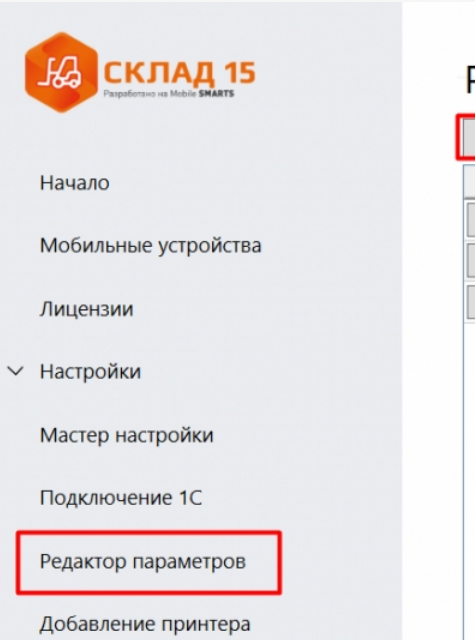

## Редактор параметров

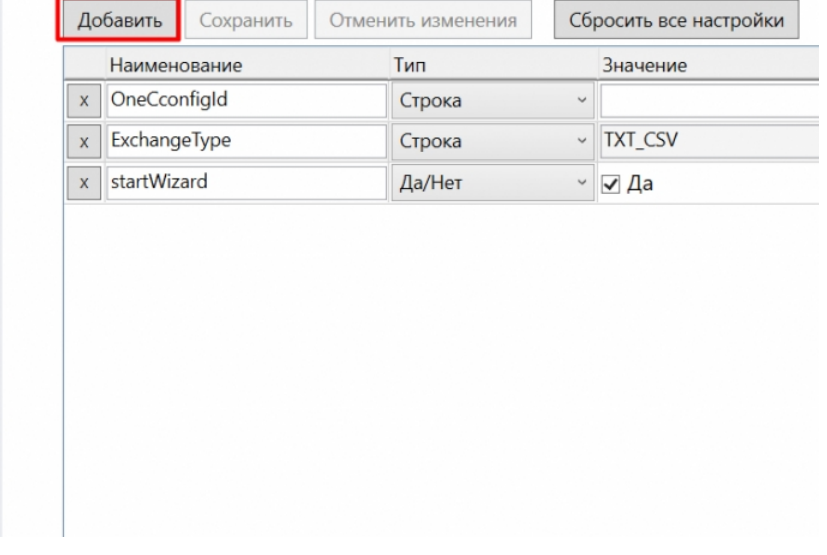

3. Создать новую переменную «GlobalVars. Коэффициент Превышения Веса», установить для неё тип «Дробное число» и в графе «Значение» указать допустимый коэффициент превышения веса (в данном случае это 10%). Нажать кнопку «Сохранить».

## Редактор параметров

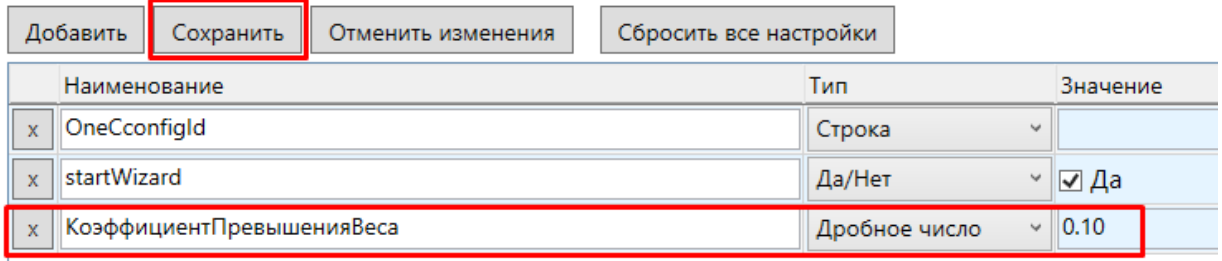

Результатом этих действий станет корректное выполнение операций с весовым товаром, вес которого превышает заданный в документах на 10%.

#### Не нашли что искали?

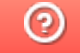

# Настройка работы с весовыми штрихкодами в «1С: Предприятие»

Последние изменения: 2024-03-26

Для работы с весовым товаром в Mobile SMARTS необходимо включить использование шаблонов весового товара и настроить их. Это можно сделать с помощью обработки 1С от «Клеверенса».

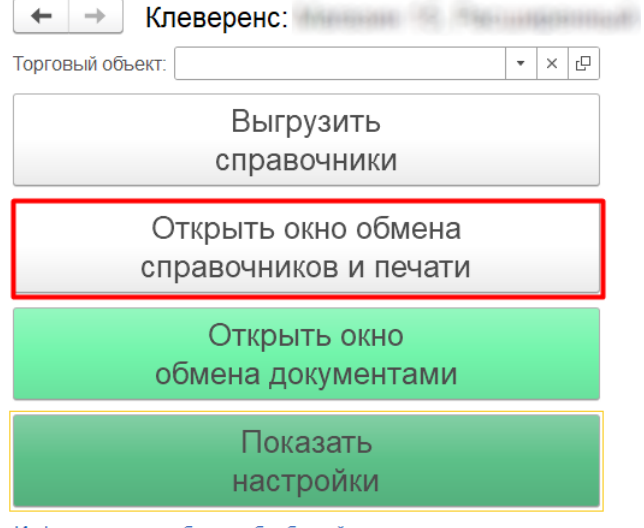

Информация по работе с обработкой

Шаблон весового товара, настроенный в обработке 1С, используется только при работе в онлайн-режиме. При работе в режиме оффлайн шаблон должен быть настроен в конфигурации продукта Mobile SMARTS (подробнее в статье «Структура весовых товаров»).

#### Для настройки шаблона необходимо:

Проставить галочку, что используется шаблон весового товара.

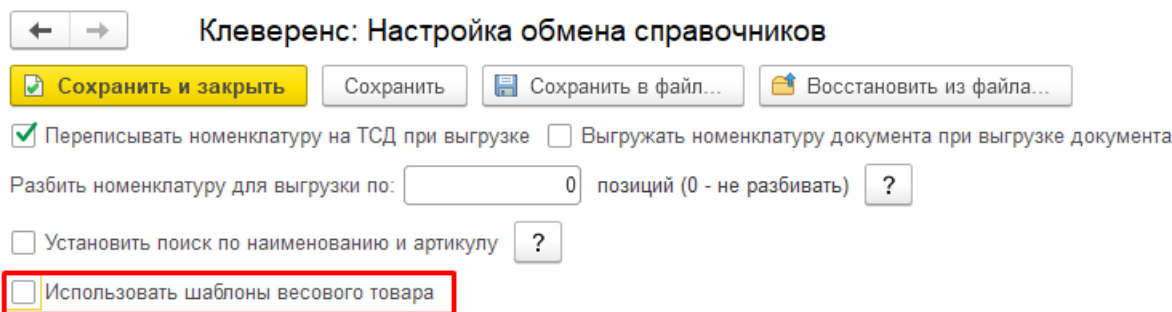

 $\bullet$ После этого откроется окно, в котором необходимо указать префикс и длину кода весового товара, а также число знаков после запятой в цифре веса.

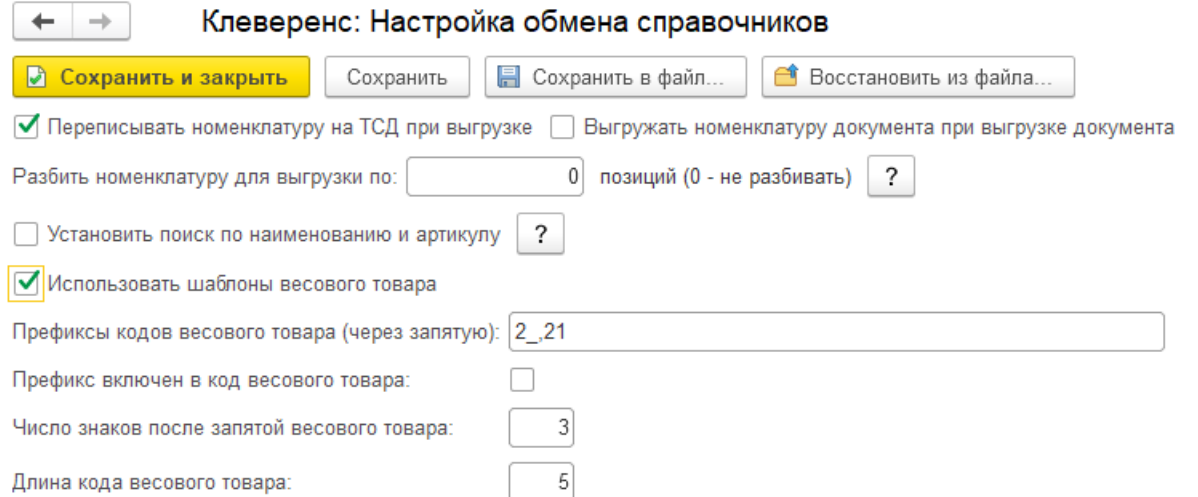

Указанные настройки означают, что штрихкод начинающийся на «2» и «21» относится к весовому товару, следующие 5 знаков в штрихкоде определяют товар (код товара), а в значении веса 3 знака справа составляют дробную часть. Например, в штрихкоде «2912347001562», «29» — префикс, «12347» — код товара, а вес составляет 1.56 кг (последний символ 2 — контрольная сумма штрихкода, значения не имеет).

Далее может потребоваться отредактировать позиции весового товара в справочнике номенклатуры, поставив галочку в пункте «Весовой», и выгрузить справочник номенклатуры на ТСД. Но если весовой товар определяется, например, типом единицы измерения (тип измеряемой величины = Вес), то данное действие не потребуется.

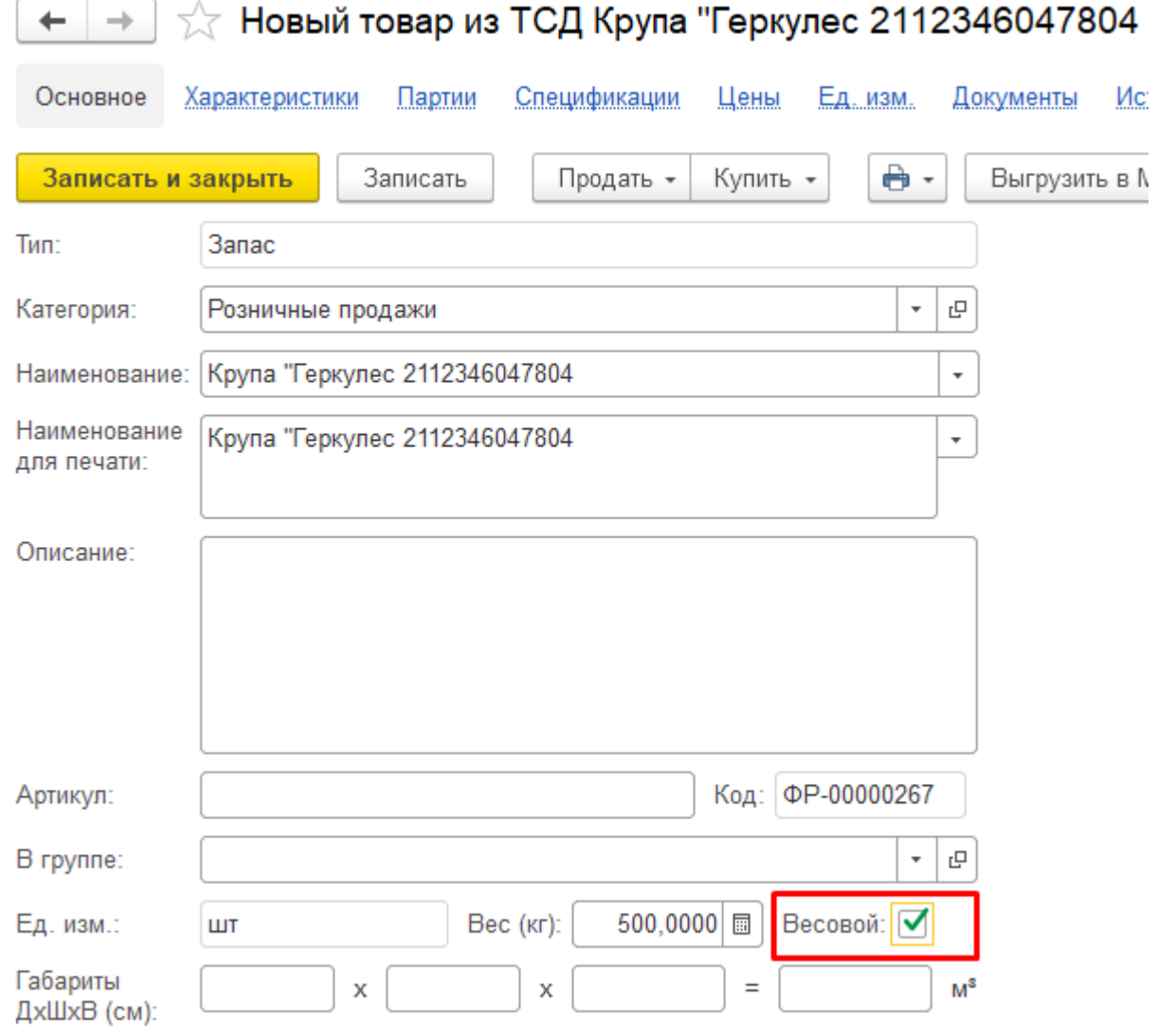

Выгрузить справочник номенклатуры с шаблонами весового товара на устройство можно только через СОМ-компоненту. Поэтому если вы в качестве интерфейса обмена используете REST API, то на время выгрузки такого справочника в настройках подключения к вашей базе потребуется переключиться на СОМ (после завершения выгрузки - обратно на REST API). Клеверенс: Настройка подключения  $\vdots$   $\Box$   $\times$ Тип интерфейса подключения к базе **RESTAPI** Компонента Mobile SMARTS Mobile SMARTS: Укажите тип интерфейса взаимодействия с базой Mobile SMARTS для получения, отправки данных в подключенную базу. REST API - обмен посредством HTTP запросов в формате OData. Компонента Mobile SMARTS внешняя компонента доступа разработанная компанией Клеверенс.

#### Не нашли что искали?

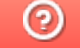

## Работа с весовым товаром на ТСД

Последние изменения: 2024-03-26

При работе в онлайн-режиме поиск номенклатуры по коду весового товара производится на стороне учетной системы (через событие ПолучитьТовар (ТоварНеНайден)). При необходимости производится дополнительная обработка отсканированного штрихкода, например, отсканированный код весового товара «12345» может соответствовать штрихкоду «2\_1234500000\_» по данным учетной системы.

Перед началом работы с товаром из 1С на ТСД выгружаются справочники номенклатуры со включенными настройками весового товара.

После того как вы отсканировали весовой ШК, по нему будет определено наименование товара и его вес.

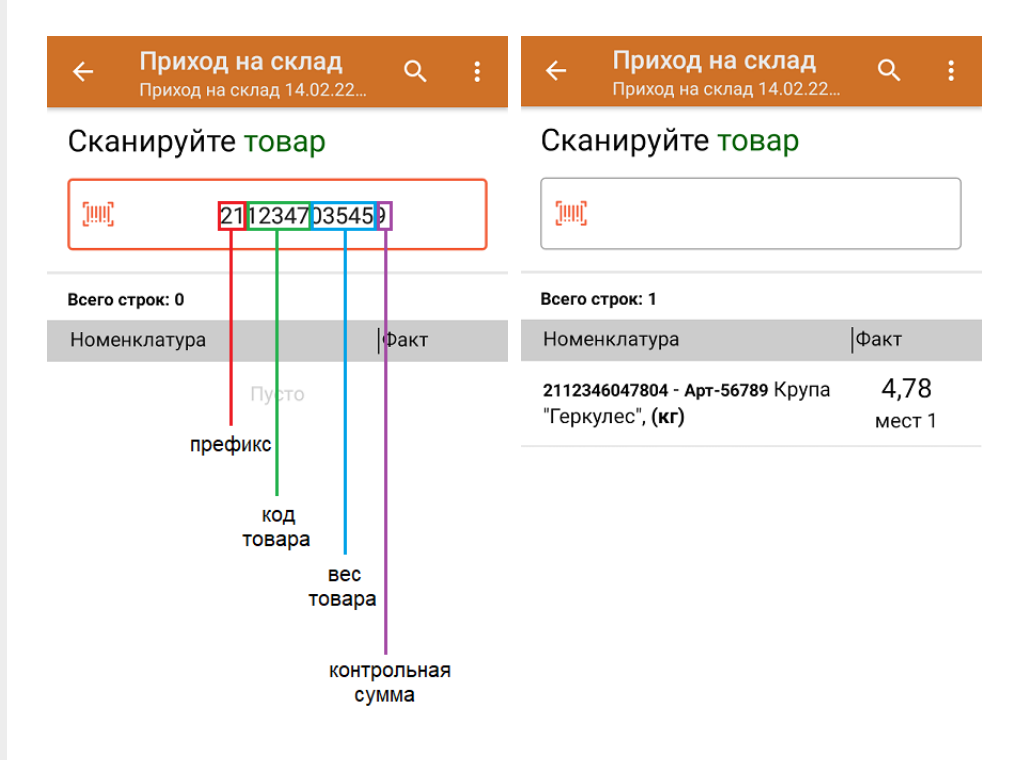

Учет весового товара ведется не только по весу, но и по местам. Место — это отдельная единица отсканированного товара в общем массе. Каждая отсканированная единица товара заносится в фактическую часть документа отдельной строкой, но для неё будет указан суммарный вес товара.

Если нажать на строку с товаром и весом, откроется подробный список всех отсканированных весовых позиций.

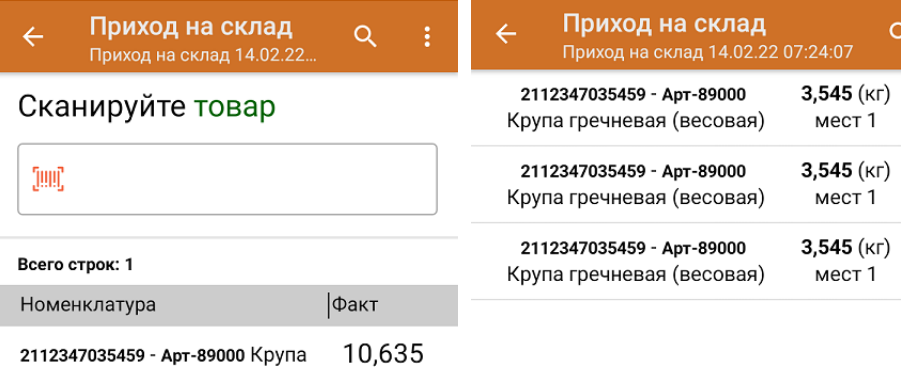

мест 3

2112347035459 - Арт-89000 Крупа гречневая (весовая), (кг)

Также для весового товара может использоваться штрихкод, в котором зашит идентификатор весового товара, но не указан его вес (к таким ШК относятся ШК формата «2000000036298», «4600935000432», «21234500000»). После сканирования такого ШК товар определится как весовой (в том числе его единица измерения), но вес потребуется ввести вручную.

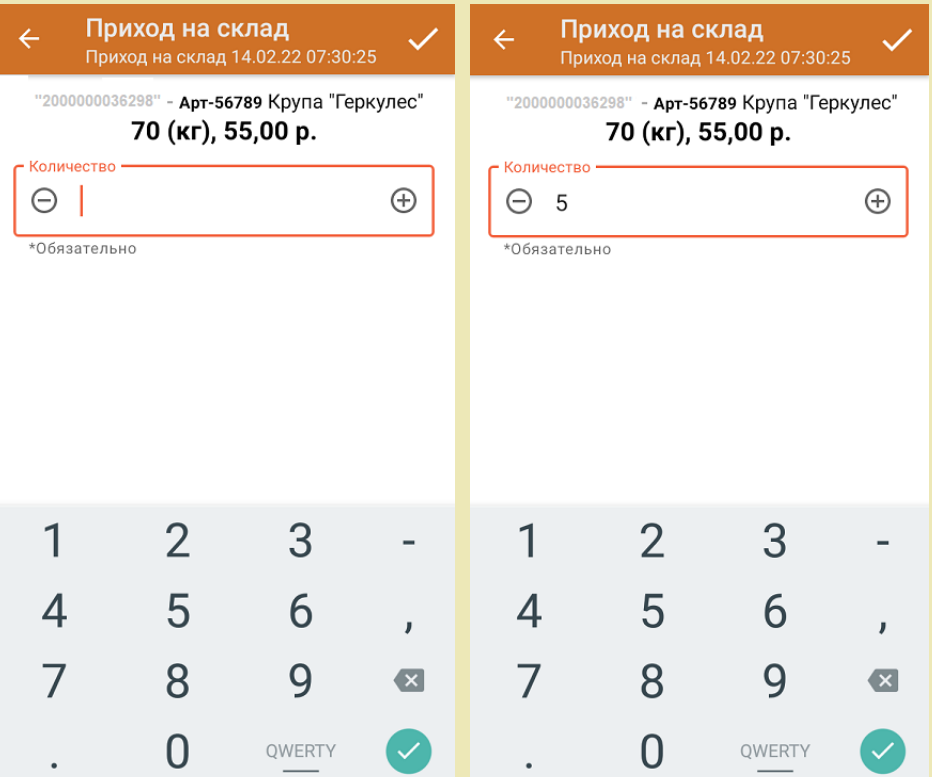

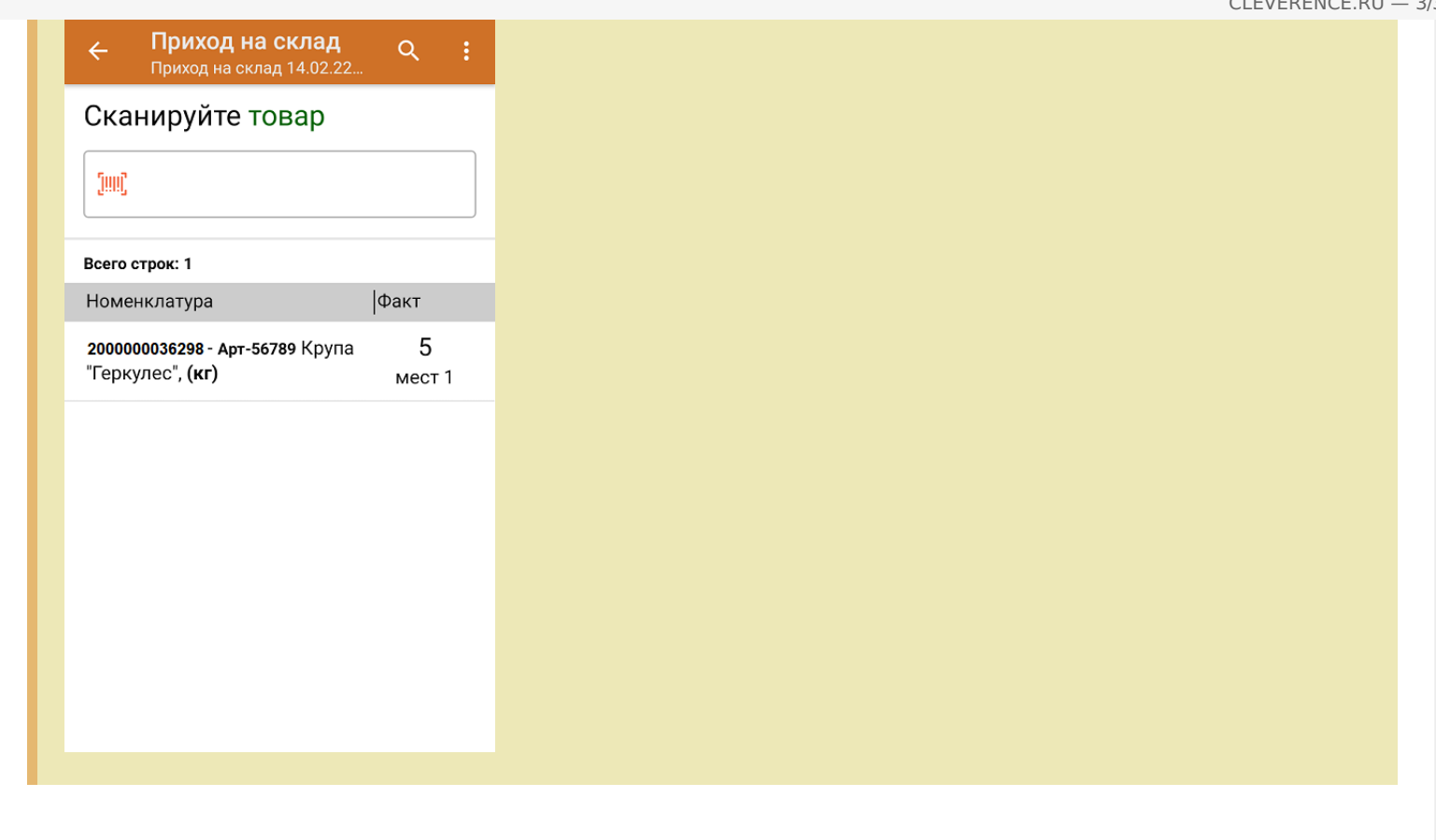

## Не нашли что искали?

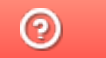

# Справочник серий Mobile SMARTS

Послелние изменения: 2024-03-26

Справочник серий - это список уже существующих в бэк-офисе серий. Выгружать его для ТСД есть смысл только тогда, когда на ТСД тоже нужно иметь список существующих серий.

Например, чтобы на ТСД в Mobile SMARTS была возможность выбрать серию из списка или просто даже отобразить на экране, какой конкретной серии указана номенклатура.

Не обязательно выгружать все серии. Можно так настроить отбор, чтобы выгружать толко те серии, по которым либо есть ненулевой остаток, либо был приход в последние несколько месяцев.

Выгрузка серий полезна, например, для следующего:

- Проверка соответствия серий при поступлении;
- Указание серии при пересчете остатков;
- Точное указание серии при подборе и отгрузке.

#### Статьи по теме:

- Серийный учет;
- Структура справочника серий.

Магазин 15, v 3.0, серии

#### Не нашли что искали?

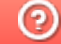

## Структура справочника серий Mobile **SMARTS**

Последние изменения: 2024-03-26

Для поддержки максимума бэк-офисов, в «Магазине 15» предусмотрена очень гибкая и мощная система работы с сериями.

Для выгрузки серий в обработке есть система компоновки данных, чтобы отбирать и выгружать только нужные серии. Система компоновки данных реализована таким образом, чтобы ее можно было использовать во всех сценариях работы со справочником серий, как онлайн так и оффлайн. Из любых мест, где может потребоваться доступ к объединенному и отфильтрованному списку серий.

Структура делается так, чтобы в нее можно было передавать:

- Часть названия для поиска по названию;
- Родителя для выбора серий только нужного вида номенклатуры;
- Штрихкод для поиска серии по штрихкоду;
- Номер для поиска по номеру;
- Часть имени для поиска по имени;
- Код для поиска по коду;
- Индекс сортировки для сортировки;
- Дату для поиска по дате.

Поверх системы компоновки данных в динамическом списке в обработке накладываются условия, заданные пользователем в форме настроек отбора для справочника серий.

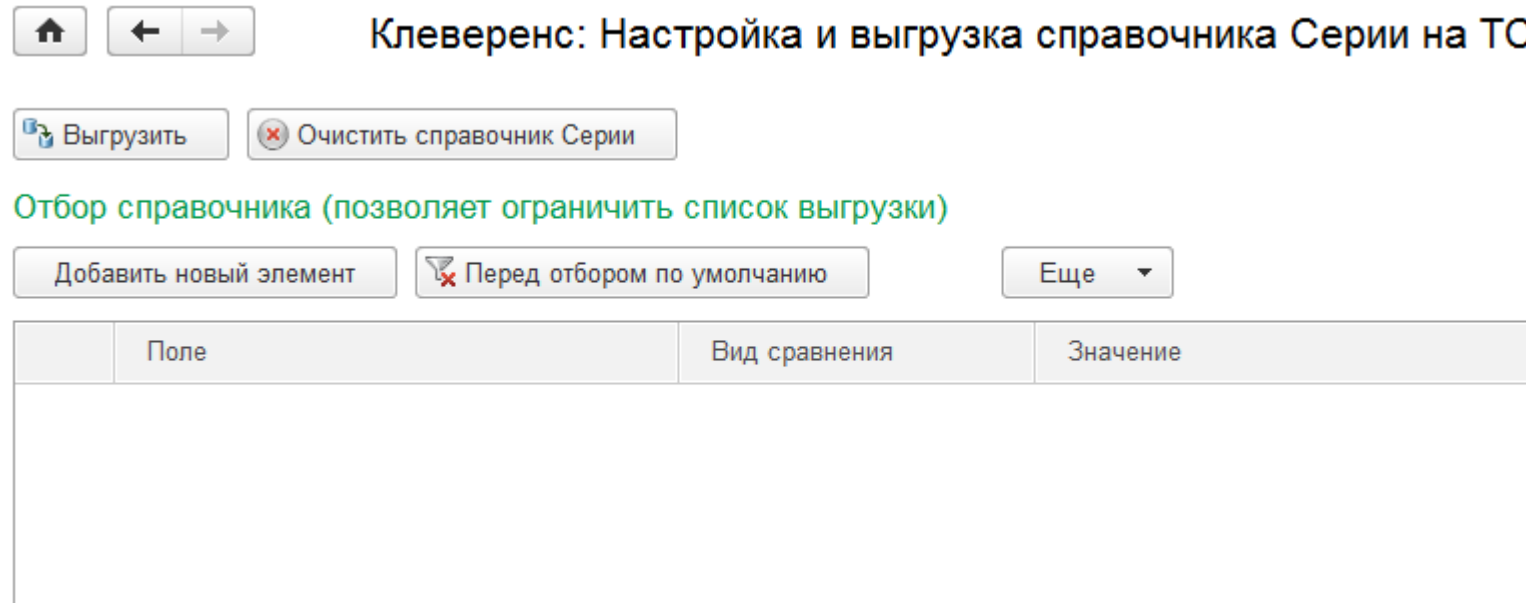

#### Просмотр позиций и выборочная выгрузка

Серии выгружаются в таблицу Mobile SMARTS «Серии». С позициями номенклатуры серии связаны с помощью ключа связи.

**Структура таблицы «Серии»**

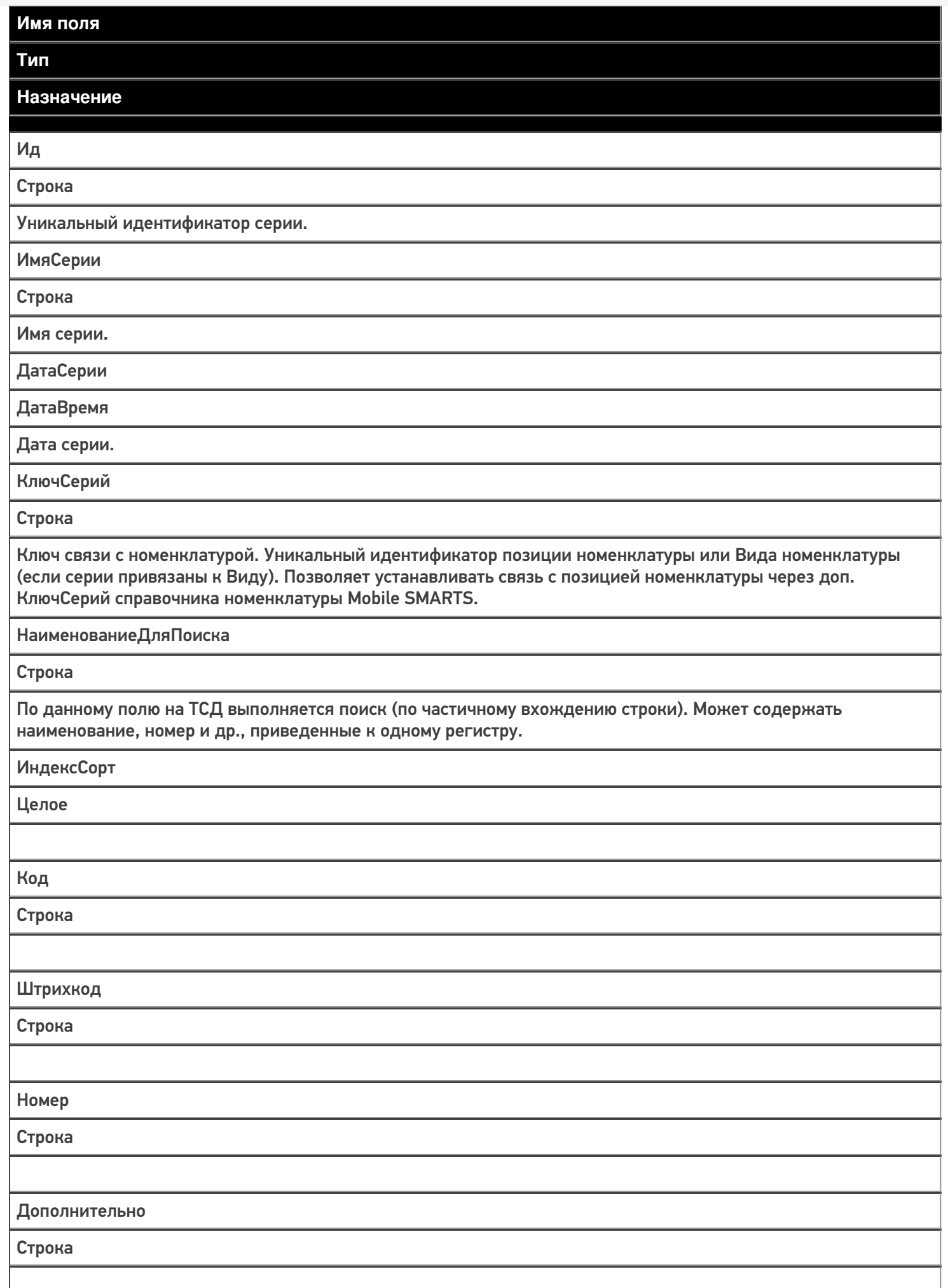

- Серийный учет;
- Справочник серий.

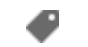

Магазин 15, у 3.0, серии

## Не нашли что искали?

# Серии внутри документов Mobile SMARTS

Последние изменения: 2024-03-26

Помимо справочника, серии могут храниться прямо в документах ТСД. Например, в документе поступления могут быть указаны все новые заведенные серии, которые соответствуют принимаемой поставке.

В таблицу «Серии» внутри документа можно выгрузить серии для работы только в рамках этого документа на ТСД. В эту же таблицу вставляются новые серии, введенные на ТСД (с признаком в колонке «СозданоНаТСД»).

Таблица «Серии» внутри документа и общая таблица «Серии» связаны между собой. Все таблицы в Mobile SMARTS — гибридные. Таблица «Серии» внутри документа — это просто частные данные гибридной таблицы «Серии» в рамках конкретного документа (см. подробнее о НҮDВ™ для таблиц).

Статьи по теме:

- Серийный учет;
- Справочник серий;
- Структура хранения серий в документах.

Магазин 15, у 3.0, серии

#### Не нашли что искали?

ၐ

# Структура хранения серий в документах Mobile SMARTS

Последние изменения: 2024-03-26

Так как серии в документах 1С могут храниться как в одной, так и в нескольких табличных частях (например, в 1С: Розница 2 и выше, 1С: Управление торговлей 11.1 и выше, 1С: Управление предприятием, серии находятся в отдельной табличной части «серии»), для выгрузки серий в документ ТСД, в котором одна декларативная табличная часть, можно использовать запрос для выгрузки.

Пример запроса для 1С: Розница 2.2.3.9 и документа «Поступление Товаров»:

//Текст запроса...

В результате выборки мы должны получить следующие поля:

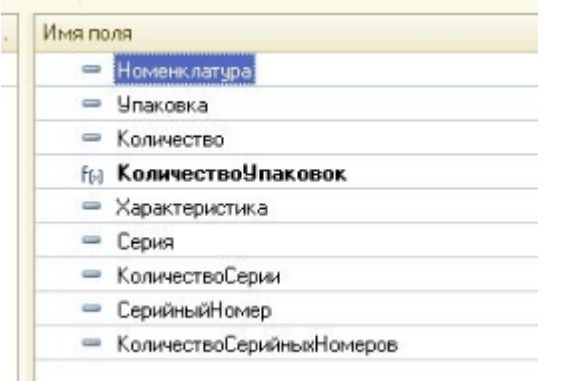

Где Номенклатура и Серия должны быть выгружены на ТСД в виде строковых представлений уникальных идентификаторов этих объектов. Тогда при работе с документом ТСД сможет обращаться к соответствующим таблицам (номенклатура и серии) и корректно производить поиск в базе данных.

В каждом документе Mobile SMARTS по умолчанию есть две табличные части для хранения плановых и фактических строк документа (см. Декларативная и фактическая табличные части документа ).

Для работы с сериями в «Магазине 15» в этих табличных частях предусмотрены дополнительные поля.

**Структура дополнительных полей в документах**

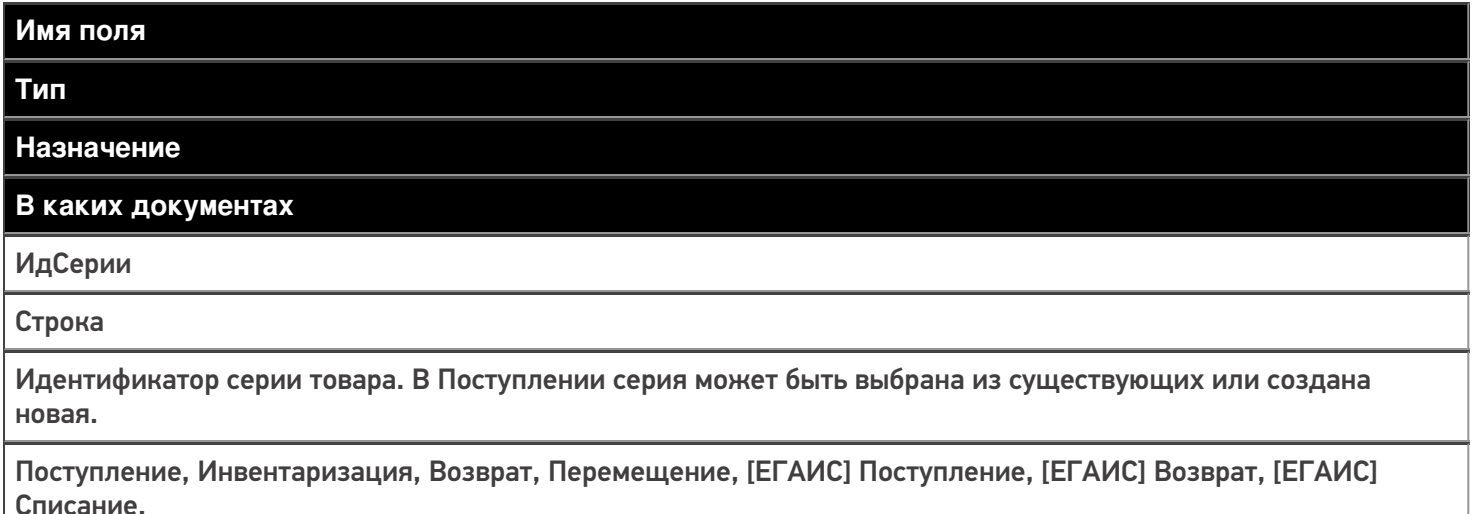

СерияИмя (общее вычислимое поле)

#### Строка

Имя серии. Для существующих серий значение получается из выгруженной таблицы Серии, для новой введенное на ТСД имя новой серии.

Поступление, Инвентаризация, Возврат, Перемещение, [ЕГАИС] Поступление, [ЕГАИС] Возврат, [ЕГАИС] Списание.

#### СерияДата

(общее вычислимое поле)

#### ДатаВремя

Дата серии. Для существующих серий значение получается из выгруженной таблицы Серии, для новой введенная на ТСД дата новой серии.

Поступление, Инвентаризация, Возврат, Перемещение, [ЕГАИС] Поступление, [ЕГАИС] Возврат, [ЕГАИС] Списание.

СерияНомер

(общее вычислимое поле)

Строка

Номер серии. Для существующих серий значение получается из выгруженной таблицы Серии, для новой введенный на ТСД номер новой серии.

Поступление, Инвентаризация, Возврат, Перемещение, [ЕГАИС] Поступление, [ЕГАИС] Возврат, [ЕГАИС] Списание.

СерияДополнительно (общее вычислимое поле)

Строка

Доп. описание серии. Для существующих серий значение получается из выгруженной таблицы Серии, для новой - введенные на ТСД данные.

Поступление, Инвентаризация, Возврат, Перемещение, [ЕГАИС] Поступление, [ЕГАИС] Возврат, [ЕГАИС] Списание.

Серия

Строка

Строковое представление серии товара. При выборе серии из списка или вводе новой серии данное поле не заполняется. При загрузке нужно использовать поля ИдСерии, СерияИмя, СерияДата, СерияНомер, СерияДополнительно.

Сбор штрихкодов, Поступление, Инвентаризация, Возврат, Перемещение, Переоценка, Проверка ценников, [ЕГАИС] Поступление, [ЕГАИС] Возврат, [ЕГАИС] Списание.

#### **Статьи по теме:**

- Серийный учет
- Серии в документах
- Структура справочника серий

Магазин 15, v 3.0, серии

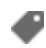

## Не нашли что искали?

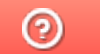

## Структура данных для работы с сериями в Mobile SMARTS

Последние изменения: 2024-03-26

В Mobile SMARTS структуры данных для работы с сериями следующие:

- Для справочника серий таблица «Серии», в которую из бэк-офиса могут быть выгружены известные серии для удобства выбора на ТСД в любых документах.
- Для серий в документах таблица «Серии» внутри документа ТСД и дополнительные поля про серии в основных табличных частях «План» и «Факт» документов Mobile SMARTS.

В общую таблицу «Серии» выгружаются серии, которые будут доступны из любого документа Mobile SMARTS.

В таблицу «Серии» внутри документа можно выгрузить серии для работы только в рамках этого документа на ТСД. В эту же таблицу вставляются новые серии, введенные на ТСД (с признаком в колонке «СозданоНаТСД»).

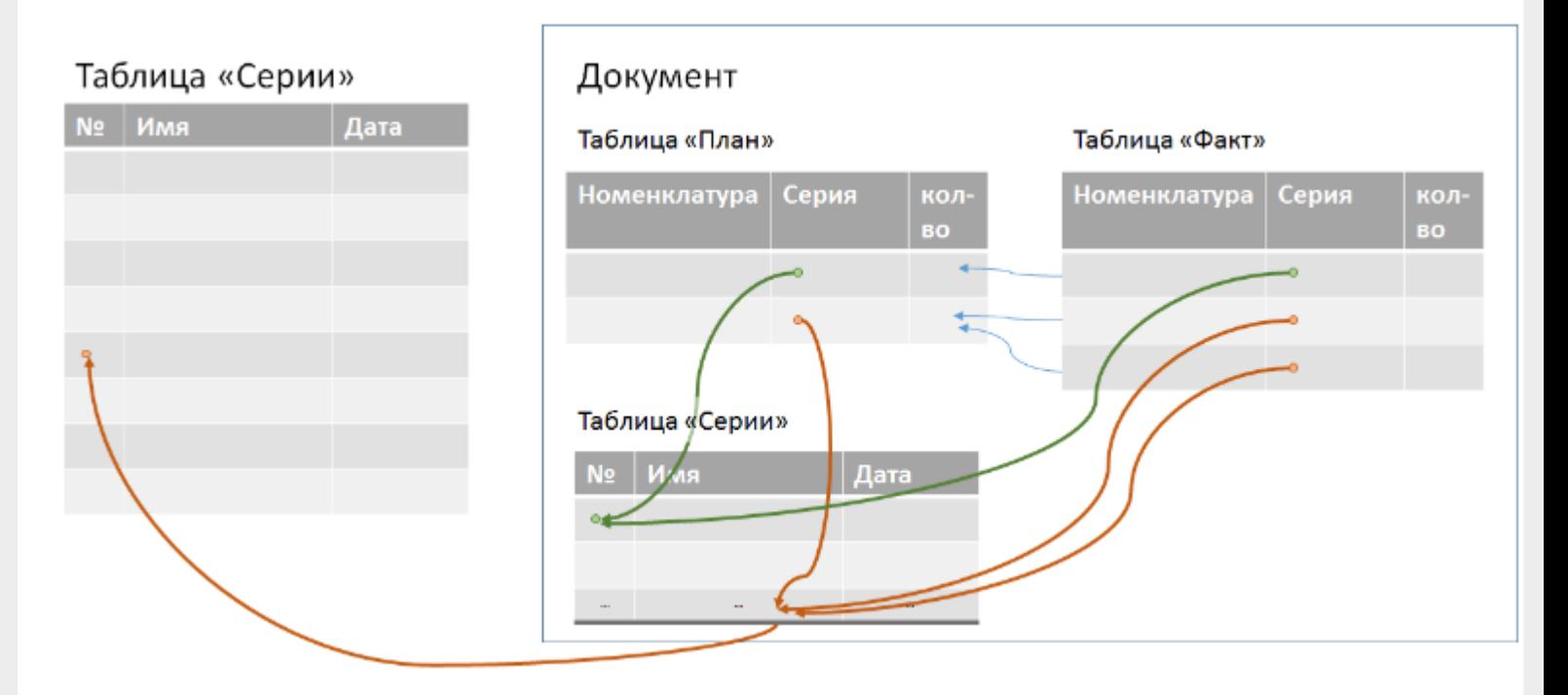

Таблица «Серии» внутри документа и общая таблица «Серии» связаны между собой. Все таблицы в Mobile SMARTS — гибридные. Таблица «Серии» внутри документа — это просто частные данные гибридной таблицы «Серии» в рамках конкретного документа (см. подробнее о HYDB™ для таблиц).

**Статьи по теме:**

- Серийный учет;
- Справочник серий;
- Серии в документах.

Магазин 15, v 3.0, серии

## Не нашли что искали?

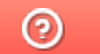

# Работа с сериями на ТСД в Mobile SMARTS

Последние изменения: 2024-03-26

В «Склад 15» и «Магазин 15» работу с сериями можно включить в настройках ТСД для следующих товароучетных операций:

- «Приход на склад»/ «Поступление»
- «Подбор заказа»
- «Инвентаризация»
- «Комплектация»
- «Перемещение по складам»
- «Перемещение по ячейкам»
- «Перемещение»
- «Списание»
- «Возврат»
- «Ввод в оборот»
- «Упаковочный лист»

Необходимость серийного учета включается и выключается отдельно для каждого документа в пункте меню «Настройка товаров» прямо на ТСД («Настройка товаров» → «Использовать серии» → «Да»).

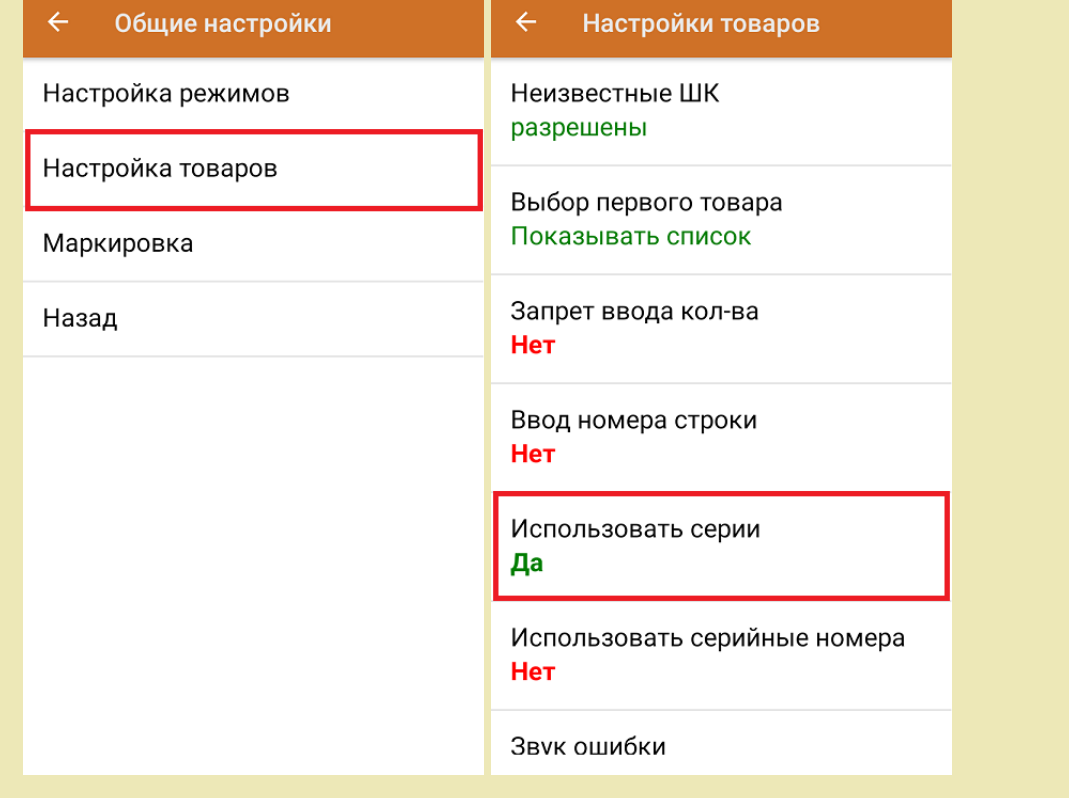

Чтобы определить серию товара, необходимо:

- отсканировать штрихкод серии;
- отсканировать ШК товара (EAN-128), из которого автоматически определится номер серии.

Рассмотрим как происходит работа с сериями на ТСД на примере основных операций: «Приход на склад» («Поступление») и «Подбор заказа».

### Приход на склад

#### 1. Перед началом работы выгрузите из учетной системы (например, «1С: Предприятие») на ТСД справочник серий.

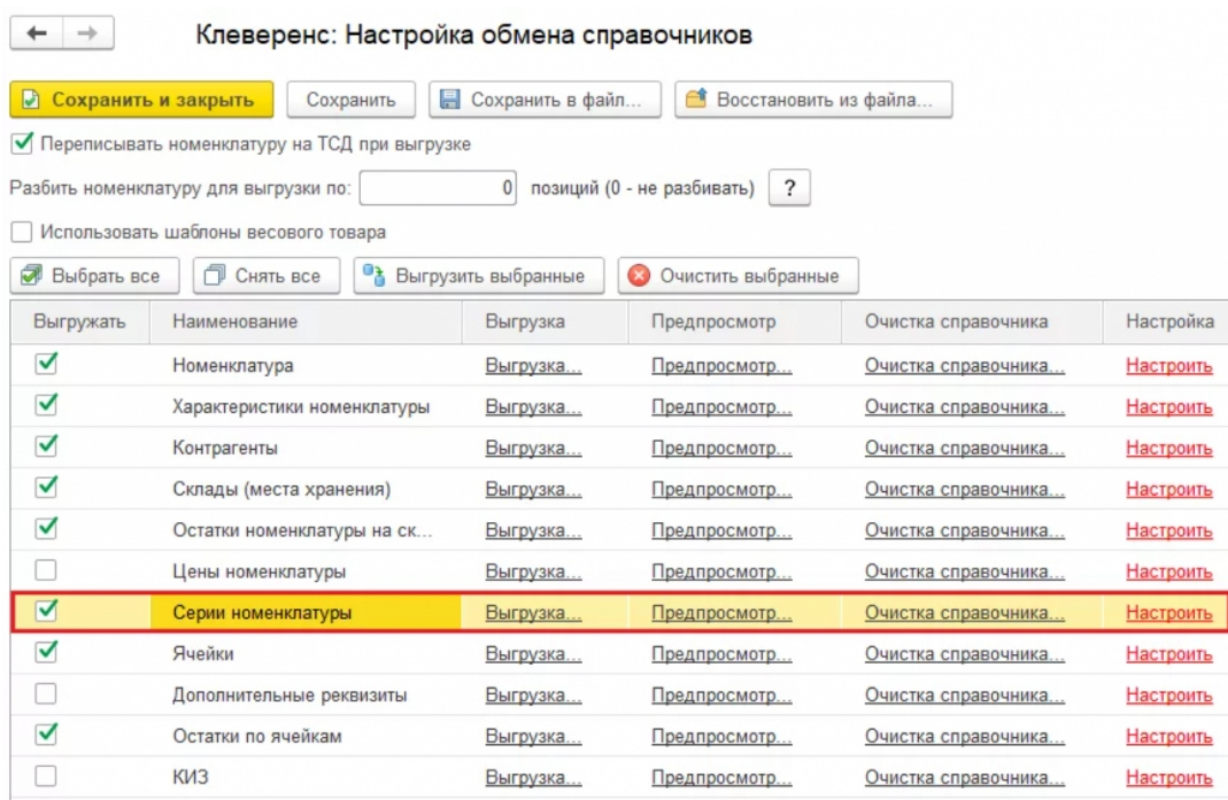

2. После сканирования ШК на экране появится наименование товара и список серий, заведенных для данного товара в учетной системе (одна серия может подходить сразу для нескольких товаров). Выберите из списка соответствующую товару серию (или отсканируйте ШК серии при его наличии).

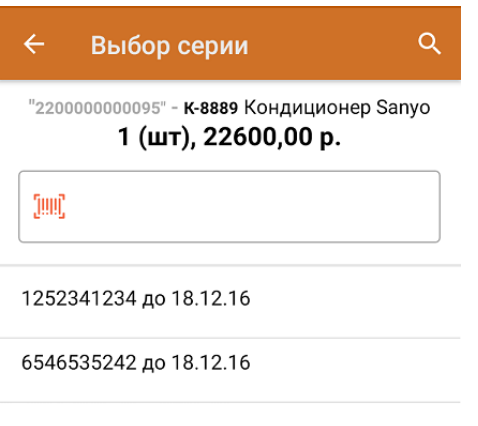

Ввод новой

Если в выгруженном справочнике серий нет подходящих серий для отсканированного товара, данное окно появляться не будет!

3. Серию товара можно выбрать из предоставленного списка, а можно создать новую с помощью кнопки «Ввод новой» (только в операции «Приход на склад» и при включенном у товара признаке «ПоСериям» = Истина).

После этого откроется окно, в котором потребуется ввести номер, дату, имя серии и нажать кнопку «Подтвердить».

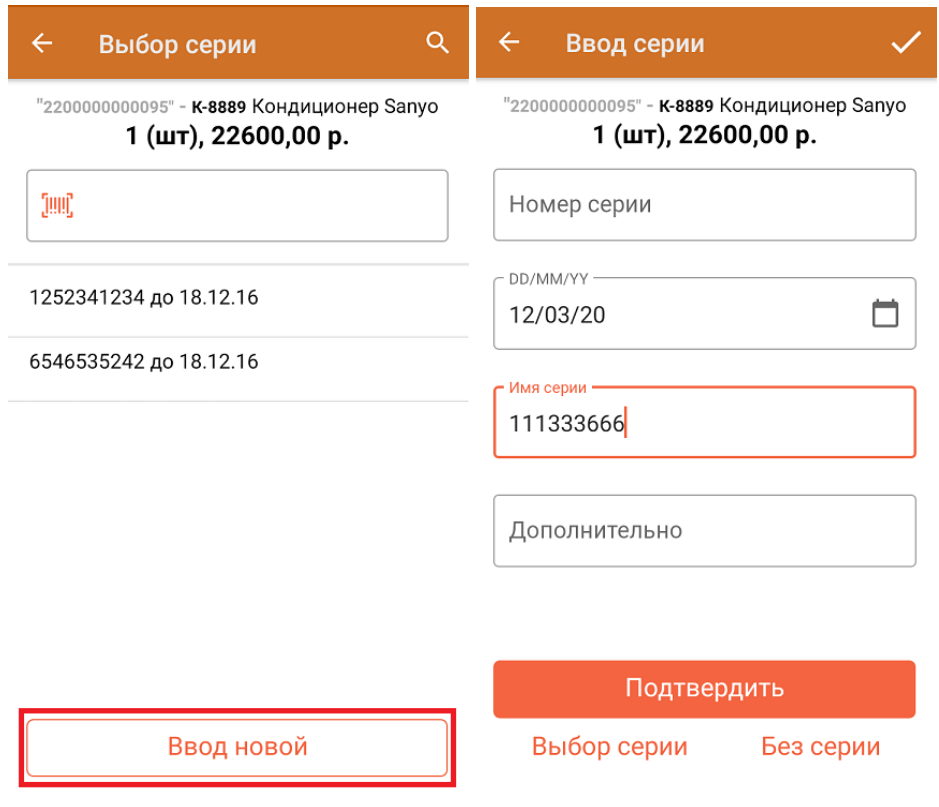

Также можно принять товар без указания серии (если это не требуется) с помощью соответствующей кнопки.

4. После ввода серии укажите количество товара и нажмите кнопку «Далее».

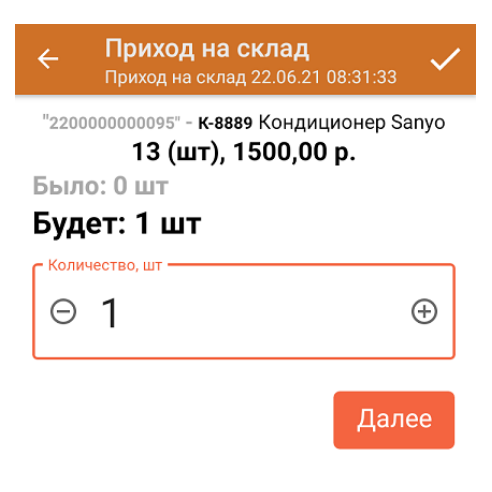

ДЛЯ ВВОДА ПОШТУЧНО **МОЖНО СКАНИРОВАТЬ ДАЛЬШЕ** 

Для того чтобы проверить, ведется ли в «1С: Предприятие» серийный учет для того или иного товара, необходимо в карточке номенклатуры товара проверить параметр «Вид номенклатуры» —> «Серии». Если серийный учет для данного товара не включен, в карточке номенклатуры указано «Серии:

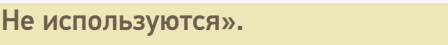

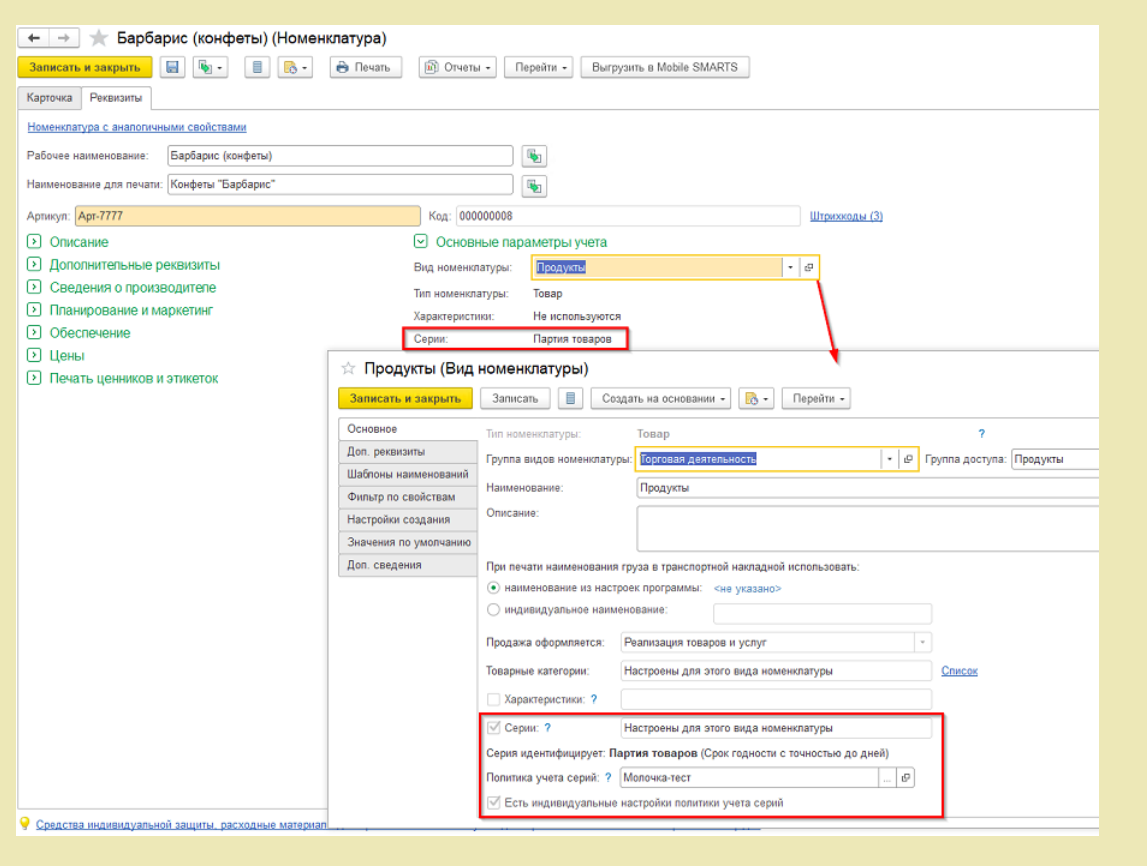

## Подбор заказа

1. После того как загрузились все данные в учетной системе и появились новые серии, обновите данные на ТСД и выгрузите новые справочники, для этого нажмите на кнопку «Выгрузить справочники» (см. рис.ниже).

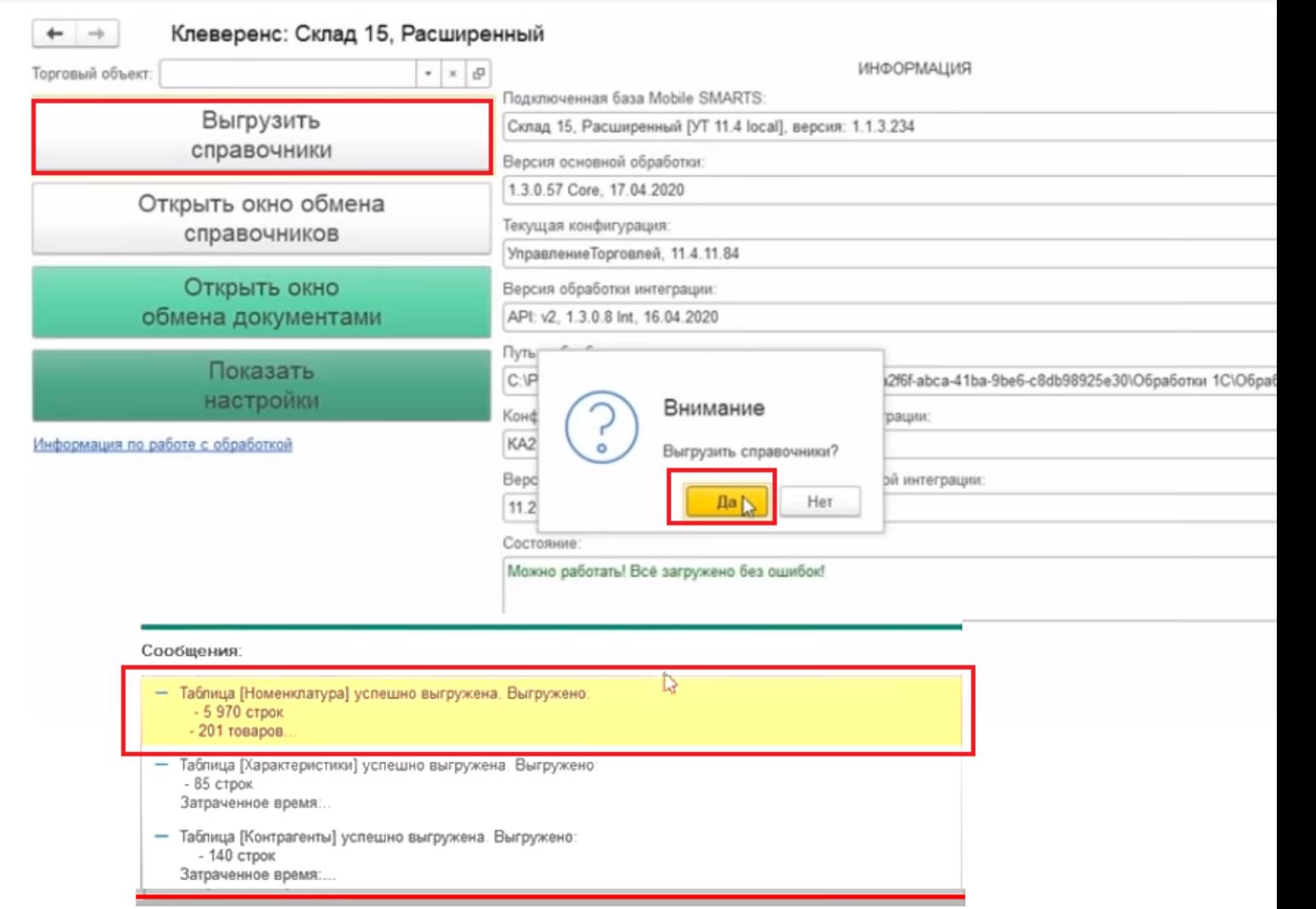

2. Далее для создания подбора заказа (отгрузка) нажмите «Открыть окно обмена документами», выберите нужный заказ клиента и выгрузите на ТСД:

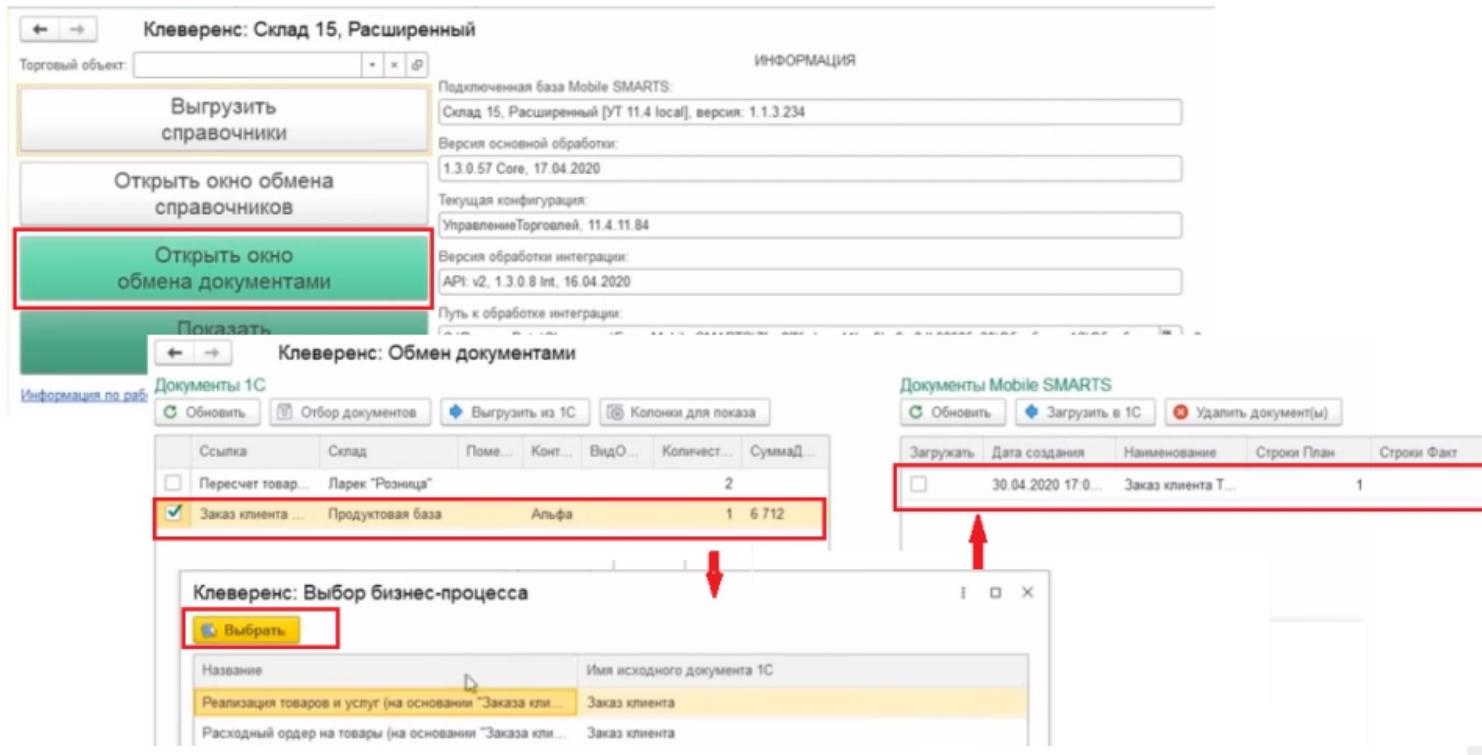

нажмите на ТСД кнопку «Подбор заказа», на экране ТСД появится нужный заказ клиента;

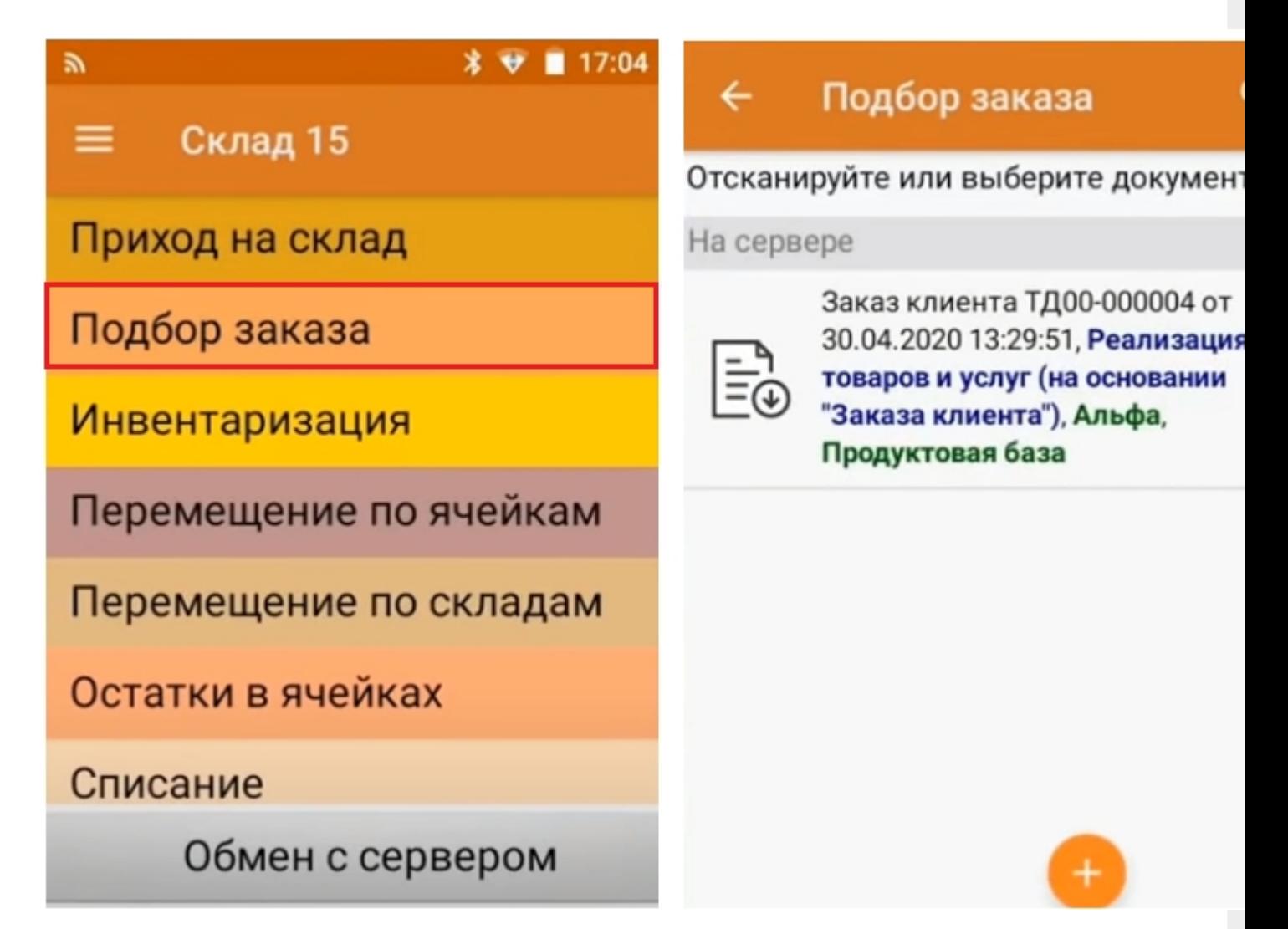

- выберите заказ на ТСД, далее можно продолжить сканировать штрихкоды товаров, при сканировании ШК упаковок заполнение карточек серий происходит автоматически;
- при завершении операции на экране ТСД появится системное сообщение о том, что документ собран, если нет изменений, то нажмите кнопку «Да»;

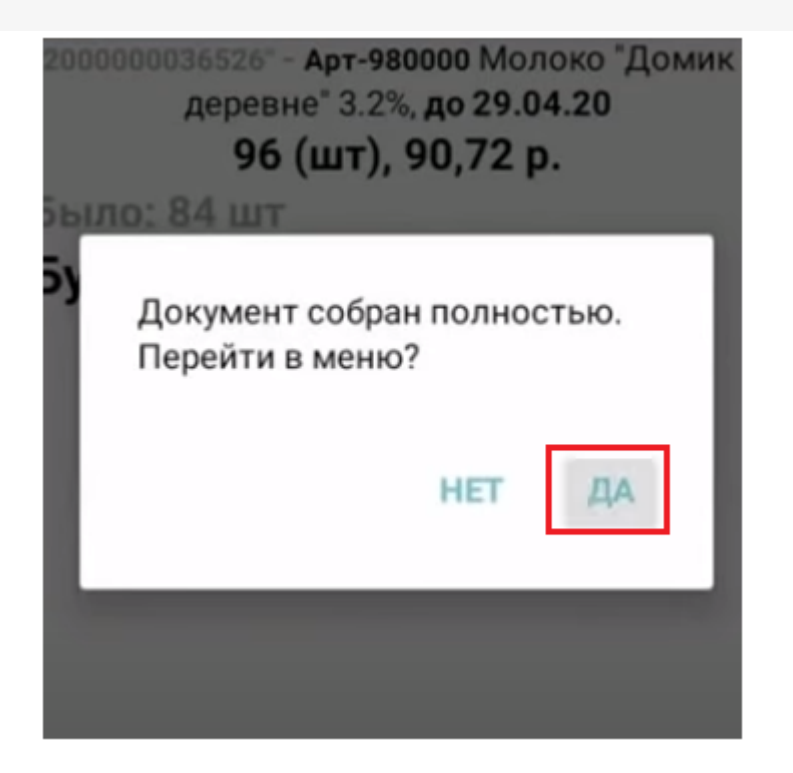

• на ТСД войдите в основное меню программы, нажмите кнопку «Выйти» и завершите работу;

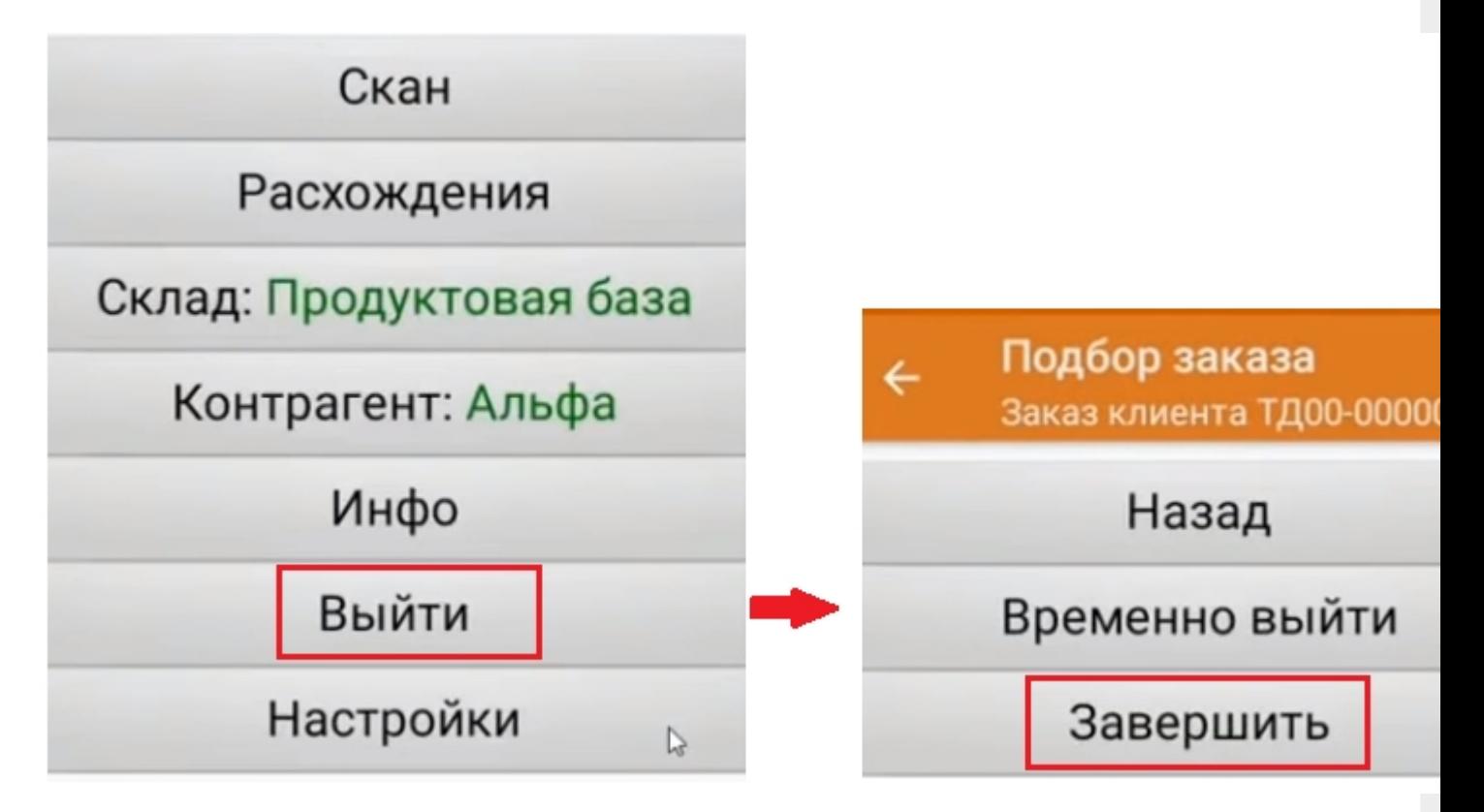

4. Документ автоматически загрузится в учетную систему.

## Не нашли что искали?

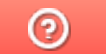

## Маркируемая алкогольная продукция (крепкий алкоголь)

Последние изменения: 2024-03-26

Маркируемая алкогольная продукция, согласно требованиям ЕГАИС предусматривает наличие специальной акцизной марки на каждой бутылке крепкого алкоголя.

Алкогольные акцизные марки выпускаются на государственном предприятии АО «Гознак» и имеют несколько степеней защиты от подделок.

По действующим регламентирующим документам оператор товарного учета (продавец) обязан своевременно предоставлять всю необходимую отчетность по работе с алкогольной продукцией в ЕГАИС.

Для работы с маркируемой алкогольной продукцией в наших программных продуктах предусмотрено четыре различных режимов сканирования, каждый режим оптимально подходит для строго определенных операций товарного учета:

- **Режим 1**. Сканирование PDF417 на каждой бутылке, EAN13 опционально
- **Режим 2**. Сканирование PDF417 на первой бутылке и ввод количества бутылок, EAN13 - опционально
- **Режим 3**. Сканирование PDF417 и DataMatrix на каждой бутылке, EAN13 - опционально
- **Режим 4**. Сканирование DataMatrix на каждой бутылке, PDF417 на первой бутылке, EAN13 - опционально

Один и тот же алкокод может быть на разных бутылках. Например, бутылки с разной ценой, но с одним алкокодом. Может быть товар в подарочной упаковке и без, цена разная и товарная позиция по меркам торгового предприятия разная, а алкоголь содержащийся в ней один. Поэтому во всех режимах рекомендуется сканировать штрихкод EAN13. Это делается для того, чтобы сопоставить конкретную бутылку с номенклатурой и считывать слабый алкоголь (т.к. на нем только один товарный штрихкод).

Опции сканирования EAN13:

- Не используется штрихкод EAN13 никогда не сканируем;
- Всегда- штрихкод EAN13 сканируем всегда (EAN13 всегда сканируется первым и только после него PDF417 и DataMatrix);
- Новый Алкокод сначала сканируем EAN-13, потом PDF417 и если это новый алкокод, то тогда сканируем EAN-13, если нет, то продолжаем сканировать PDF417.

У одной и той же продукции (одинаковый штрихкод EAN13) бывают разные алкокоды поэтому рекомендуется сканировать PDF417 на каждой бутылке.

DataMatrix необходимо сканировать, когда требуется проверка серийных номеров, указанным во входящих справках (формах) А.

Для выбора рекомендуемого режима сканирования для крепкого алкоголя, соответствующего отдельной операции товарного учета, переходите по ссылкам ниже:

- Сбор крепкого алкоголя
- Поступление крепкого алкоголя
- Списание крепкого алкоголя
- Возврат крепкого алкоголя

## Не нашли что искали?

 $\odot$ 

# Немаркируемая алкогольная продукция (пиво, слабоалкогольные напитки)

Последние изменения: 2024-03-26

Немаркируемая алкогольная продукция, согласно требованиям ЕГАИС не предусматривает наличие специальной акцизной марки на каждой бутылке, но оператор товарного учета (продавец) обязан предоставлять по ней всю необходимую отчетность в ЕГАИС.

Немаркируемый алкоголь (пиво и слабоалкогольные напитки) можно принимать во всех режимах где включена опция сканирования штрихкода EAN-13. Для работы с немаркируемой алкогольной продукцией в наших программных продуктах предусмотрен режим сканирования штрихкодов для всех операций товарного учета Каких-то отдельных настроек режима нет, требуется только включить на ТСД опцию сканирования штрихкода **EAN-13.** 

Режим 5. Сканирование EAN13 на первой бутылке/банке/упаковке (или выбор вручную для кег без штрихкодов) и ввод количества (слабый алкоголь)

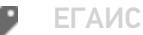

#### Не нашли что искали?

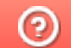
# Сбор крепкого алкоголя

Последние изменения: 2024-03-26

Результатом операции "сбора алкоголя" является формирование учетных документов, которые фиксируют остатки в учетной системе.

В документе в которых ведется помарочный учет, таких как Акт постановки на баланс, пересчет алкоголя, необходимо использовать режимы, где сканируются длинные уникальные коды акцизных марок, записанные в штрихкоде РDF417, для каждой отсканированной бутылки.

Поэтому для данной операции товарного учета рекомендуется использовать только те режимы, в которых сканируется большой штрихкод акцизной марки PDF417 на каждой бутылке.

Рекомендуемые режимы для сбора алкоголя:

- Режим 1. Сканирование PDF417 на каждой бутылке, EAN13 опционально
- Режим 3. Сканирование PDF417 и DataMatrix на каждой бутылке, EAN13 - опционально

Для сбора алкогольной продукции без привязки к акцизной марке подойдут любые режимы сканирования.

В этом случае выбор режима сканирования целесообразно делать исходя из требуемой скорости работы оператора терминала сбора данных.

Назначение операции сбора алкоголя:

- Сбор начальных остатков
- Пересчет алкоголя
- Инвентаризация алкоголя

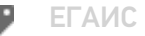

#### Не нашли что искали?

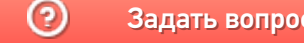

Задать вопрос в техническую поддержку

# Поступление крепкого алкоголя

Последние изменения: 2024-03-26

Результатом операции "поступления алкоголя" является формирование документа о поступлении алкогольной продукции, который заносится в учетную систему.

В документе о поступлении алкогольной продукции должны содержаться все длинные уникальные коды акцизных марок, записанные в штрихкоде PDF417 и все серийные номера акцизных марок, записанные в штрихкоде Datamatrix, для каждой принимаемой бутылки.

Поэтому для данной операции товарного учета рекомендуется использовать только те режимы, в которых сканируется большой штрихкод акцизной марки PDF417 и маленький штрихкод акцизной марки Datamatrix на каждой принимаемой бутылке, с включенной опцией проверки серийных номеров по диапазонам, указанным во входящих справках (формах) А, прилагаемых к ТТН.

Рекомендованные режимы:

- Режим 1. Сканирование PDF417 на каждой бутылке, EAN13 опционально
- Режим 3. Сканирование PDF417 и DataMatrix на каждой бутылке, EAN13
	- опционально

Для поступления алкогольной продукции без привязки к акцизной марке подойдут любые режимы сканирования.

В этом случае выбор режима сканирования целесообразно делать исходя из требуемой скорости работы оператора терминала сбора данных.

Назначение операции поступления алкоголя:

- Поступление по TTH
- Товарно-транспортная накладная (Входящая)

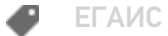

#### Не нашли что искали?

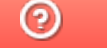

Задать вопрос в техническую поддержку

# Списание крепкого алкоголя

Последние изменения: 2024-03-26

Результатом операции "списания алкоголя" является формирование оператором терминала сбора данных документа о списании алкогольной продукции, который заносится в учетную систему.

В зависимости от технологии ведения товарного учета в вашей организации для списания подходят различные режимы сканирования.

При помарочном списании для каждой бутылки в документ о списании сканируется длинный код из штрихкода РОГ417, расположенного на акцизной марке.

В этом случае подойдут только те режимы, в которых сканируется большой штрихкод акцизной марки PDF417 на каждой бутылке.

Рекомендованные режимы:

• Режим 1. Сканирование PDF417 на каждой бутылке, EAN13 опционально

Для списания алкогольной продукции без привязки к акцизной марке подойдут любые режимы сканирования.

В этом случае выбор режима сканирования целесообразно делать исходя из требуемой скорости работы оператора терминала сбора данных.

Назначение операции списания алкоголя:

• Акт списания ЕГАИС

ЕГАИС

#### Не нашли что искали?

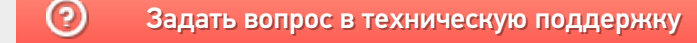

# Возврат крепкого алкоголя

Последние изменения: 2024-03-26

Результатом операции "возврата алкоголя" является формирование оператором терминала сбора данных документа о возврате алкогольной продукции, который заносится в учетную систему.

В зависимости от технологии ведения товарного учета в вашей организации для возврата подходят различные режимы сканирования.

При помарочном возврате для каждой бутылки в документ о возврате сканируется длинный код из штрихкода РОГ417, расположенного на акцизной марке.

В этом случае подойдут только те режимы, в которых сканируется большой штрихкод акцизной марки PDF417 на каждой бутылке.

Рекомендованные режимы для помарочного возврата:

- Режим 1. Сканирование PDF417 на каждой бутылке, EAN13 опционально
- Режим 3. Сканирование PDF417 и DataMatrix на каждой бутылке, EAN13 - опционально

Для возврата алкогольной продукции без привязки к акцизной марке подойдут любые режимы сканирования.

В этом случае выбор режима сканирования целесообразно делать исходя из требуемой скорости работы оператора терминала сбора данных.

Назначение операции поступления алкоголя:

- Возврат алкогольной продукции
- Товарно-транспортная накладная (Исходящая)

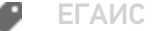

#### Не нашли что искали?

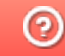

Задать вопрос в техническую поддержку

# Режим 1. Сканирование PDF417 на каждой бутылке, EAN13 - опционально

Последние изменения: 2024-03

# Описание

Данный режим сканирования заключается в последовательном сканировании штрихкодов PDF417 на каждой бутылке маркируемого алкоголя и штрихкодов EAN-13 на выбор: на каждой бутылке, либо на каждой бутылке с новым кодом алкогольной продукции (алкокодом).

# Достоинства

- средняя скорость работы
- проверка считывания и внесение данных по каждому отсканированному штрихкоду PDF417 и EAN-13 в документ

# Недостатки

- отсутствие учета по серийным номерам бутылок, содержащимся в штрихкоде DataMatrix
- невозможность сверки серийных номеров по выгруженным диапазонам Справок А ТТН

## Рекомендуемое применение

- Сбор алкоголя
	- производить пересчет товаров
	- производить инвентаризацию помарочно
	- производить сбор начальных остатков
- Списание алкоголя
	- сделать списание алкоголя по факту имеющихся позиций
	- сделать списание по выгруженному документу из учетной системы
- Возврат алкоголя
	- сделать возврат алкоголя по факту имеющихся позиций
	- сделать возврат по выгруженному документу из учетной системы

## Алгоритм работы

В данном режиме сканируются штрихкоды EAN13 и PDF417, в зависимости от того, как установлена опция EAN-13.

**Внешнее описание алгоритма сканирования (действия оператора терминала сбора данных):**

включаем опцию **EAN-13: Всегда**

**бутылка №1** - водка «Талка»

сканируем EAN13

сканируем PDF417

**бутылка №2** - водка «Гжелка»

сканируем EAN13

сканируем PDF417

**бутылка №3** - водка «Столичная»

сканируем EAN13

сканируем PDF417

включаем опцию **EAN-13: Новый АлкоКод**

**бутылка №4** - водка «Столичная»

сканируем EAN13

сканируем PDF417

**бутылка №5** - водка «Столичная»

сканируем PDF417

**бутылка №6** - водка «Гжелка»

сканируем PDF417 - содержит новый алкокод

предупреждение **«Марка содержит новый алкокод!»**

сканируем EAN13

сканируем PDF417

**бутылка №7** - водка «Гжелка»

сканируем PDF417

**бутылка №8** - водка «Гжелка»

сканируем PDF417

………………………

………………………

………………………

………………………

**бутылка № 20** - водка «Гжелка» - последняя

сканируем PDF417

и завершаем сканирование.

**Внутреннее описание алгоритма сканирования (логика работы приложения):**

**бутылка №1** - водка «Талка»

**ЕСЛИ** оператор включил опцию **EAN-13: Новый АлкоКод**

обнуляем последний отсканированный EAN13

**КОНЕЦ ЕСЛИ**

**ЕСЛИ** установлена опция **EAN-13: Всегда**

**ТОГДА**

сканируем EAN13

сканируем PDF417

**ИНАЧЕ ЕСЛИ** установлена опция **EAN-13: Новый АлкоКод**

подставляем последний отсканированный EAN13

сканируем PDF417

**ЕСЛИ** отсканированный PDF417 содержит новый алкокод **ИЛИ** последний отсканированный EAN13 обнулен

## **ТОГДА**

предупреждение **«Марка содержит новый алкокод!»**

сканируем EAN13

сканируем PDF417

**КОНЕЦ ЕСЛИ**

**КОНЕЦ ЕСЛИ**

**бутылка №2** - водка «Гжелка»

**ЕСЛИ** оператор включил опцию **EAN-13: Новый АлкоКод**

обнуляем последний отсканированный EAN13

### **КОНЕЦ ЕСЛИ**

**ЕСЛИ** установлена опция **EAN-13: Всегда**

### **ТОГДА**

сканируем EAN13

сканируем PDF417

**ИНАЧЕ ЕСЛИ** установлена опция **EAN-13: Новый АлкоКод**

подставляем последний отсканированный EAN13

сканируем PDF417

**ЕСЛИ** отсканированный PDF417 содержит новый алкокод **ИЛИ** последний отсканированный EAN13 обнулен

**ТОГДА**

предупреждение **«Марка содержит новый алкокод!»**

сканируем EAN13

сканируем PDF417

**КОНЕЦ ЕСЛИ**

**КОНЕЦ ЕСЛИ**

**бутылка №3** - водка «Столичная»

**ЕСЛИ** оператор включил опцию **EAN-13: Новый АлкоКод**

обнуляем последний отсканированный EAN13

**КОНЕЦ ЕСЛИ**

**ЕСЛИ** установлена опция **EAN-13: Всегда**

## **ТОГДА**

сканируем EAN13

сканируем PDF417

**ИНАЧЕ ЕСЛИ** установлена опция **EAN-13: Новый АлкоКод**

подставляем последний отсканированный EAN13

сканируем PDF417

**ЕСЛИ** отсканированный PDF417 содержит новый алкокод **ИЛИ** последний отсканированный EAN13 обнулен

### **ТОГДА**

предупреждение **«Марка содержит новый алкокод!»**

сканируем EAN13

сканируем PDF417

**КОНЕЦ ЕСЛИ**

**КОНЕЦ ЕСЛИ**

………………………

………………………

………………………

………………………

**бутылка №20** - водка «Столичная» - последняя

**ЕСЛИ** оператор включил опцию **EAN-13: Новый АлкоКод**

обнуляем последний отсканированный EAN13

### **КОНЕЦ ЕСЛИ**

**ЕСЛИ** установлена опция **EAN-13: Всегда**

### **ТОГДА**

сканируем EAN13

сканируем PDF417

**ИНАЧЕ ЕСЛИ** установлена опция **EAN-13: Новый АлкоКод**

подставляем последний отсканированный EAN13

сканируем PDF417

**ЕСЛИ** отсканированный PDF417 содержит новый алкокод **ИЛИ** последний отсканированный EAN13 обнулен

### **ТОГДА**

предупреждение **«Марка содержит новый алкокод!»**

сканируем EAN13

сканируем PDF417

**КОНЕЦ ЕСЛИ**

**КОНЕЦ ЕСЛИ**

и завершаем сканирование.

# Пошаговая инструкция для оператора ТСД

Инструкция для оператора ТСД. Режим 1. Сканирование PDF417 на каждой бутылке, EAN13 - опционально.

EFAMC o

Не нашли что искали?

 $\odot$ Задать вопрос в техническую поддержку

# Режим 2. Сканирование PDF417 на первой бутылке и ввод количества бутылок, EAN13 - опционально

Последние изменения: 2024-03-26

# Описание

Данный режим сканирования заключается в последовательном сканировании штрихкода PDF417 на первой бутылке и штрихкода EAN13 по выбору: на первой бутылке, либо на каждой бутылке с новым алкокодом, и последующим вводом количества бутылок маркируемого алкоголя.

# Достоинства

- высокая скорость работы
- опциональная возможность изменить в настройках режим сканирования штрихкода EAN13: либо для каждой бутылки, либо для каждой бутылки с новым алкокодом
- интеграция с режимом сканирования слабоалкогольной продукции
- опциональная возможность вводить дату розлива

# Недостатки

- отсутствие учета серийных номеров бутылок, содержащихся в штрихкоде DataMatrix
- невозможность сверки серийных номеров бутылок по выгруженным диапазонам Справок А ТТН

## Рекомендуемое применение

- Поступление алкоголя
	- произвести приемку товара по выгруженной ТТН из учетной программы (маркируемый акцизными марками алкоголь)

# Алгоритм работы

В данном режиме сканируются штрихкод PDF417 на первой бутылке и вводится количество бутылок, штрихкод EAN-13 либо на каждой бутылке, либо на каждой бутылке с новым алкокодом, в зависимости от того, как установлена опция EAN-13.

**Внешнее описание алгоритма сканирования (действия оператора терминала сбора данных):**

включаем опцию **EAN-13: Всегда**

**бутылка №1** - водка «Талка»

сканируем EAN13

сканируем PDF417

текущее количество 0 шт.

считаем количество +1 шт.

**бутылка №2** - водка «Гжелка»

считаем количество +1 шт.

**бутылка №3** - водка «Столичная»

считаем количество +1 шт.

вводим количество бутылок - 3 шт.

включаем опцию **EAN-13: Новый АлкоКод** (включение опции обнуляет последний отсканированный EAN13)

**бутылка №4** - водка «Столичная»

сканируем EAN13

сканируем PDF417

текущее количество 0 шт.

считаем количество +1 шт.

**бутылка №5** - водка «Гжелка»

считаем количество +1 шт.

**бутылка №6** - водка «Гжелка»

считаем количество +1 шт.

**бутылка №7** - водка «Талка»

считаем количество +1 шт.

вводим количество бутылок - 4 шт.

**бутылка №8** - водка «Столичная»

сканируем PDF417

количество 0 шт.

считаем количество +1 шт.

**бутылка №9** - водка «Гжелка»

считаем количество +1 шт.

**бутылка №10** - водка «Гжелка»

считаем количество +1 шт.

вводим количество бутылок - 3 шт.

**бутылка №11** - водка «Гжелка»

сканируем PDF417 - содержит новый алкокод

предупреждение **«Марка содержит новый алкокод!»**

сканируем EAN13

сканируем PDF417

количество 0 шт.

считаем количество +1 шт.

**бутылка №12** - водка «Талка»

считаем количество +1 шт.

**бутылка №13** - водка «Столичная»

считаем количество +1 шт.

………………………

………………………

………………………

………………………………

бутылка № 20 - водка «Гжелка» - последняя

считаем количество +1 шт.

вводим количество бутылок - 10 шт.

и завершаем сканирование.

Внутреннее описание алгоритма сканирования (логика работы мобильного приложения):

бутылка №1 - водка «Талка»

**ЕСЛИ** оператор включил опцию **EAN-13: Новый АлкоКод** 

обнуляем последний отсканированный EAN13

#### **КОНЕЦ ЕСЛИ**

**ИНАЧЕ ЕСЛИ** установлена опция **EAN-13: Новый АлкоКод** 

подставляем последний отсканированный EAN13

сканируем PDF417

ЕСЛИ отсканированный PDF417 содержит новый алкокод ИЛИ последний отсканированный **EAN13 обнулен** 

## **ТОГДА**

сканируем EAN13

сканируем PDF417

**КОНЕЦ ЕСЛИ** 

#### **КОНЕЦ ЕСЛИ**

**бутылка №2** - водка «Гжелка»

не сканируем, увеличиваем количество бутылок на единицу

### бутылка №3

не сканируем, увеличиваем количество бутылок на единицу

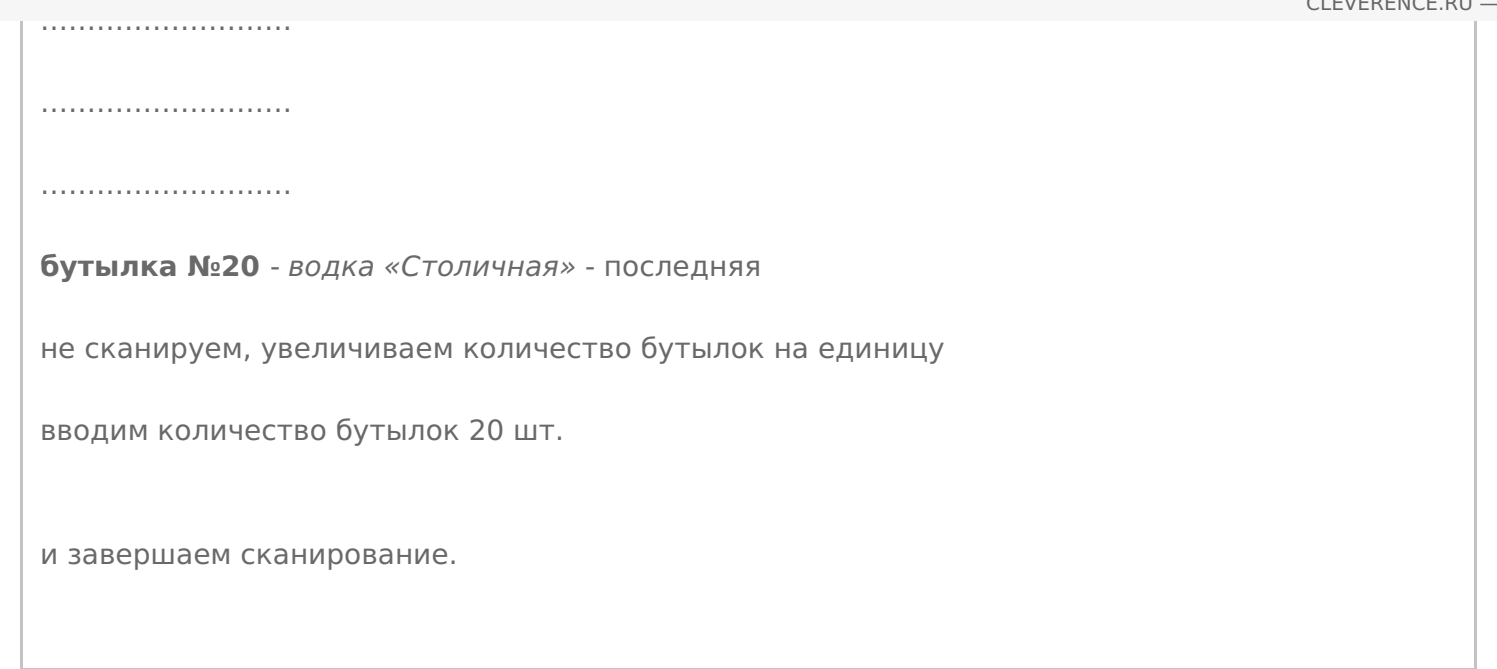

# Пошаговая инструкция для оператора ТСД

Инструкция для оператора ТСД. Режим 2. Сканирование PDF417 на первой бутылке и ввод количества бутылок, **EAN13 - опционально** 

ЕГАИС ø

## Не нашли что искали?

 $\odot$ 

Задать вопрос в техническую поддержку

# Режим 3. Сканирование PDF417 и DataMatrix на каждой бутылке, EAN13 опционально

Последние изменения: 2024-03-26

# Описание

Данный режим сканирования заключается в последовательном сканировании штрихкода PDF417 на каждой бутылке и штрихкода DataMatrix на каждой бутылке, штрихкод EAN13 сканируется по выбору: на каждой бутылке, либо на каждой бутылке с новым алкокодом.

# Достоинства

- опциональная возможность изменить в настройках режим сканирования штрихкода EAN13: либо для каждой бутылки, либо для каждой бутылки с новым алкокодом
- интеграция с режимом сканирования слабоалкогольной продукции
- опциональная возможность вводить дату розлива
- опциональная возможность сверки серийных номеров с выгруженными диапазонами справок А ТТН

## Недостатки

медленная скорость работы

## Рекомендуемое применение

- Сбор алкоголя
	- производить пересчет товаров
	- производить инвентаризацию помарочно
	- производить сбор начальных остатков
- Списание алкоголя
	- сделать списание алкоголя по факту имеющихся позиций
	- сделать списание по выгруженному документу из учетной системы
- Возврат алкоголя
- сделать возврат алкоголя по факту имеющихся позиций
- сделать возврат по выгруженному документу из учетной системы

## Алгоритм работы

В данном режиме сканируются штрихкоды PDF417 и Datamatrix на каждой бутылке и штрихкод EAN-13 либо на каждой бутылке, либо на каждой бутылке с новым алкокодом, в зависимости от того, как установлена опция EAN-13.

**Внешнее описание алгоритма сканирования (действия оператора терминала сбора данных):**

включаем опцию **EAN-13: Всегда**

**бутылка №1** - водка «Гжелка»

сканируем EAN13

сканируем PDF417

сканируем Datamatrix

**бутылка №2** - водка «Гжелка»

сканируем EAN13

сканируем PDF417

сканируем Datamatrix

**бутылка №3** - водка «Столичная»

сканируем EAN13

сканируем PDF417

сканируем Datamatrix

включаем опцию **EAN-13: Новый АлкоКод** (включение опции обнуляет последний отсканированный EAN13)

**бутылка №4** - водка «Столичная»

сканируем EAN13

сканируем PDF417

сканируем Datamatrix

**бутылка №5** - водка «Столичная»

сканируем PDF417

сканируем Datamatrix

**бутылка №6** - водка «Талка»

сканируем PDF417 - содержит новый алкокод

предупреждение **«Марка содержит новый алкокод!»**

сканируем EAN13

сканируем PDF417

сканируем Datamatrix

**бутылка №7** - водка «Талка»

сканируем PDF417

сканируем Datamatrix

**бутылка №8** - водка «Талка»

сканируем PDF417

сканируем Datamatrix

………………………

………………………

………………………

………………………

**бутылка № 20** - водка «Талка» - последняя

сканируем PDF417

сканируем Datamatrix

и завершаем сканирование.

**Внутреннее описание алгоритма сканирования (логика работы мобильного приложения):**

**бутылка №1** - водка «Талка»

**ЕСЛИ** оператор включил опцию **EAN-13: Новый АлкоКод**

обнуляем последний отсканированный EAN13

**КОНЕЦ ЕСЛИ**

**ЕСЛИ** установлена опция **EAN-13: Всегда**

## **ТОГДА**

сканируем EAN13

сканируем PDF417

сканируем Datamatrix

**ИНАЧЕ ЕСЛИ** установлена опция **EAN-13: Новый АлкоКод**

подставляем последний отсканированный EAN13

сканируем PDF417

**ЕСЛИ** отсканированный PDF417 содержит новый алкокод **ИЛИ** последний отсканированный EAN13 обнулен

## **ТОГДА**

предупреждение **«Марка содержит новый алкокод!»**

сканируем EAN13

сканируем PDF417

## **КОНЕЦ ЕСЛИ**

сканируем Datamatrix

## **КОНЕЦ ЕСЛИ**

**бутылка №2** - водка «Талка»

**ЕСЛИ** оператор включил опцию **EAN-13: Новый АлкоКод**

обнуляем последний отсканированный EAN13

#### **КОНЕЦ ЕСЛИ**

**ЕСЛИ** установлена опция **EAN-13: Всегда**

### **ТОГДА**

сканируем EAN13

сканируем PDF417

сканируем Datamatrix

**ИНАЧЕ ЕСЛИ** установлена опция **EAN-13: Новый АлкоКод**

подставляем последний отсканированный EAN13

сканируем PDF417

**ЕСЛИ** отсканированный PDF417 содержит новый алкокод **ИЛИ** последний отсканированный EAN13 обнулен

## **ТОГДА**

предупреждение **«Марка содержит новый алкокод!»**

сканируем EAN13

сканируем PDF417

### **КОНЕЦ ЕСЛИ**

сканируем Datamatrix

## **КОНЕЦ ЕСЛИ**

**бутылка №3** - водка «Столичная»

**ЕСЛИ** оператор включил опцию **EAN-13: Новый АлкоКод**

обнуляем последний отсканированный EAN13

### **КОНЕЦ ЕСЛИ**

**ЕСЛИ** установлена опция **EAN-13: Всегда**

**ТОГДА**

сканируем EAN13

сканируем PDF417

сканируем Datamatrix

**ИНАЧЕ ЕСЛИ** установлена опция **EAN-13: Новый АлкоКод**

подставляем последний отсканированный EAN13

сканируем PDF417

**ЕСЛИ** отсканированный PDF417 содержит новый алкокод **ИЛИ** последний отсканированный EAN13 обнулен

### **ТОГДА**

предупреждение **«Марка содержит новый алкокод!»**

сканируем EAN13

сканируем PDF417

#### **КОНЕЦ ЕСЛИ**

сканируем Datamatrix

**КОНЕЦ ЕСЛИ**

…………………………

………………………

………………………

………………………

**бутылка №20** - водка «Талка» - последняя

**ЕСЛИ** оператор включил опцию **EAN-13: Новый АлкоКод**

обнуляем последний отсканированный EAN13

#### **КОНЕЦ ЕСЛИ**

**ЕСЛИ** установлена опция **EAN-13: Всегда**

**ТОГДА**

сканируем EAN13

сканируем PDF417

сканируем Datamatrix

ИНАЧЕ ЕСЛИ установлена опция EAN-13: Новый АлкоКод

подставляем последний отсканированный EAN13

сканируем PDF417

ЕСЛИ отсканированный PDF417 содержит новый алкокод ИЛИ последний отсканированный **EAN13 обнулен** 

#### ТОГДА

предупреждение «Марка содержит новый алкокод!»

сканируем EAN13

сканируем PDF417

**КОНЕЦ ЕСЛИ** 

сканируем Datamatrix

**КОНЕЦ ЕСЛИ** 

и завершаем сканирование.

# Пошаговая инструкция для оператора ТСД

Инструкция для оператора ТСД. Режим 3. Сканирование PDF417 и DataMatrix на каждой бутылке, EAN13 опционально.

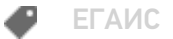

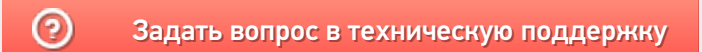

# Режим 4. Сканирование DataMatrix на каждой бутылке, PDF417 на первой бутылке, EAN13 - опционально

Последние изменения: 2024-03-26

# Описание

Данный режим сканирования заключается в последовательном сканировании штрихкода PDF417 на каждой бутылке и штрихкода DataMatrix на каждой бутылке, штрихкод EAN-13 сканируется по выбору: на каждой бутылке, либо на каждой бутылке с новым алкокодом.

# Достоинства

опциональная возможность изменить в настройках режим сканирования

штрихкода EAN-13: либо для каждой бутылки, либо для каждой бутылки с новым алкокодом

- опциональная возможность вводить дату розлива
- интеграция с режимом сканирования слабоалкогольной продукции
- опциональная возможность сверки серийных номеров с выгруженными диапазонами справок А ТТН

# Недостатки

нет информации по каждому штрихкоду PDF417, что не позволяет производить пересчет, инвентаризацию крепкого алкоголя

## Рекомендуемое применение

Поступление алкоголя приемка товара по выгруженной ТТН из учетной системы со сверкой по выгруженным Справкам А ТТН

# Алгоритм работы

В данном режиме сканируются штрихкод Datamatrix на каждой бутылке и штрихкод PDF417 на первой бутылке, штрихкод EAN-13 либо на каждой бутылке, либо на каждой бутылке с новым алкокодом, в зависимости от того, как установлена опция сканирования EAN-13.

**Внешнее описание алгоритма сканирования (действия оператора терминала сбора данных):**

**бутылка №1** - водка «Талка»

сканируем EAN13

сканируем PDF417

сканируем Datamatrix

**бутылка №2** - водка «Гжелка»

сканируем Datamatrix

**бутылка №3** - водка «Столичная»

сканируем Datamatrix

включаем опцию **EAN-13: Новый АлкоКод** (включение опции обнуляет последний отсканированный EAN13)

**бутылка №4** - водка «Столичная»

сканируем EAN13

сканируем PDF417

сканируем Datamatrix

**бутылка №5** - водка «Столичная»

сканируем Datamatrix

**бутылка №6** - водка «Гжелка»

сканируем Datamatrix

завершаем сканирование партии с одинаковым алкокодом

новое сканирование

**бутылка №7** - водка «Гжелка»

сканируем PDF417

предупреждение **«Марка содержит новый алкокод!»**

сканируем EAN13

сканируем PDF417

сканируем Datamatrix

#### **бутылка №8** - водка «Гжелка»

сканируем Datamatrix

………………………

………………………………

………………………

………………………

**бутылка № 20** - водка «Гжелка» - последняя

сканируем Datamatrix

и завершаем сканирование.

**Внутреннее описание алгоритма сканирования (логика работы мобильного приложения):**

**бутылка №1** - водка «Гжелка»

**ЕСЛИ** оператор включил опцию **EAN-13: Новый АлкоКод**

обнуляем последний отсканированный EAN13

**КОНЕЦ ЕСЛИ**

**ЕСЛИ** установлена опция **EAN-13: Всегда**

**ТОГДА**

сканируем EAN13

сканируем PDF417

сканируем Datamatrix

**ИНАЧЕ ЕСЛИ** установлена опция **EAN-13: Новый АлкоКод**

подставляем последний отсканированный EAN13

сканируем PDF417

**ЕСЛИ** отсканированный PDF417 содержит новый алкокод **ИЛИ**

последний отсканированный EAN13 обнулен

**ТОГДА**

предупреждение **«Марка содержит новый алкокод!»**

сканируем EAN13

**ТОГДА**

сканируем PDF417

**КОНЕЦ ЕСЛИ**

сканируем Datamatrix

**КОНЕЦ ЕСЛИ**

**бутылка №2** - водка «Талка»

сканируем Datamatrix

**бутылка №3** - водка «Столичная»

сканируем Datamatrix

завершаем сканирование партии с одинаковым алкокодом

новое сканирование

**бутылка №4** - водка «Столичная»

**ЕСЛИ** оператор включил опцию **EAN-13: Новый АлкоКод**

обнуляем последний отсканированный EAN13

#### **КОНЕЦ ЕСЛИ**

**ЕСЛИ** установлена опция **EAN-13: Всегда**

### **ТОГДА**

сканируем EAN13

сканируем PDF417

сканируем Datamatrix

**ИНАЧЕ ЕСЛИ** установлена опция **EAN-13: Новый АлкоКод**

подставляем последний отсканированный EAN13

```
сканируем Ро\pm 1
```
**ЕСЛИ** отсканированный PDF417 содержит новый алкокод **ИЛИ**

последний отсканированный EAN13 обнулен

# **ТОГДА**

предупреждение **«Марка содержит новый алкокод!»**

сканируем EAN13

сканируем PDF417

## **КОНЕЦ ЕСЛИ**

сканируем Datamatrix

**КОНЕЦ ЕСЛИ**

**бутылка №5** - водка «Столичная»

сканируем Datamatrix

**бутылка №6** - водка «Гжелка»

сканируем Datamatrix

………………………

………………………………

…………………………

………………………

**бутылка №20** - водка «Столичная» - последняя

сканируем Datamatrix

и завершаем сканирование.

# Пошаговая инструкция для оператора ТСД

Инструкция для оператора ТСД. Режим 4. Сканирование DataMatrix на каждой бутылке и PDF417 на первой бутылке, EAN13 - опционально.

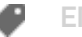

## Не нашли что искали?

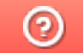

Задать вопрос в техническую поддержку

# Режим 5. Сканирование EAN13 на первой бутылке, банке, упаковке (или выбор вручную для кег без штрихкодов) и ввод количества (слабый алкоголь)

Последние изменения: 2024-03-26

# Описание

В данном режиме сканируется товарный штрихкод EAN-13 на первой бутылке, затем вводится количество бутылок в сканируемой партии слабого алкоголя.

## Рекомендуемое применение

Все операции товарного учета для слабого алкоголя.

# Алгоритм работы

**В данном режиме сканируется товарный штрихкод EAN-13 по следующему алгоритму:**

**бутылка/банка/упаковка №1** - пиво «Гессер»

сканируем EAN13

производим подсчет товара

……………………………………

……………………………………

………………………………

………………………

**бутылка/банка/упаковка №100** - пиво «Гессер» - последняя

вводим количество - 100 шт. и завершаем сканирование.

## Пошаговая инструкция для оператора ТСД

Инструкция для оператора ТСД. Режим 5. Сканирование EAN13 на первой бутылке и ввод количества бутылок (слабый алкоголь)

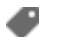

ЕГАИС

# Не нашли что искали?

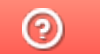

Задать вопрос в техническую поддержку

# Инструкция для оператора ТСД. Режим 1. Сканирование PDF417 на каждой бутылке, EAN13 - опционально

Последние изменения: 2024-03-26

# Настройки сканирования

Перед началом сканирования зайдите в меню документа в пункт «Настройки» и установите настройки сканирования документа следующим образом:

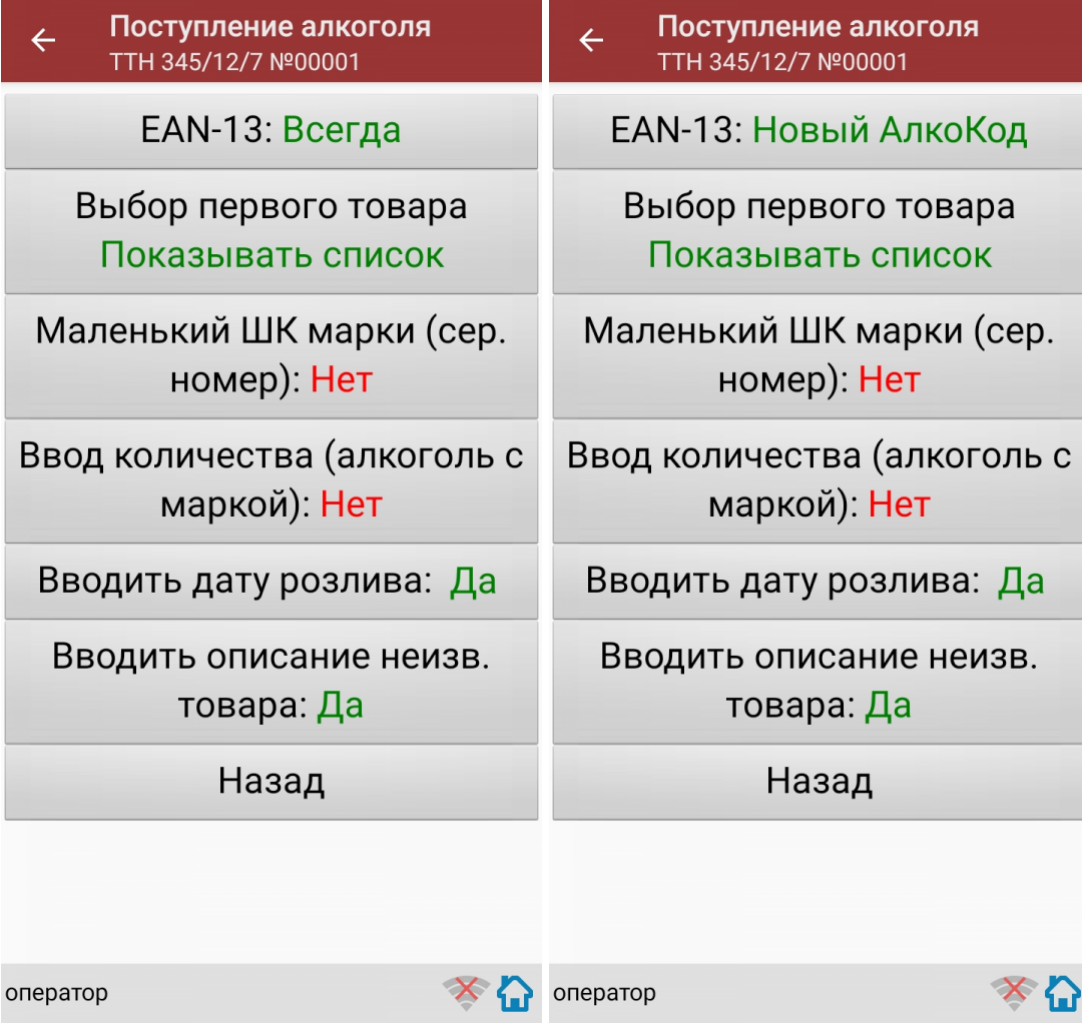

EAN-13: Всегда или EAN-13: Новый АлкоКод.

Маленький ШК марки (сер. номер): Нет.

Ввод количества (алкоголь с маркой): Нет.

Если нужен ввод даты розлива, то установите:

Вводить дату розлива: Да.

Если нужно вводить описание неизвестного товара, то установите:

Вводить описание неизв. товара: Да.

Все настройки по работе с документами подробно описаны в статье «Настройки по работе с документами на ТСД в «Магазине 15».

# Сканирование

Начните сканирование, нажав на кнопку «Скан» в меню документа.

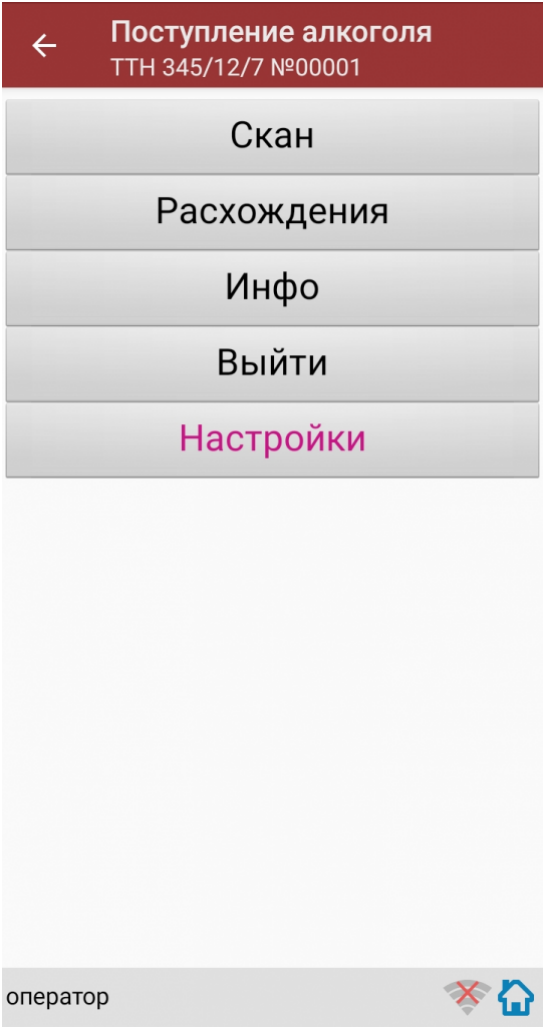

Сканирование Бутылки №1.

Сканируйте товарный штрихкод EAN-13, расположенный на этикетке бутылки.

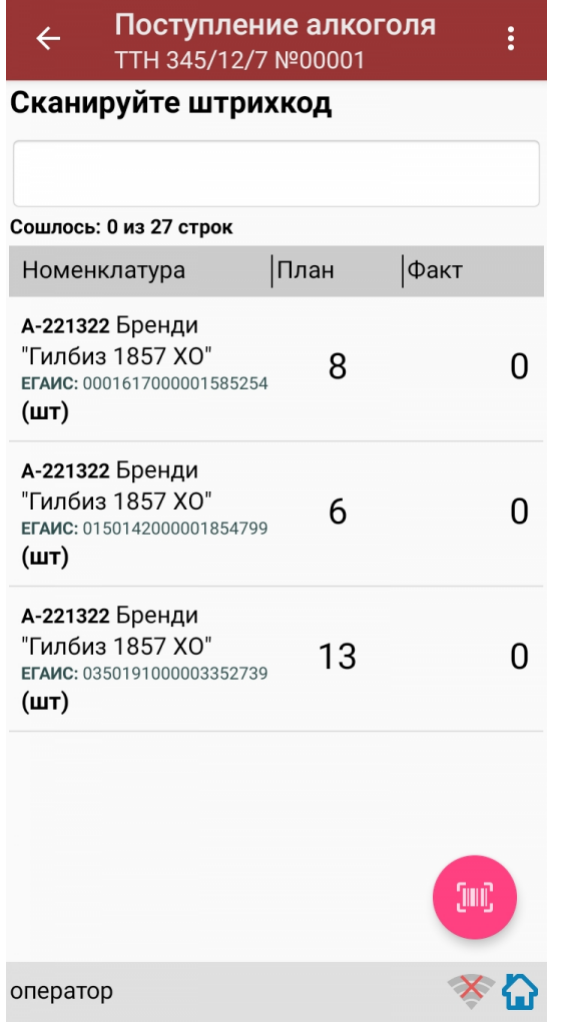

Если просканированный штрихкод EAN-13 не найден в выгруженной на терминал номенклатуре, программа<br>выведет окно предупреждения с несколькими вариантами действий.

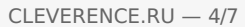

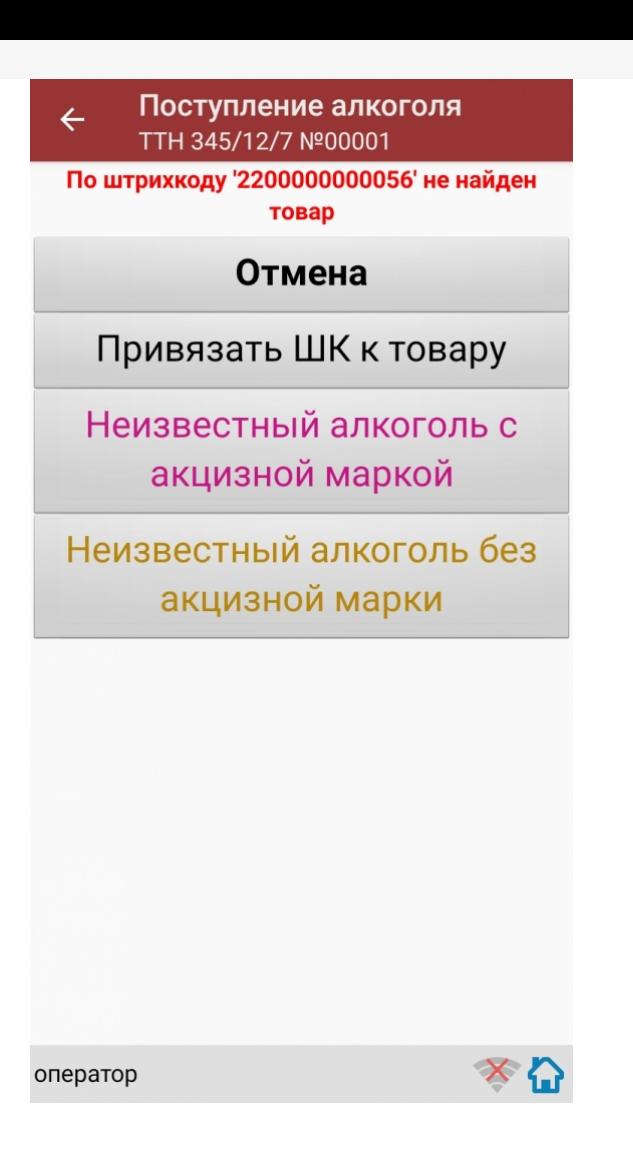

Действия оператора терминала при сканировании неизвестного товарного штрихкода подробно описаны в статьях:

Товар не найден при сканировании в «Магазине 15».

Заведение новых ШК для товаров.

Заведение новых штрихкодов в «Магазине 15».

После успешного сканирования штрихкода EAN-13, если в настройках сканирования установлено:

Вводить дату розлива: Да

программа автоматически откроет окно для ввода даты розлива.

Введите дату розлива и нажмите «Enter».
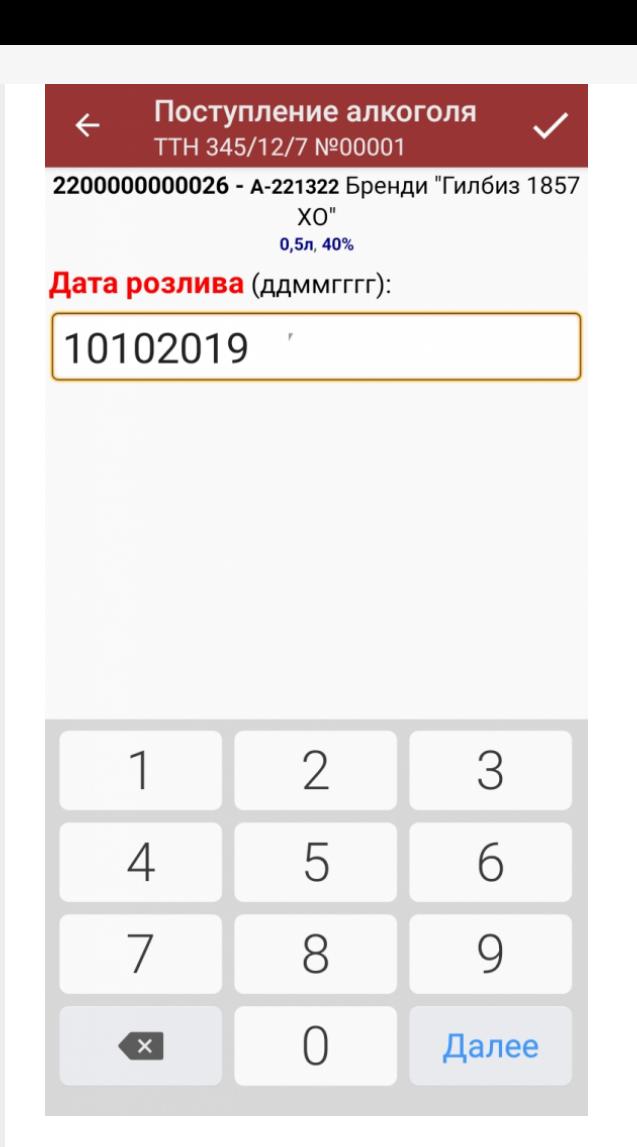

После успешного сканирования штрихкода EAN-13 или ввода даты розлива программа автоматически запросит сканирование штрихкода PDF417.

Сканируйте штрихкод PDF417 (прямоугольный штрихкод большего размера), расположенный на алкогольной акцизной марке.

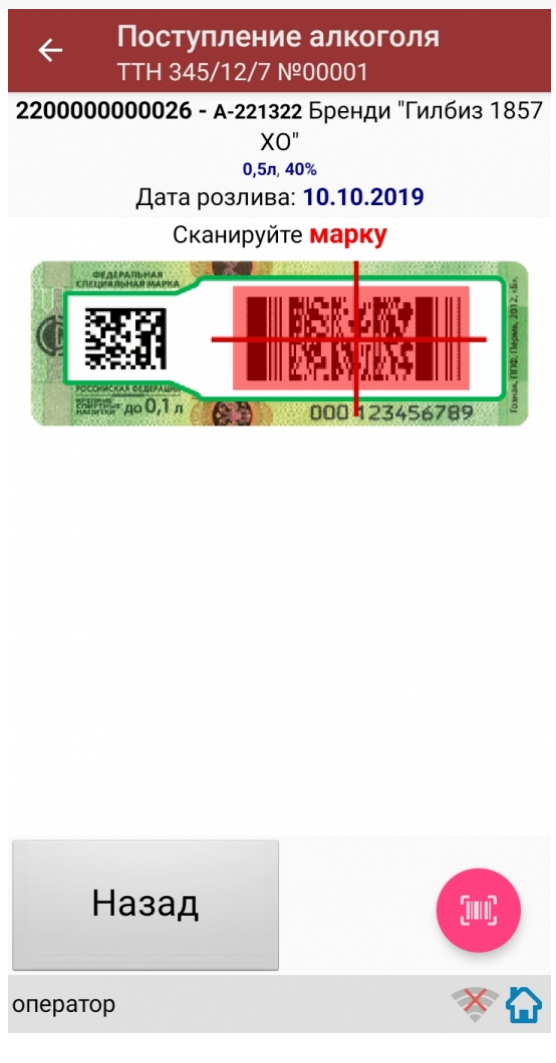

После сканирования штрихкода PDF417, если просканированный штрихкод отсутствует в выгруженной номенклатуре и в настройках сканирования установлено:

Вводить описание неизв. товара: Да.

программа автоматически откроет окно для ввода описания неизвестного алкоголя.

Введите описание для неизвестного алкоголя и нажмите «Enter».

Если в настройках сканирования установлено:

Вводить описание неизв. товара: Нет, то программа автоматически определит отсканированный товар как «неизвестный алкоголь».

После сканирования штрихкода PDF417:

Если в настройках сканирования установлено: EAN-13: Всегда, то программа автоматически вернется в окно сканирования штрихкода EAN-13 для следующей бутылки.

На экране программы будет отображена отсканированная товарная позиция.

Сканирование Бутылки №1 успешно завершено.

Приступайте к сканированию Бутылки №2.

Для сканирования Бутылки №2 выполняйте точно такие же действия, как для сканирования Бутылки №1.

Если в настройках сканирования установлено: EAN-13: Новый АлкоКод, то программа автоматически использует отсканированный ранее для Бутылки №1 штрихкод EAN-13 и сразу откроет окно для сканирования штрихкода РDF417 для следующей бутылки (Бутылки №2).

Для завершения сканирования партии с одинаковым алкокодом нажмите кнопку «(х ном.) Завершить».

Если следующий отсканированный штрихкод PDF417 будет содержать новый код алкогольной продукции (алкокод, АК), то

программа выведет предупреждение «Марка содержит новый алкокод!» и автоматически откроет окно и для сканирования нового штрихкода EAN-13, соответствующего новому алкокоду.

Для дальнейшей работы выполняйте описанные выше действия для всех последующих бутылок, которые необходимо отсканировать в данный документ.

#### Получение итоговых документов

После сканирования всех необходимых товаров оператору терминала требуется загрузить обработанный документ обратно в 1С.

Загрузка документов подробно описана в статьях: «Обмен документами в Магазин 15», «Интеграция Магазин 15 через CSV и Excel».

ЕГАИС, работа на ТСД

#### Не нашли что искали?

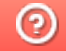

Задать вопрос в техническую поддержку

# Инструкция для оператора ТСД. Режим 2. Сканирование PDF417 на первой бутылке и ввод количества бутылок, EAN13 опционально

Последние изменения: 2024-03-26

# Настройки сканирования

Перед началом сканирования зайдите в меню документа в пункт «Настройки» и установите настройки сканирования документа следующим образом:

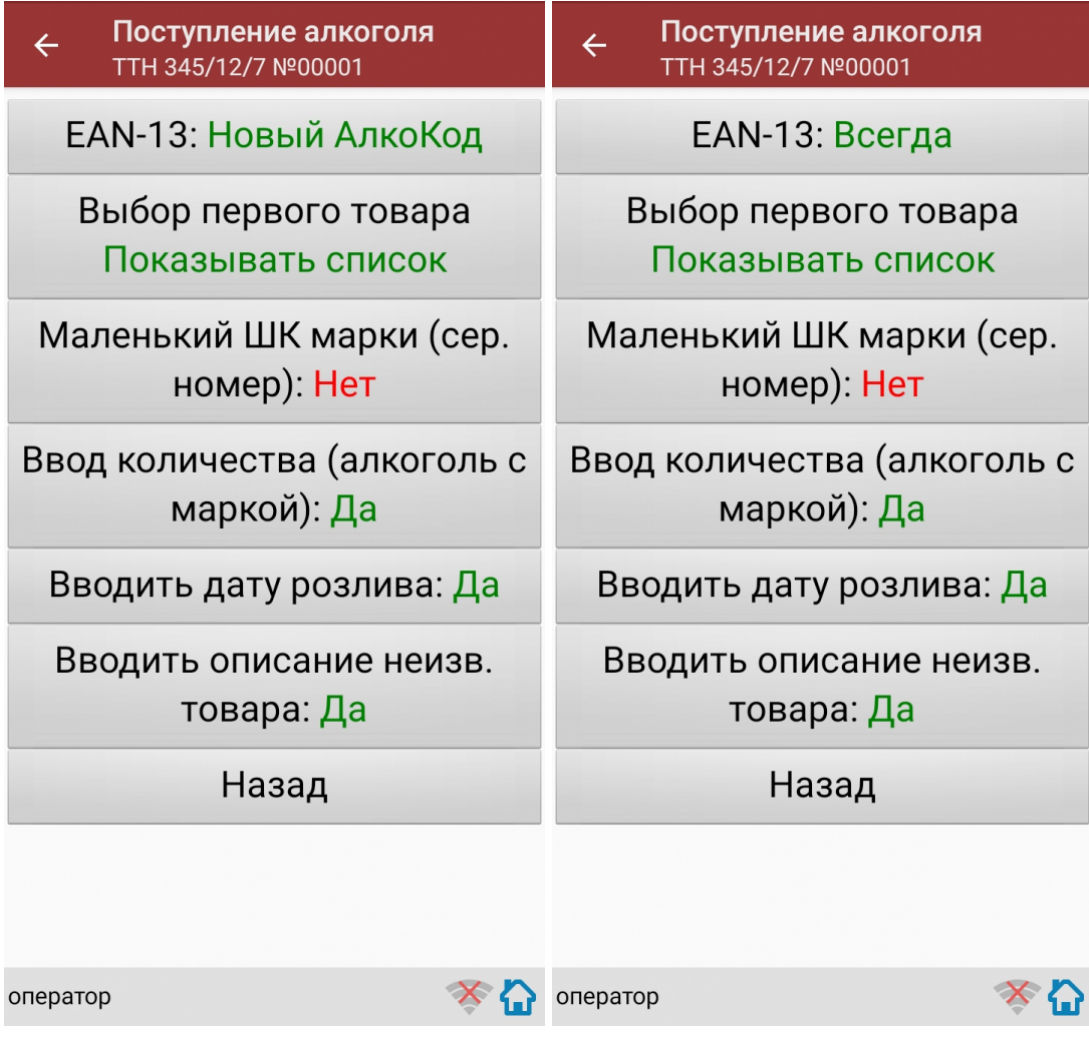

EAN-13: Всегда или EAN-13: Новый АлкоКод.

Маленький ШК марки (сер. номер): Нет.

Ввод количества (алкоголь с маркой): Да.

Если нужен ввод даты розлива, то установите:

Вводить дату розлива: Да.

Если нужно вводить описание неизвестного товара, то установите:

CLEVERENCE.RU — 2/7

Вводить описание неизв. товара: Да.

Все настройки по работе с документами подробно описаны в статье «Настройки по работе с документами на ТСД в «Магазине 15».

## Сканирование

Начните сканирование, нажав на кнопку «Скан» в меню документа.

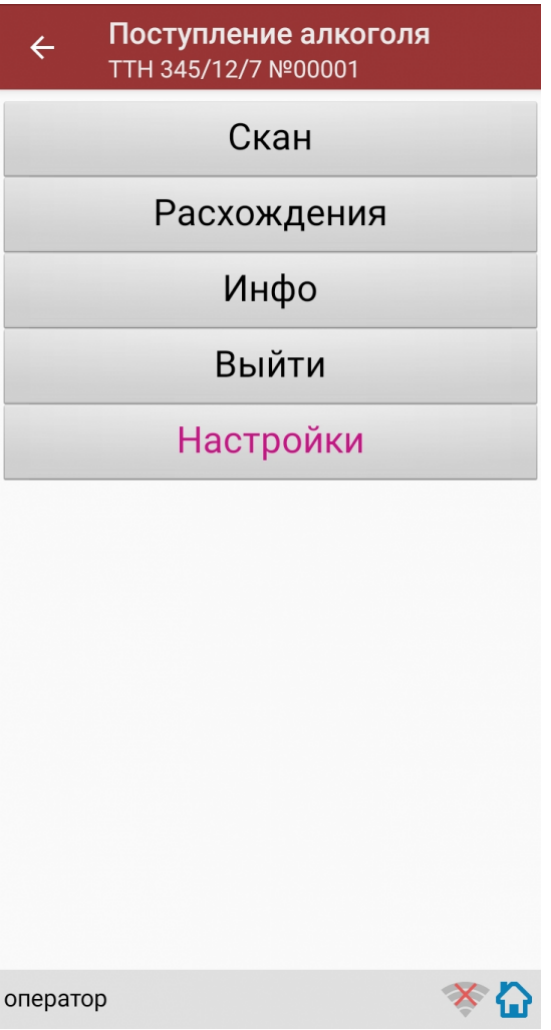

Сканирование Бутылки №1 в партии бутылок №1.

Сканируйте товарный штрихкод EAN-13, расположенный на этикетке бутылки.

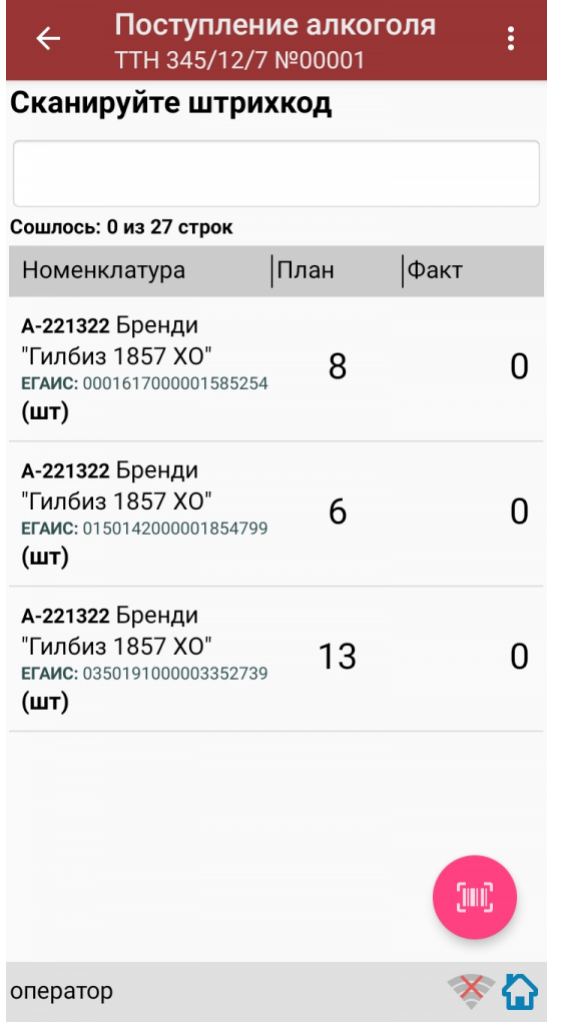

Если просканированный штрихкод EAN-13 не найден в выгруженной на терминал номенклатуре, программа<br>выведет окно предупреждения с несколькими вариантами действий.

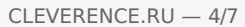

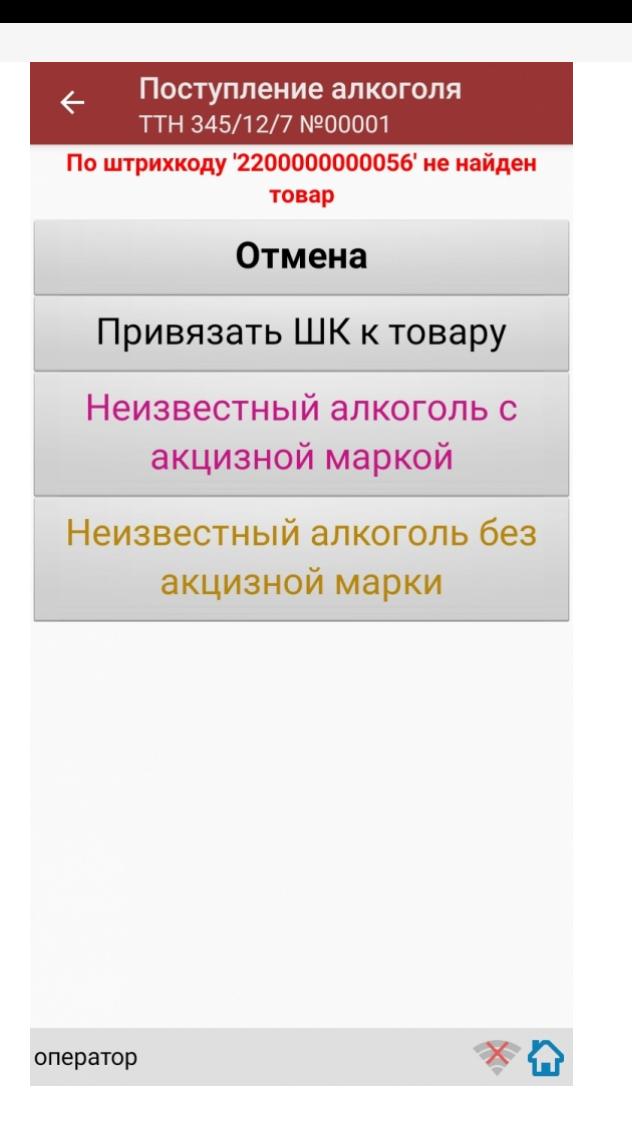

Действия оператора терминала при сканировании неизвестного товарного штрихкода подробно описаны в статьях:

Товар не найден при сканировании в «Магазине 15».

Заведение новых ШК для товаров.

Заведение новых штрихкодов в «Магазине 15».

После успешного сканирования штрихкода EAN-13, если в настройках сканирования установлено:

Вводить дату розлива: Да, то программа автоматически откроет окно для ввода даты розлива.

Введите дату розлива и нажмите «Enter».

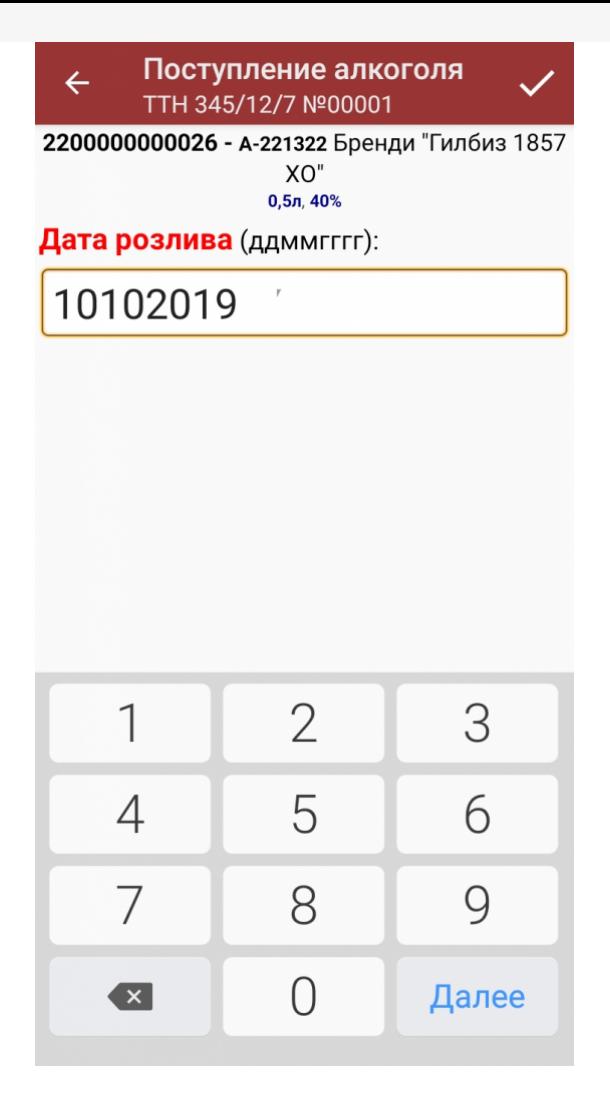

После успешного сканирования штрихкода EAN-13 или ввода даты розлива программа автоматически запросит сканирование штрихкода PDF417.

Сканируйте штрихкод PDF417 (прямоугольный штрихкод большего размера), расположенный на алкогольной акцизной марке.

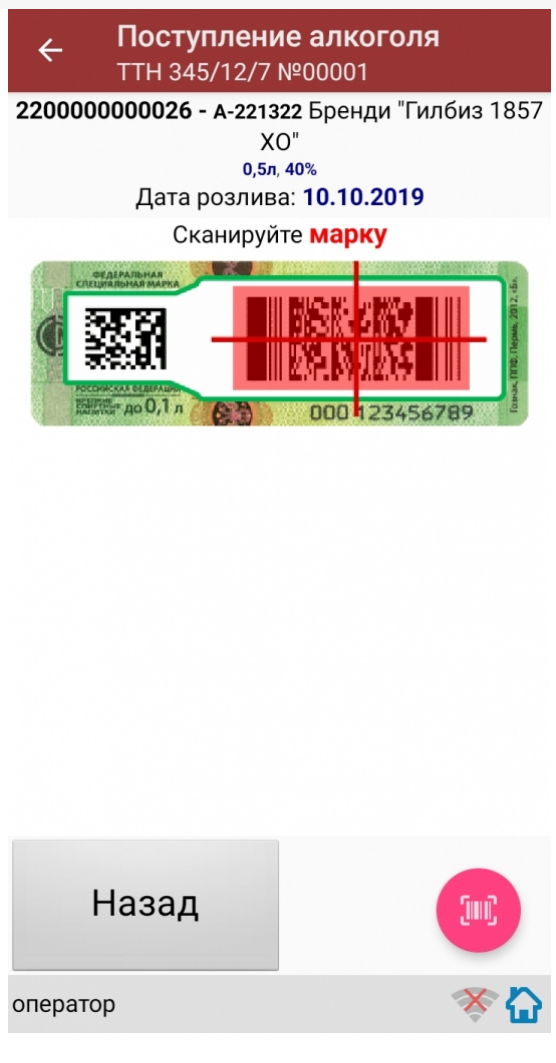

После сканирования штрихкода PDF417, если просканированный штрихкод отсутствует в выгруженной номенклатуре и в настройках сканирования установлено:

Вводить описание неизв. товара: Да, то программа автоматически откроет окно для ввода описания неизвестного алкоголя.

Введите описание для неизвестного алкоголя и нажмите «Enter».

Если в настройках сканирования установлено:

Вводить описание неизв. товара: Нет, то программа автоматически определит отсканированный товар как «неизвестный алкоголь».

После сканирования штрихкода PDF417:

Программа откроет окно для ввода количества бутылок в сканируемой партии. Введите количество бутылок и нажмите «Enter».

Если в настройках сканирования установлено: EAN-13: Всегда, то программа автоматически вернется в окно сканирования штрихкода EAN-13 для следующей партии бутылок.

На экране программы будет отображена отсканированная товарная позиция.

Если в настройках сканирования установлено: EAN-13: Новый АлкоКод, то программа автоматически использует отсканированный ранее для Бутылки №1 штрихкод EAN-13 и вернется в окно для сканирования штрихкода PDF417 для следующей партии бутылок.

Для завершения сканирования партии с одинаковым алкокодом и штрихкодом EAN-13 нажмите кнопку «(х ном.) Завершить».

Если в настройках сканирования установлено: EAN-13: Новый АлкоКод:

Если следующий отсканированный штрихкод PDF417 будет содержать новый код алкогольной продукции (алкокод, АК), то

программа выведет предупреждение «Марка содержит новый алкокод!» и автоматически откроет окно и для сканирования нового штрихкода EAN-13, соответствующего новому алкокоду.

Сканирование партии бутылок №1 успешно завершено.

Приступайте к сканированию партии бутылок №2.

Для сканирования партии бутылок №2 выполняйте точно такие же действия, как для сканирования партии бутылок №1.

Для дальнейшей работы выполняйте описанные выше действия для всех последующих бутылок, которые необходимо отсканировать в данный документ.

### Получение итоговых документов

После сканирования всех необходимых товаров оператору терминала требуется загрузить обработанный документ обратно в 1С.

Загрузка документов подробно описана в статьях: «Обмен документами в Магазин 15», «Интеграция Магазин 15 через CSV и Excel».

ЕГАИС, работа на ТСД

#### Не нашли что искали?

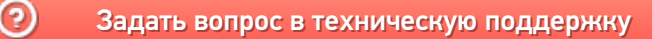

# Инструкция для оператора ТСД. Режим 3. Сканирование PDF417 и DataMatrix на каждой бутылке, EAN13 - опционально

Последние изменения: 2024-03-26

## Настройки сканирования

Перед началом сканирования зайдите в меню документа в пункт «Настройки» и установите настройки сканирования документа следующим образом:

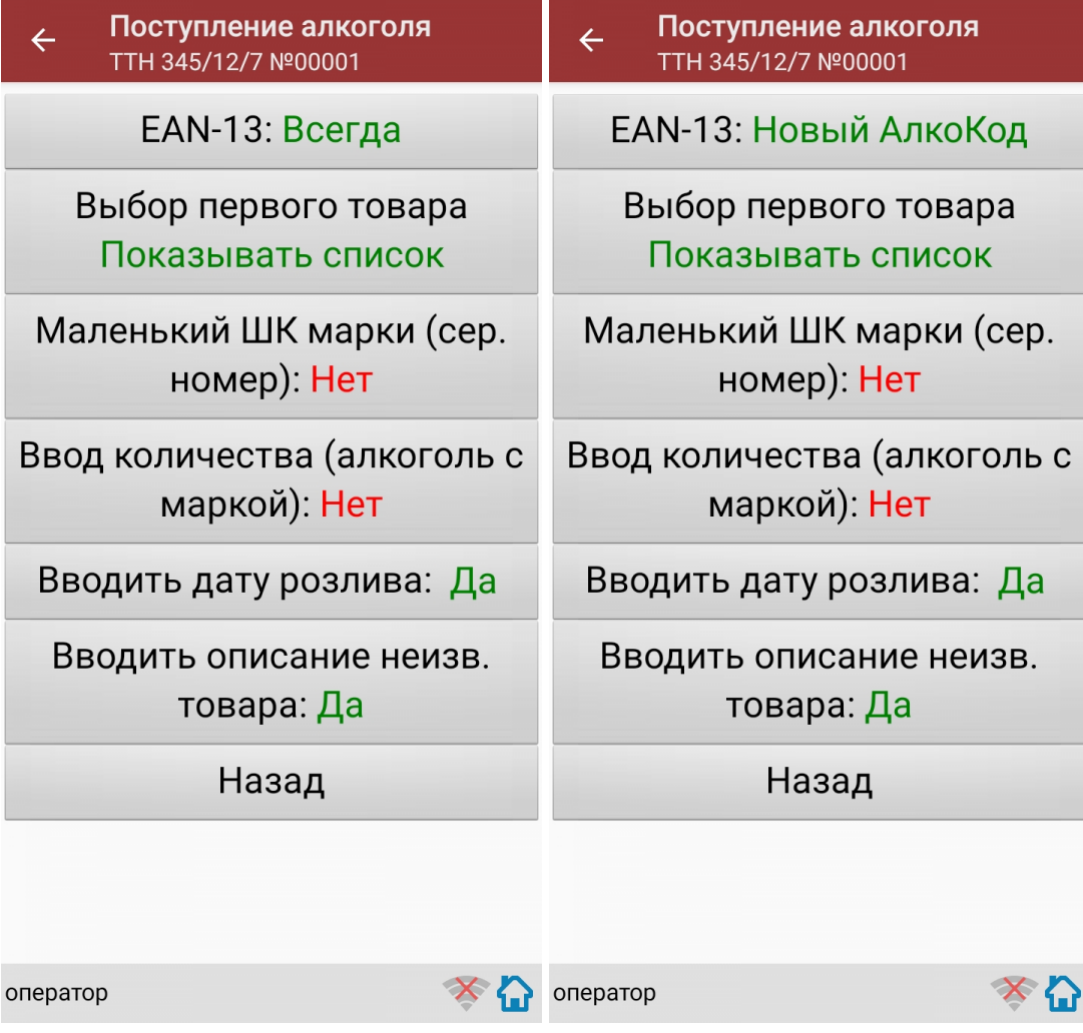

EAN-13: Всегда или EAN-13: Новый АлкоКод.

Маленький ШК марки (сер. номер): Да.

Маленький ШК марки по одному: Да.

Если нужна проверка по выгруженным формам, А ТТН, то установите:

Проверять по выгр. формам А: Да.

Если нужен ввод даты розлива, то установите:

Вводить дату розлива: Да.

Если нужно вводить описание для неизвестного товара, то установите:

Вводить описание неизв. товара: Да.

Все настройки по работе с документами подробно описаны в статье «Настройки по работе с документами на ТСД в «Магазине 15».

# Сканирование

Начните сканирование бутылок, нажав кнопку «Скан» в меню документа.

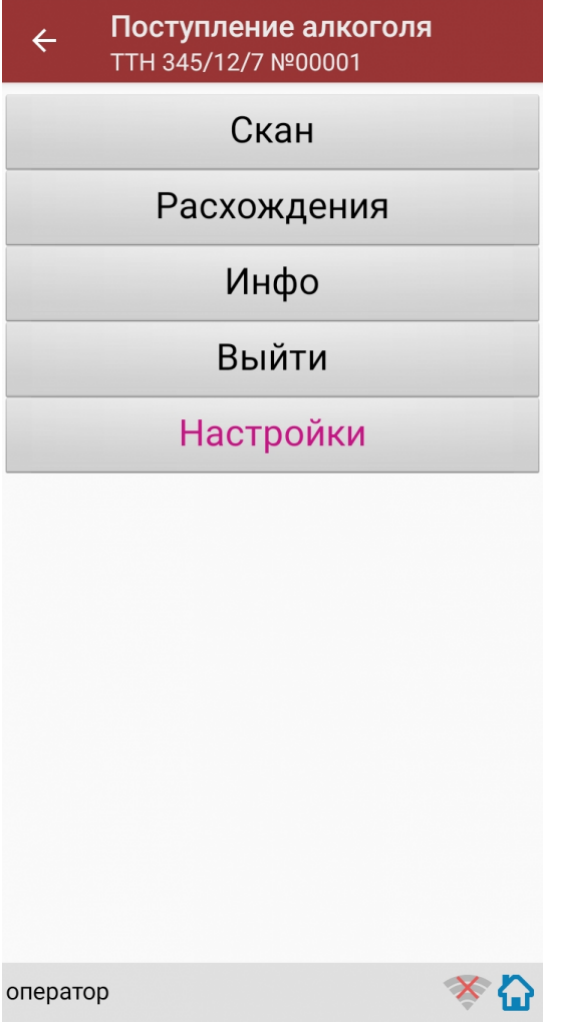

Сканирование Бутылки №1.

Сканируйте товарный штрихкод EAN-13, расположенный на этикетке бутылки.

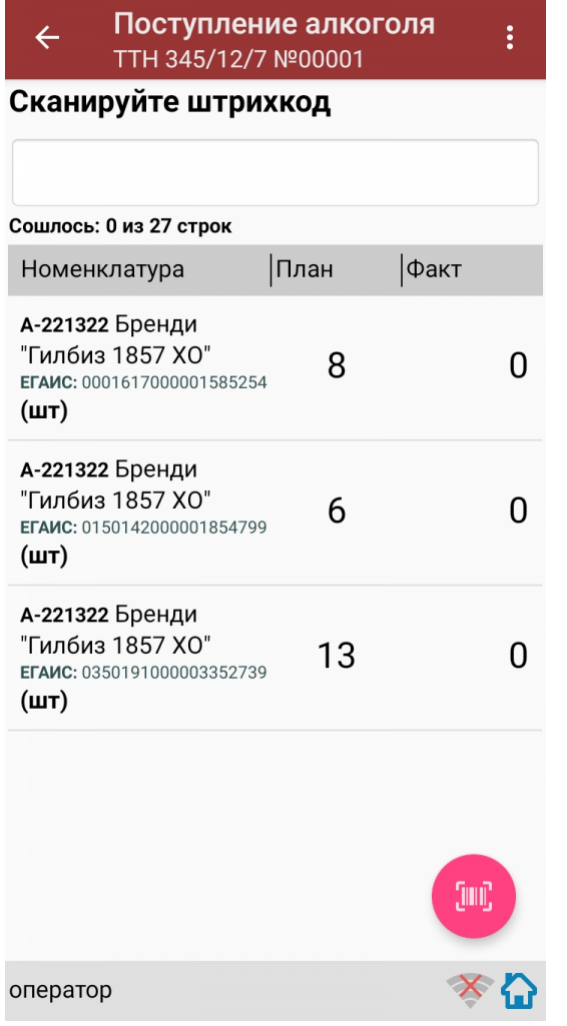

Если просканированный штрихкод EAN-13 не найден в выгруженной на терминал номенклатуре, то программа<br>выведет окно предупреждения с несколькими вариантами действий.

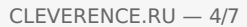

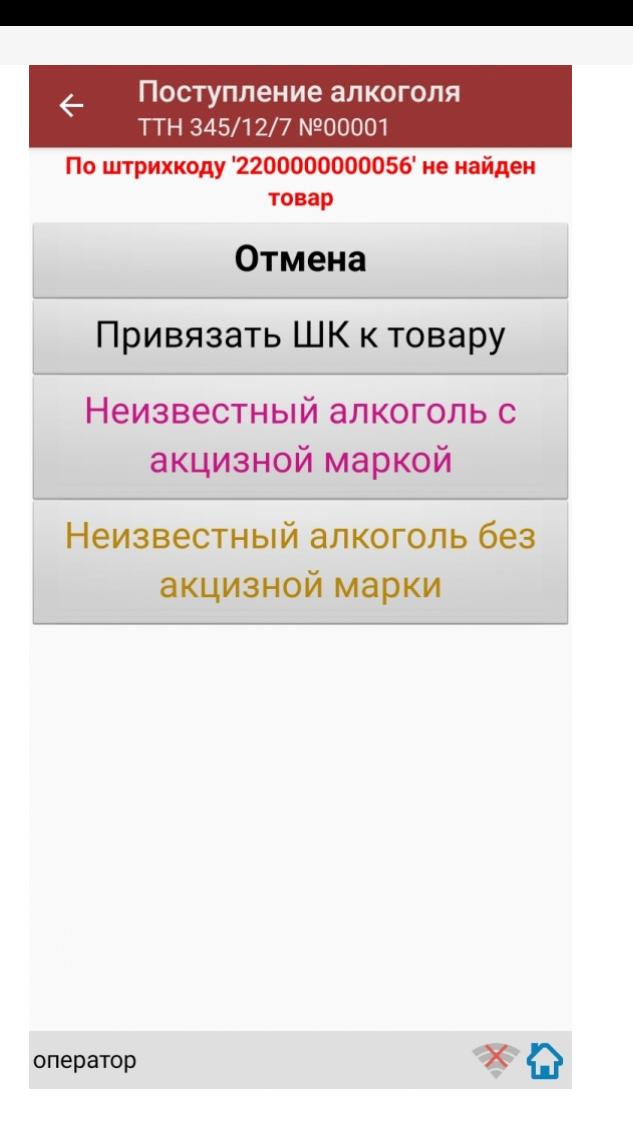

Действия оператора терминала при сканировании неизвестного товарного штрихкода подробно описаны в статьях:

Товар не найден при сканировании в «Магазине 15».

Заведение новых ШК для товаров.

Заведение новых штрихкодов в Магазин 15.

После успешного сканирования штрихкода EAN-13:

Если в настройках сканирования установлено: Вводить дату розлива: Да,

то программа автоматически откроет окно для ввода даты розлива. Введите дату розлива и нажмите «Enter».

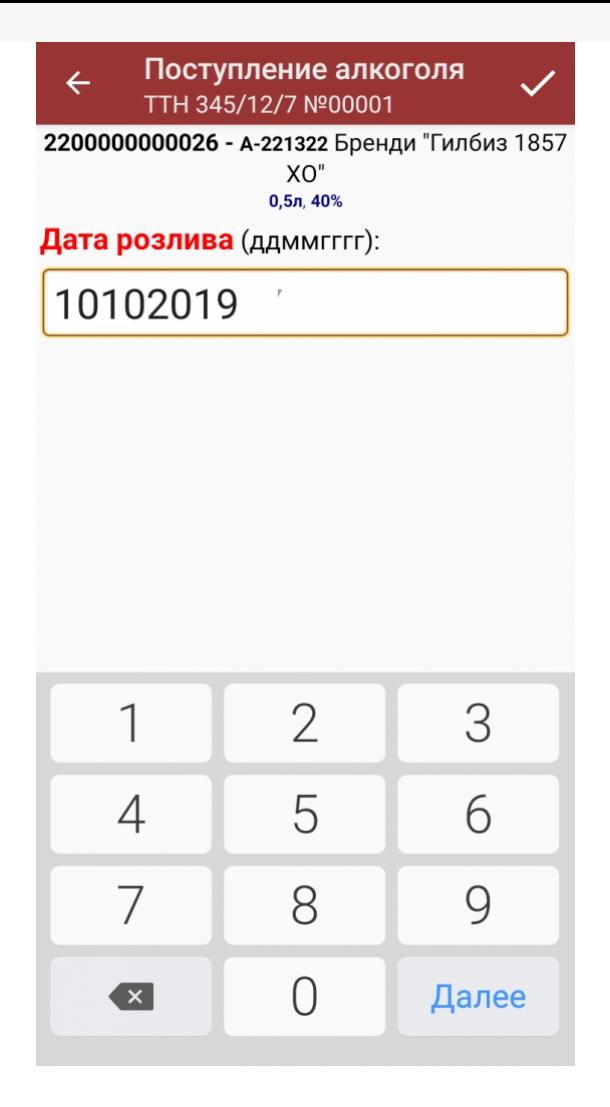

Если в настройках сканирования установлено: Вводить дату розлива: Нет,

то окно для ввода даты розлива открыто не будет.

После успешного сканирования штрихкода EAN-13 программа автоматически запросит сканирование штрихкода PDF417.

Сканируйте штрихкод PDF417 (прямоугольный штрихкод большего размера), расположенный на алкогольной акцизной марке.

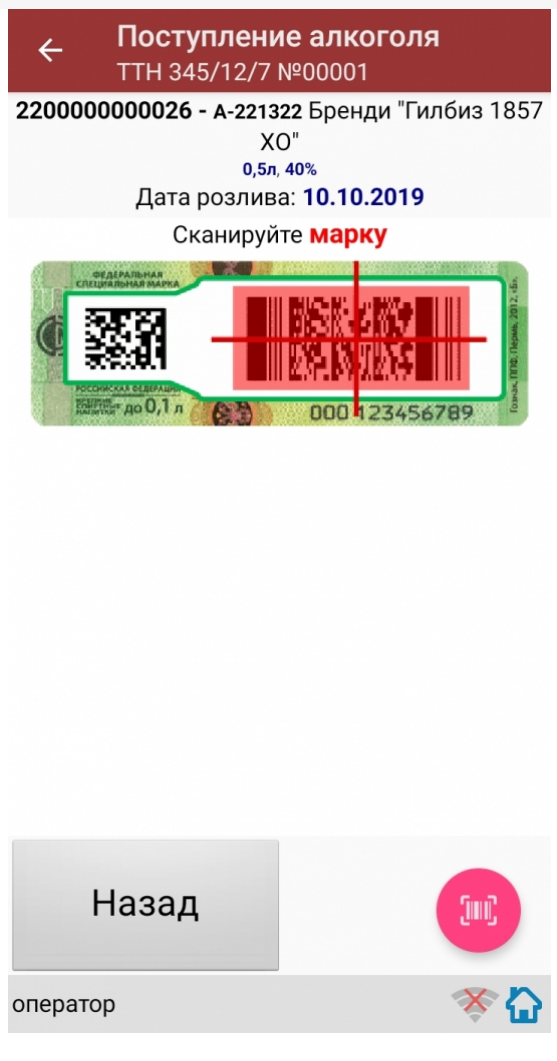

После сканирования штрихкода PDF417, если просканированный штрихкод отсутствует в выгруженной номенклатуре и в настройках сканирования установлено:

Вводить описание неизв. товара: Да, то программа автоматически откроет окно для ввода описания неизвестного алкоголя.

Введите описание для неизвестного алкоголя и нажмите «Enter».

Если в настройках сканирования установлено: Вводить описание неизв. товара: Нет, то программа автоматически определит отсканированный товар как «Неизвестный алкоголь».

После успешного сканирования штрихкода PDF417 программа автоматически запросит сканирование штрихкода DataMatrix (серийник).

Сканируйте штрихкод DataMatrix (квадратный штрихкод меньшего размера), расположенный на алкогольной акцизной марке.

После сканирования штрихкода DataMatrix: Если в настройках сканирования установлено: Проверять по выгр. формам А: Да, то программа автоматически проверит отсканированный штрихкод DataMatrix на его соответствие с формой, А ТТН.

Если данные отсканированного штрихкода DataMatrix не соответствуют форме, А ТТН, то программа откроет окно предупреждения «Марки ХХХХХХХХХХХ нет в выгруженных формах А!».

Для продолжения работы нажмите кнопку «ОК».

После сканирования штрихкода DataMatrix:

Если в настройках сканирования установлено: EAN-13: Всегда, то программа автоматически вернется в окно сканирования штрихкода EAN-13 для следующей бутылки.

На экране программы будет отображена отсканированная товарная позиция.

Если в настройках сканирования установлено: EAN-13: Новый АлкоКод, то программа автоматически использует отсканированный ранее для Бутылки №1 штрихкод EAN-13 и вернется в окно для сканирования штрихкода PDF417 для следующей бутылки (Бутылки №2).

Для завершения сканирования партии с одинаковым алкокодом нажмите кнопку «(х ном.) Завершить».

Если следующий отсканированный штрихкод PDF417 будет содержать новый код алкогольной продукции (алкокод, АК), то

программа выведет предупреждение «Марка содержит новый алкокод!» и автоматически откроет окно для сканирования нового штрихкода EAN-13, соответствующего новому алкокоду.

Сканирование Бутылки №1 успешно завершено.

Приступайте к сканированию Бутылки №2.

Для сканирования Бутылки №2 выполняйте точно такие же действия, как для сканирования Бутылки №1.

Для дальнейшей работы выполняйте описанные выше действия для всех последующих бутылок, которые необходимо отсканировать в данный документ.

### Получение итоговых документов

После сканирования всех необходимых товаров оператору терминала требуется загрузить обработанный документ обратно в 1С.

Загрузка документов подробно описана в статьях: «Обмен документами в Магазин 15», «Интеграция Магазин 15 через CSV и Excel».

ЕГАИС, работа на ТСД

Не нашли что искали?

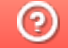

Задать вопрос в техническую поддержку

# Инструкция для оператора ТСД. Режим 4. Сканирование DataMatrix на каждой бутылке и PDF417 на первой бутылке, EAN13 - опционально

Последние изменения: 2024-03-26

# Настройки сканирования

Перед началом сканирования зайдите в меню документа в пункт «Настройки» и установите настройки сканирования документа следующим образом:

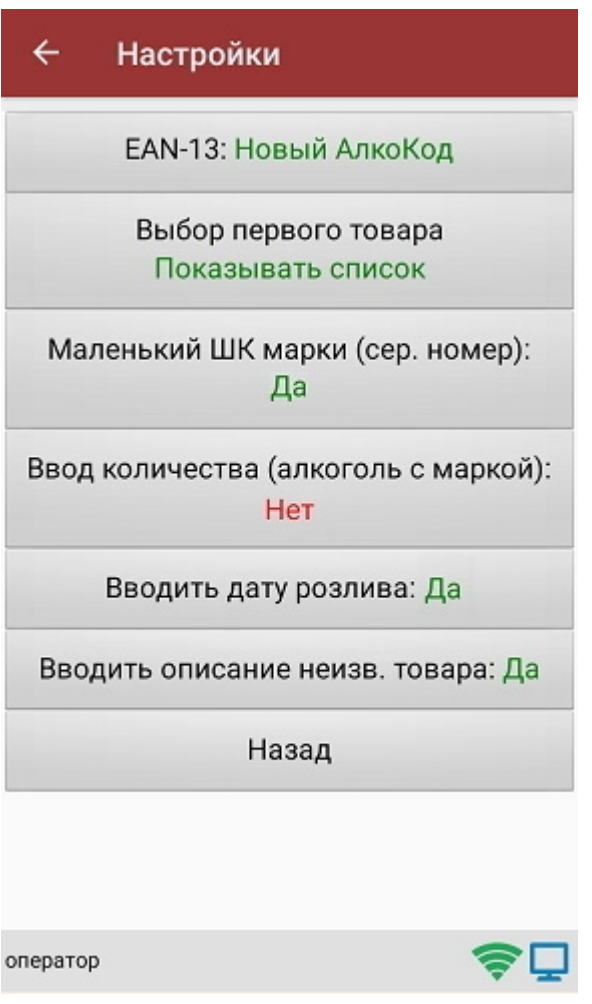

EAN-13: Всегда или EAN-13: Новый АлкоКод.

Маленький ШК марки (сер. номер): Да.

Маленький ШК марки по одному: Нет.

Если нужна проверка по выгруженным формам, А ТТН, то установите:

Проверять по выгр. формам А: Да.

Если нужен ввод даты розлива, то установите:

Вводить дату розлива: Да.

Если нужно вводить описание для неизвестного товара, то установите:

Вводить описание неизв. товара: Да.

Все настройки по работе с документами подробно описаны в статье «Настройки по работе с документами на ТСД в «Магазине 15».

## Сканирование

Начните сканирование штрихкодов бутылок, нажав кнопку «Скан» в меню документа.

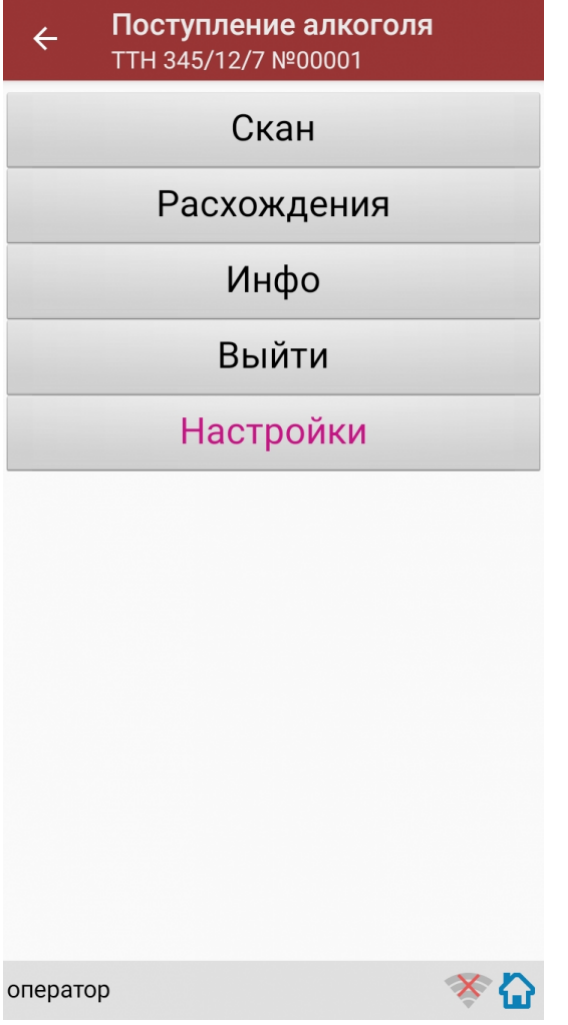

Сканирование Бутылки №1.

Сканируйте товарный штрихкод EAN-13, расположенный на этикетке бутылки.

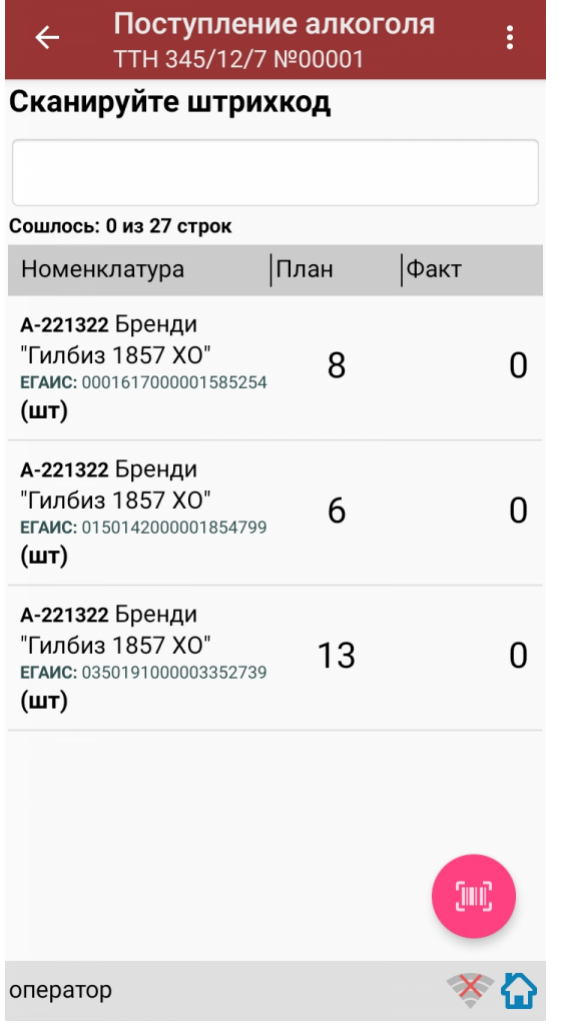

Если просканированный штрихкод EAN-13 не найден в выгруженной на терминал номенклатуре, то программа<br>выведет окно предупреждения с несколькими вариантами действий.

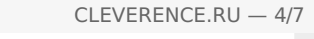

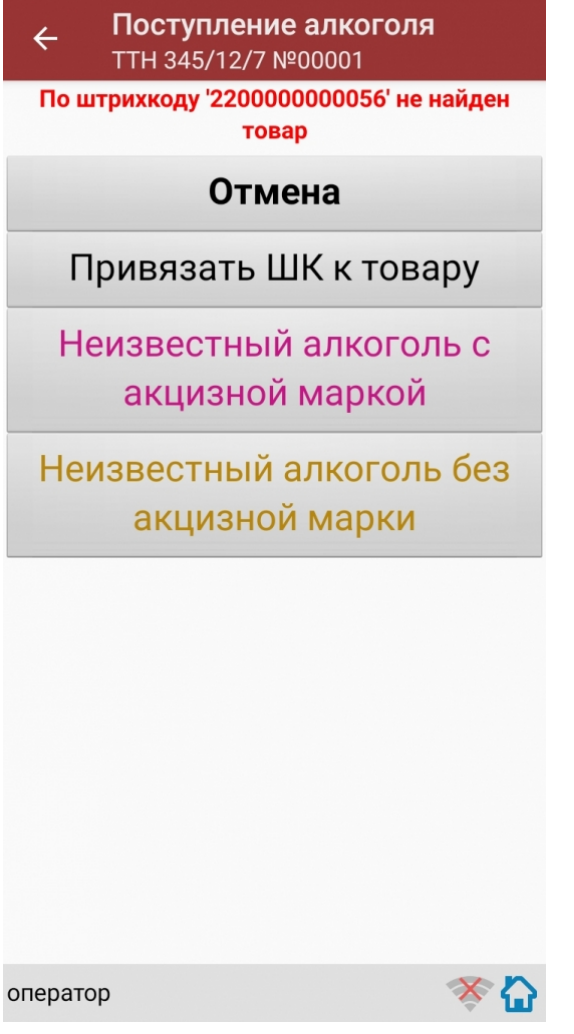

Действия оператора терминала при сканировании неизвестного товарного штрихкода подробно описаны в статьях:

Товар не найден при сканировании в «Магазине 15».

Заведение новых ШК для товаров.

Заведение новых штрихкодов в Магазин 15.

После успешного сканирования штрихкода EAN-13:

Если в настройках сканирования установлено: Вводить дату розлива: Да, то программа автоматически откроет окно для ввода даты розлива. Введите дату розлива и нажмите «Enter».

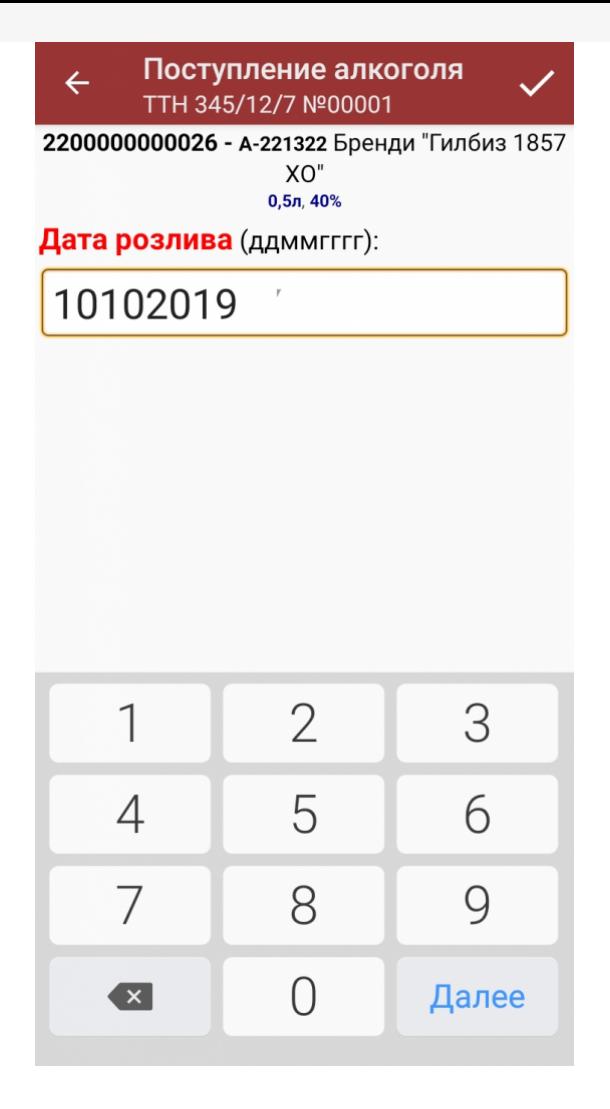

Если в настройках сканирования установлено: Вводить дату розлива: Нет, то окно для ввода даты розлива открыто не будет.

После успешного сканирования штрихкода EAN-13 или ввода даты розлива программа автоматически запросит сканирование штрихкода PDF417.

Сканируйте штрихкод PDF417 (прямоугольный штрихкод большего размера), расположенный на алкогольной акцизной марке.

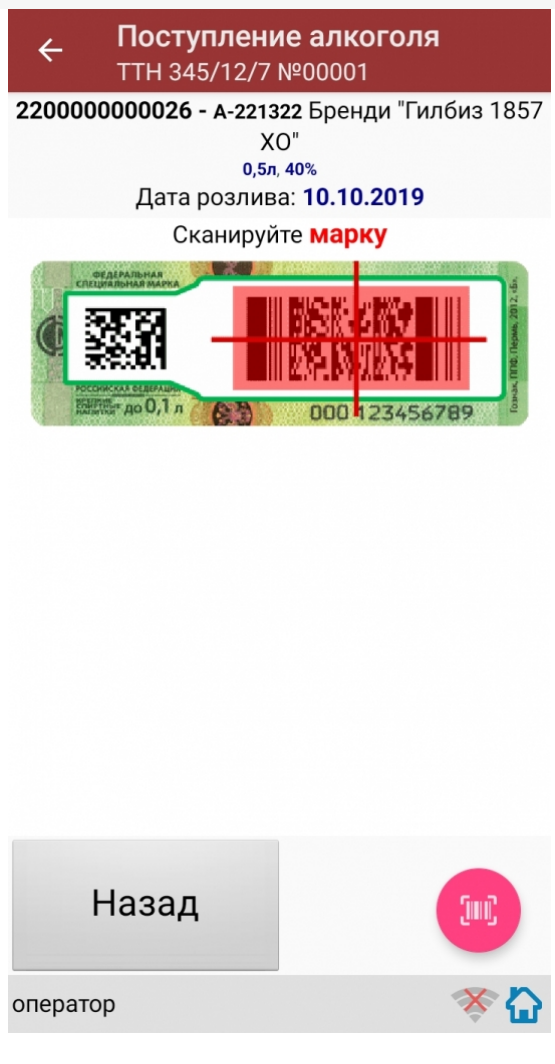

После сканирования штрихкода PDF417:

Если просканированный штрихкод отсутствует в выгруженной номенклатуре и в настройках сканирования установлено:

Вводить описание неизв. товара: Да, то программа автоматически откроет окно для ввода описания неизвестного алкоголя.

Введите описание для неизвестного алкоголя и нажмите «Enter».

Если в настройках сканирования установлено: Вводить описание неизв. товара: Нет, то программа автоматически определит отсканированный товар как «Неизвестный алкоголь».

После успешного сканирования штрихкода PDF417 программа автоматически откроет окно для сканирования штрихкодов DataMatrix (серийников).

Сканируйте штрихкоды DataMatrix (квадратный штрихкод меньшего размера), расположенные на алкогольных акцизных марках, для всех бутылок в сканируемой партии.

Для завершения сканирования партии бутылок нажмите кнопку «(х ном.) Завершить».

Для отмены сканирования штрихкодов DataMatrix нажмите кнопку «Отмена».

После сканирования штрихкода DataMatrix: если в настройках сканирования установлено: Проверять по выгр. формам А: Да, то программа автоматически проверит отсканированный штрихкод DataMatrix на его

соответствие с формой, А ТТН.

Если данные отсканированного штрихкода DataMatrix не соответствуют форме, А ТТН, то программа откроет окно предупреждения: «Марки ХХХХХХХХХХХ нет в выгруженных формах А!».

Для продолжения работы нажмите кнопку «ОК».

После сканирования штрихкода DataMatrix:

Если в настройках сканирования установлено: EAN-13: Всегда, то программа автоматически вернется в окно сканирования штрихкода EAN-13 для следующей бутылки.

На экране программы будет отображена отсканированная товарная позиция.

Если в настройках сканирования установлено: EAN-13: Новый АлкоКод, то программа автоматически использует отсканированный ранее для Бутылки №1 штрихкод EAN-13 и вернется в окно для сканирования штрихкода PDF417 для следующей бутылки (Бутылки №2).

Для завершения сканирования партии с одинаковым алкокодом нажмите кнопку «(х ном.) Завершить».

Если следующий отсканированный штрихкод PDF417 будет содержать новый код алкогольной продукции (алкокод, АК), то программа выведет предупреждение: «Марка содержит новый алкокод!» и автоматически откроет окно для сканирования нового штрихкода EAN-13, соответствующего новому алкокоду.

Сканирование партии бутылок успешно завершено.

Для дальнейшей работы выполняйте описанные выше действия для всех последующих бутылок, которые необходимо отсканировать в данный документ.

### Получение итоговых документов

После сканирования всех необходимых товаров оператору терминала требуется загрузить обработанный документ обратно в 1С.

Загрузка документов подробно описана в статьях: «Обмен документами в Магазин 15», «Интеграция Магазин 15 через CSV и Excel».

ЕГАИС, работа на ТСД

### Не нашли что искали?

Задать вопрос в техническую поддержку

# Инструкция для оператора ТСД. Режим 5. Сканирование EAN13 на первой бутылке, банке, упаковке (или выбор вручную для кег без штрихкодов) и ввод количества (слабый алкоголь)

Последние изменения: 2024-03-26

## Настройки сканирования

Перед началом сканирования зайдите в меню документа в пункт «Настройки» и установите настройки сканирования документа следующим образом:

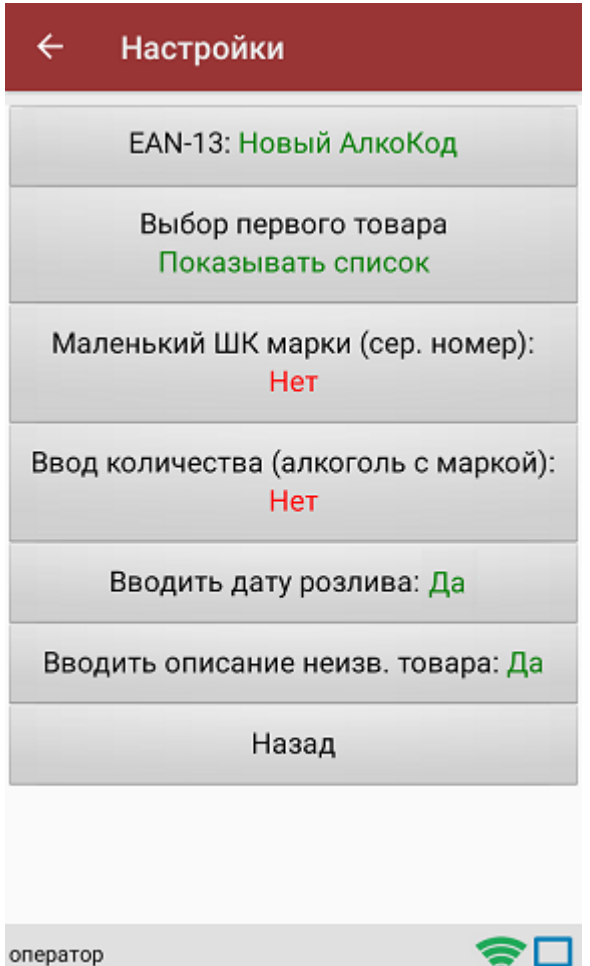

EAN-13: Всегда или EAN-13: Новый АлкоКод.

Если нужен ввод даты розлива, то установите:

Вводить дату розлива: Да.

Если нужно вводить описание неизвестного товара, то установите:

Вводить описание неизв. товара: Да.

Все настройки по работе с документами подробно описаны в статье «Настройки по работе с документами на ТСД в «Магазине 15».

# Сканирование

Начните сканирование, нажав на кнопку «Скан» в меню документа.

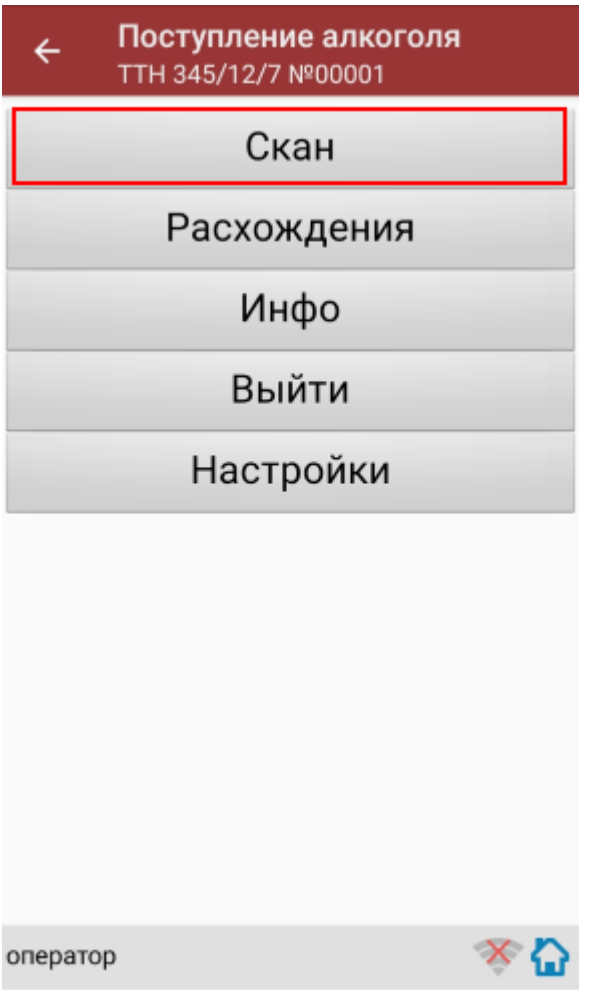

Сканирование партии бутылок №1.

Сканируйте товарный штрихкод EAN-13, расположенный на этикетке бутылки.

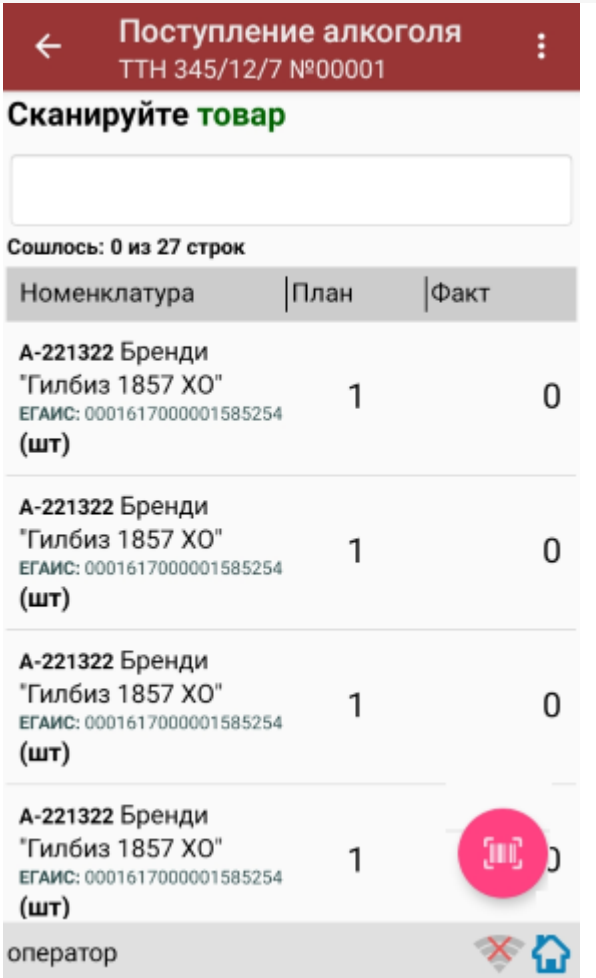

Если просканированный штрихкод EAN-13 не найден в выгруженной на терминал номенклатуре, программа выведет окно предупреждения с несколькими вариантами действий.

Действия оператора терминала при сканировании неизвестного товарного штрихкода подробно описаны в статьях:

Товар не найден при сканировании в «Магазине 15».

Заведение новых ШК для товаров.

Заведение новых штрихкодов в Магазин 15.

После успешного сканирования штрихкода EAN-13:

Если в настройках сканирования установлено:

Вводить дату розлива: Да, то программа автоматически откроет окно для ввода даты розлива.

Введите дату розлива и нажмите «Enter».

После успешного сканирования штрихкода EAN-13:

Программа откроет окно для ввода количества бутылок в сканируемой партии. Введите количество бутылок и нажмите «Enter».

После ввода количества программа автоматически вернется в окно сканирования штрихкода EAN-13 для следующей партии бутылок.

На экране программы будет отображена отсканированная товарная позиция.

Сканирование партии бутылок №1 успешно завершено.

Приступайте к сканированию партии бутылок №2.

Для сканирования партии бутылок №2 выполняйте точно такие же действия, как для сканирования партии бутылок №1.

Для дальнейшей работы выполняйте описанные выше действия для всех последующих бутылок, которые необходимо отсканировать в данный документ.

#### Получение итоговых документов

После сканирования всех необходимых товаров оператору терминала требуется загрузить обработанный документ обратно в 1С.

Загрузка документов подробно описана в статьях: «Обмен документами в Магазин 15», «Интеграция Магазин 15 через CSV и Excel».

ЕГАИС, работа на ТСД

#### Не нашли что искали?

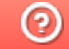

Задать вопрос в техническую поддержку

# Бизнес-процессы для помарочной и партионной приемки алкоголя

Последние изменения: 2024-03-26

В связи с введением марок нового формата с 01.01.2019 в «Mobile SMARTS: Магазин 15», начиная с версии 1.1.2.120, были добавлены новые бизнес-процессы для помарочной и партионной приемки бутылок в следующие конфигурации 1С:

- Розница 2.2, начиная с версии 2.2.8.24.
- Управление небольшой (нашей) фирмой 1.6, начиная с версии 1.6.15.53.
- Управление торговлей 11.4, начиная с версии 11.4.5.129.
- Управление предприятием 2.4, начиная с версии 2.4.5.129.
- Комплексная автоматизация 2.4, начиная с версии 2.4.5.129.

Эти бизнес-процессы помогут провести операции с остатками старой партионной продукции, и начать работу с новым алкоголем, учтенным помарочно. Бизнес-процесс выбирается в зависимости от вида принимаемой продукции.

Партионная продукция – это алкогольная продукция, помарочный учет которой не производился при производстве или импорте. Или же та помарочная продукция, у которой указание марок при отгрузке, списании или перемещении не было произведено. Это возможно, если продукция была произведена или импортирована до 1 июля 2018 г.

Помарочной же является алкогольная продукция, производство или импорт которой были учтены помарочно, или по которой была выполнена привязка марок, то есть учет ведется в разрезе каждой бутылки, а не по партиям.

## Бизнес-процесс «Смешанная приемка алкоголя (ТТН)»

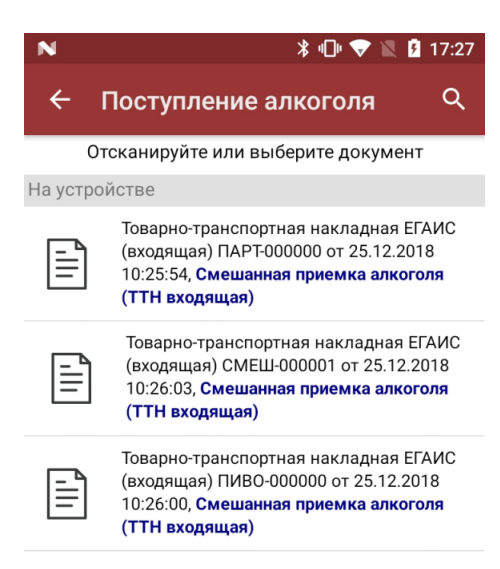

- приемка партионной продукции;
- приемка партионной и помарочной продукции (вместе в одной ТТН);
- приемка пива.

## Приемка партионной продукции

Сканируются любые марки из одной партии.

Как партионная применяется только та алкогольная продукция, которая была произведена или импортирована до 1 июля 2018 г (старая марка).

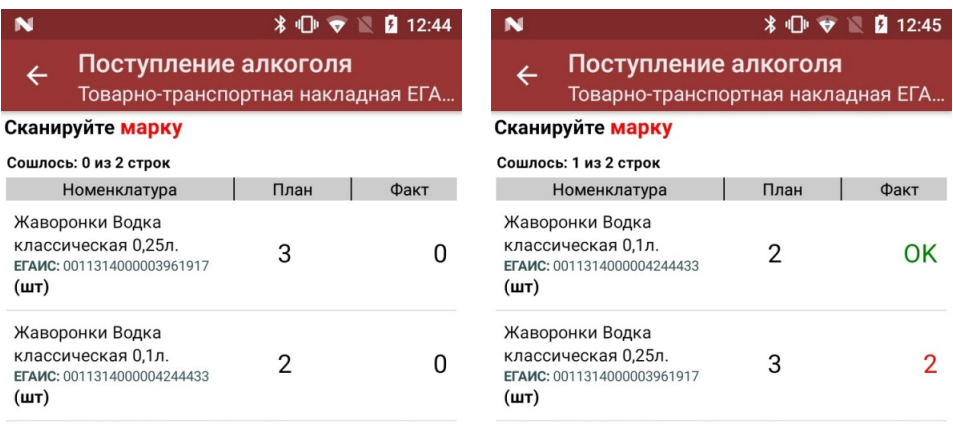

оператор

оператор  $\mathbf{\Omega} \equiv \mathbf{0}$ 

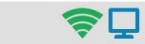

С помощью повторного сканирования марки можно удалить из списка уже отсканированную позицию.

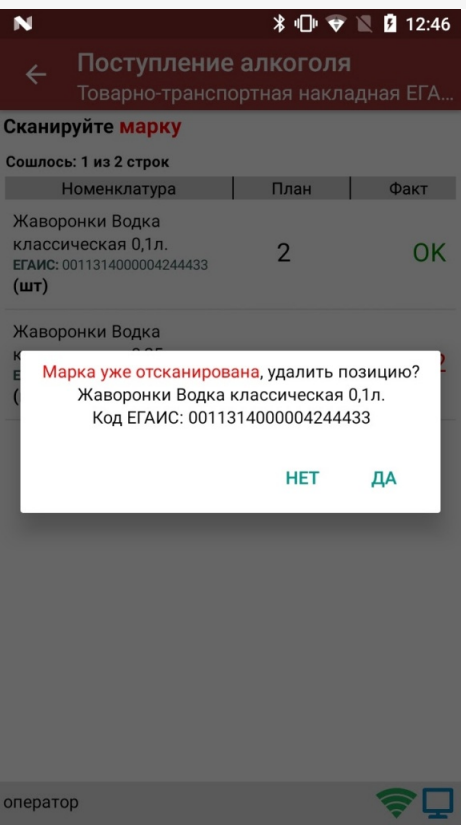

В результате приемки в 1С отправляется документ, который содержит список наименований алкоголя с указанным фактическим количеством.

## Приемка партионной и помарочной продукции

Сканируются и любые марки из одной партии, и те бутылки, которые были учтены помарочно.

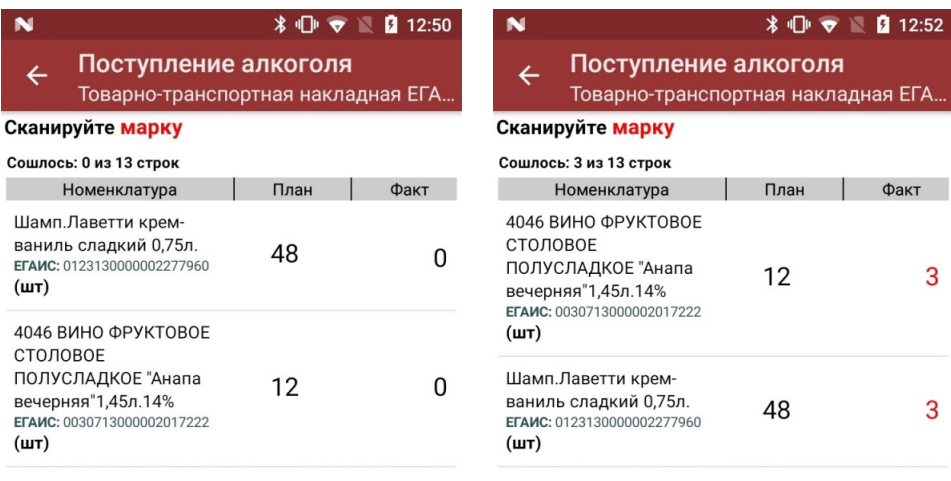

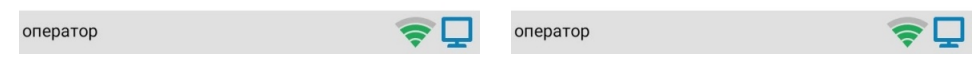

В результате приемки в 1С отправляется документ, который содержит список марок каждой бутылки для помарочного алкоголя, и список наименований алкоголя с указанным количеством для партионного.

## Приемка пива

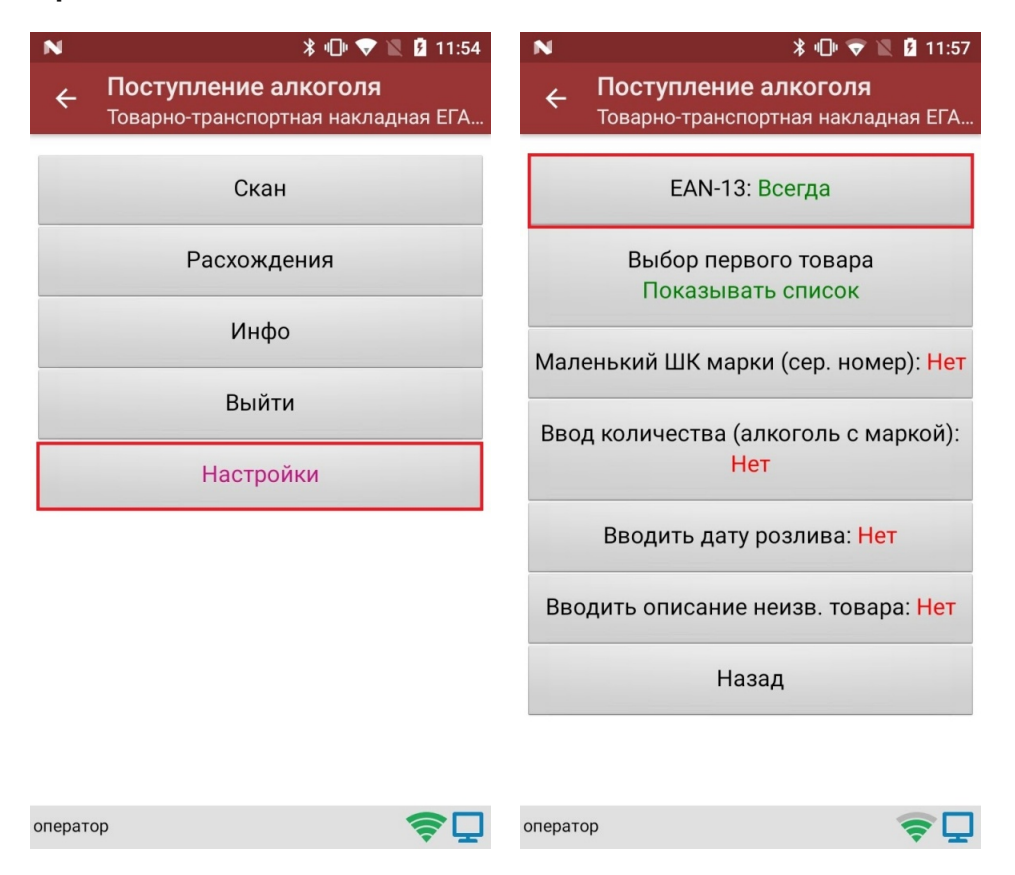

Так как пиво является немаркируемой продукцией, приемка пива происходит путем сканирования ШК EAN-13, поэтому в настройках документа необходимо включить использование EAN-13.

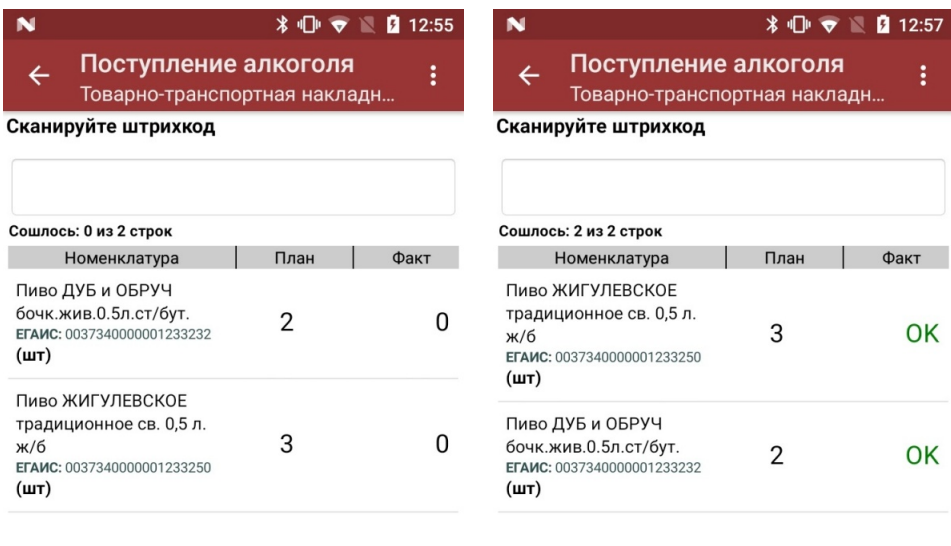

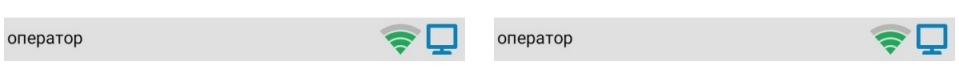

В результате приемки в 1С отправляется документ, который содержит список наименований пива с указанным фактическим количеством.

## Бизнес-процесс «Помарочная приемка алкоголя (ТТН)»

*\* 17:27

Поступление алкоголя Отсканируйте или выберите документ

#### На устройстве

 $\leftarrow$ 

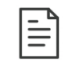

Товарно-транспортная накладная ЕГАИС (входящая) МАРК-000000 от 25.12.2018 10:25:57, Помарочная приемка алкоголя (ТТН входящая)

 $\alpha$ 

Применяется только для работы с помарочной продукцией, которая была произведена или импортирована после 1 июля 2018 г (новая марка).

Сканировать можно только те марки, который указаны в ТТН.

В результате приемки, проведенной на ТСД, в 1С формируется документ, который содержит список из марок каждой бутылки (пример таблицы из конфигурации «Розница 2.2» после заполнения данными из ТСД).

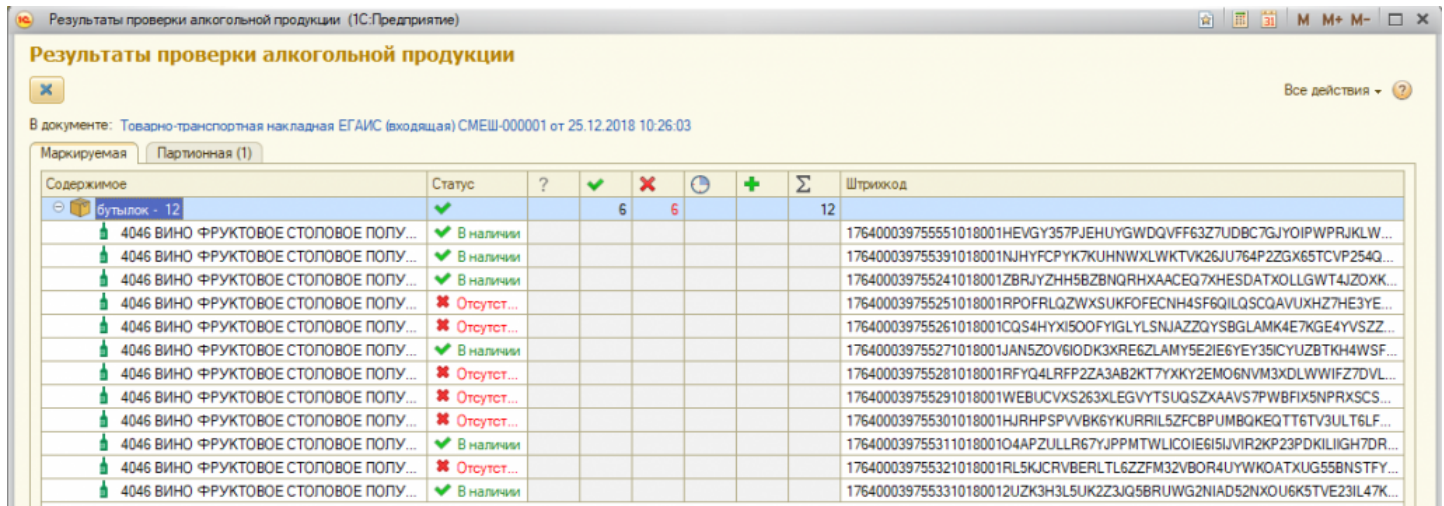

### Не нашли что искали?

# Что нужно настроить, чтобы ТСД запрашивал серийный номер

Последние изменения: 2024-03-26

Чтобы ТСД запрашивал серийный номер товара после сканирования его ШК, требуется:

- указать необходимость учета по серийным номерам для каждого товара в вашей учетной системе;
- включить настройку «Использовать серийные номера» на устройстве.

Без одного из этих параметров товар будет сканироваться в обычном режиме.

## Настройка учетной системы

## Если вы работаете с Excel/ CSV файлами

Для того чтобы ТСД запрашивал серийный номер товара после сканирования его ШК, необходимо внести изменения в справочник номенклатуры: **проставить «1» в поле «Работа по S/N» для нужных товаров.**

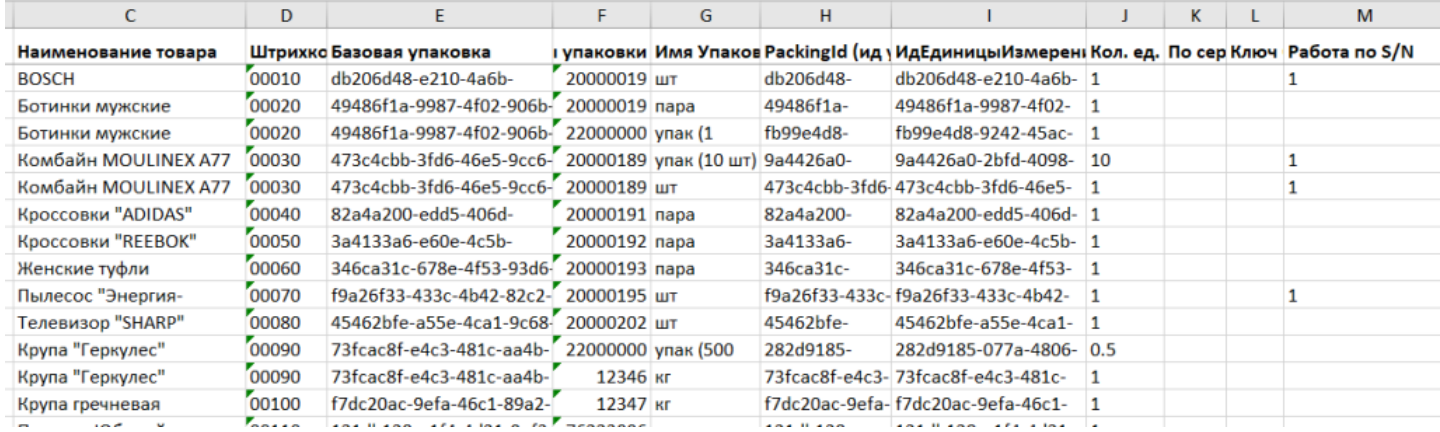

### Если вы работаете с «1С: Предприятием»

В 1С данный признак указывается при создании новой карточки товара в справочнике номенклатуры. В разных конфигурациях данный процесс может различаться, например, в «Управлении нашей фирмой 1.6» происходит следующим образом: **«Номенклатура» → «Создать» → вкладка «Серии» → проставить галку «Серийные номера»** (также она должна стоять в пункте «Использовать серии»).

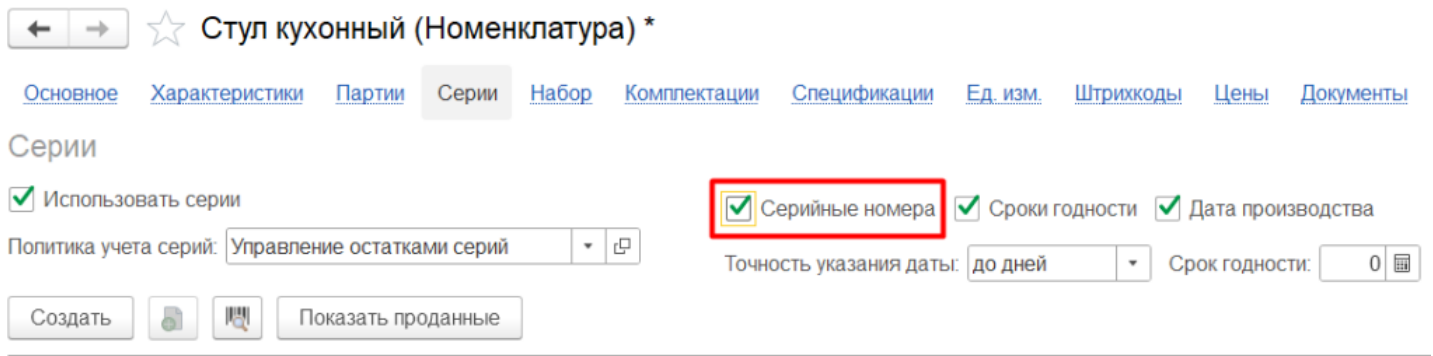

## Настройки на ТСД

Настройки на ТСД рассмотрены на примере «Склада 15», для «Магазина 15» они аналогичны.

Учет по серийным номерам можно включить для следующих товароучетных операций:

#### В «Складе 15»

#### В «Магазине 15»

«Приемка» «Подбор заказа» «Отгрузка» «Инвентаризация» «Списание» «Возврат» «Размещение» «Отбор» «Перемещение по складам» «Перемещение по ячейкам» «Ввод в оборот» «Упаковочный лист» «Комплектация»

«Поступление» «Инвентаризация» «Переоценка» «Списание» «Возврат» «Подбор заказа» «Перемещение»

Учет по серийным номерам включается и выключается отдельно для каждого документа в пункте меню «Настройка товаров» прямо на ТСД (**«Настройка товаров» → «Режим серийных номеров»**). Можно установить один из следующих режимов:

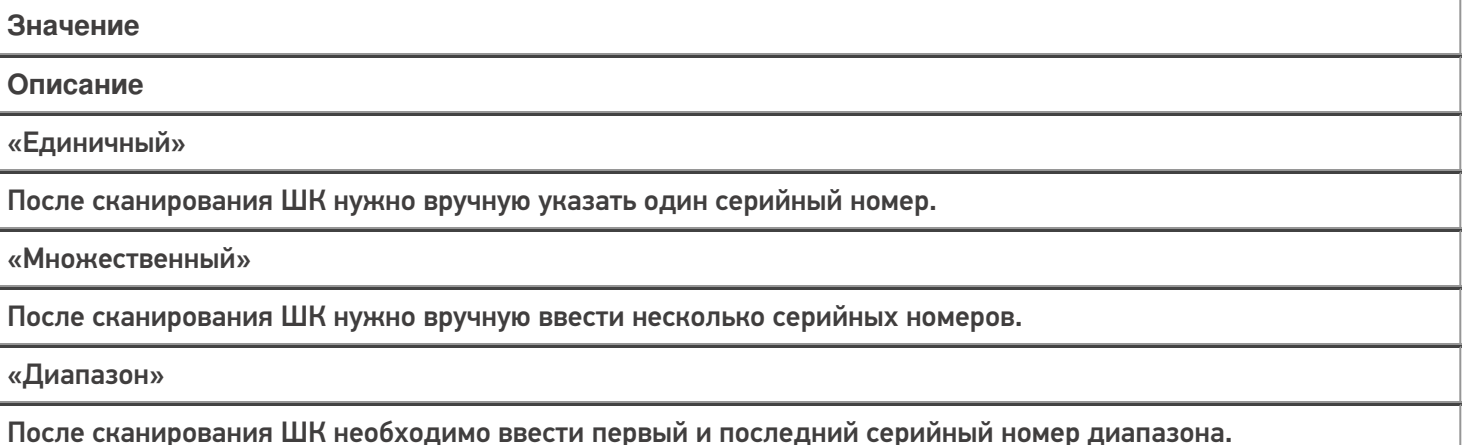

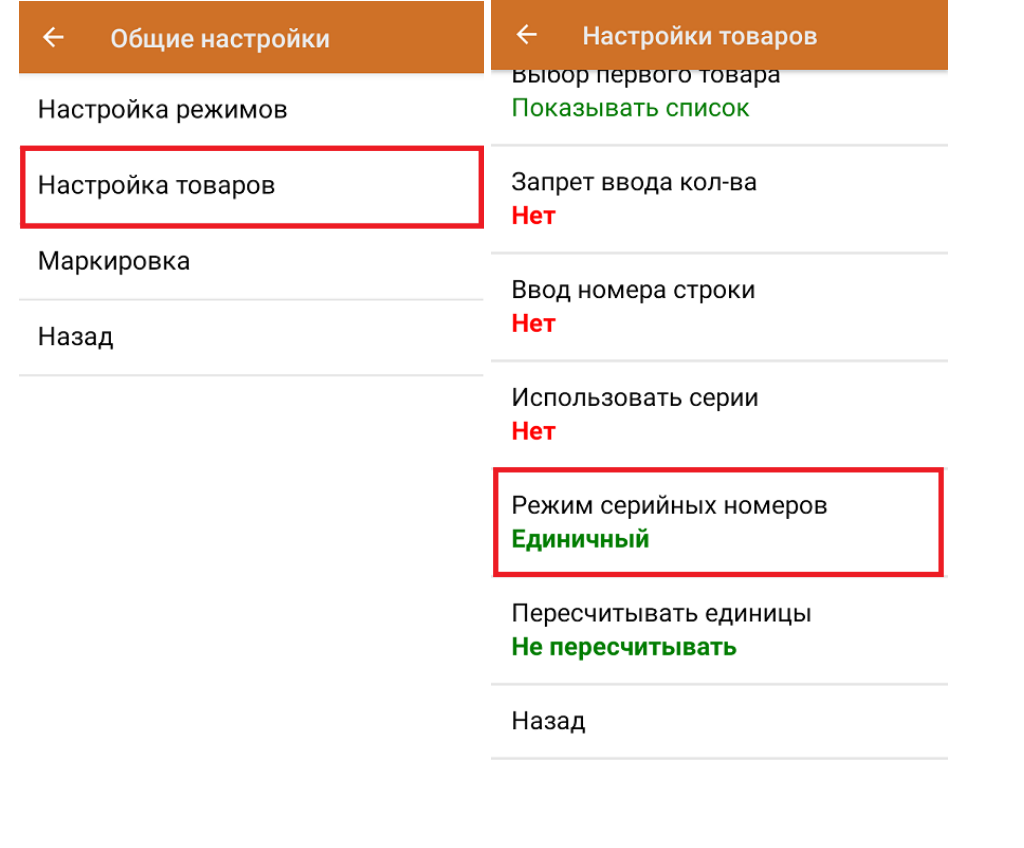

## Не нашли что искали?

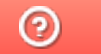

Задать вопрос в техническую поддержку
# Ввод серийных номеров на ТСД

Последние изменения: 2024-03-26

Все процессы рассмотрены на примере «Склада 15», для «Магазина 15» они аналогичны.

Поле для ввода серийного номера появится на экране ТСД после сканирования штрихкода товара. Серийный номер можно как ввести вручную, так и отсканировать его штрихкод (если есть).

Чтобы вводить серийные номера товаров на ТСД, включите соответствующую настройку.

Доступны три режима ввода серийных номеров:

- вводить вручную (или сканировать) каждый серийный номер ;
- указывать сразу несколько серийных номеров для одного товара;
- указывать диапазон серийных номеров.

В любом из перечисленных режимов можно отсканировать штрихкод формата GS1, в котором содержится серийный номер (GTIN + SN). После этого серийный номер будет автоматически распознан и записан в документ.

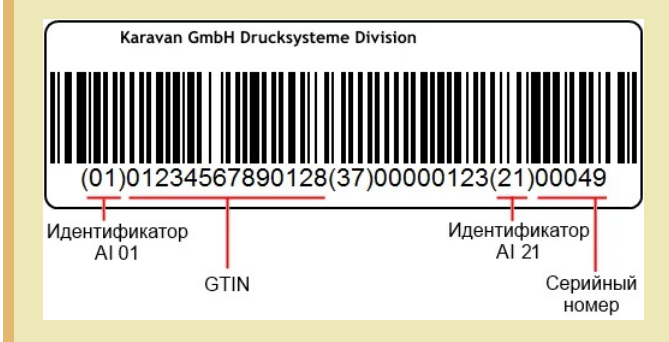

## Ввод серийных номеров по одному

**Установленная на ТСД настройка — «Единичный».**

После сканирования товарного штрихкода отсканируйте или введите вручную серийный номер товара в соответствующее поле на экране ТСД. В общем списке будет отмечено, что у товара есть серийный номер.

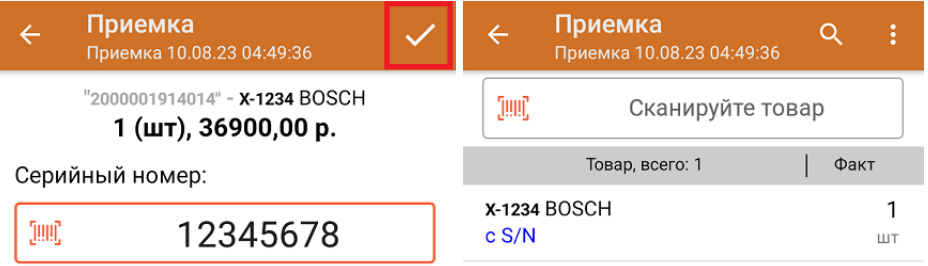

# Ввод множества серийных номеров

#### **Установленная на ТСД настройка — «Множественный».**

После сканирования товарного штрихкода введите первый серийный номер и нажмите «Ввод». После этого можно ввести следующий, а когда серийные номера закончатся, «Нажать кнопку «Закончить ввод номеров». Количество отсканированного товара в общем списке будет равняться количеству введенных серийных номеров.

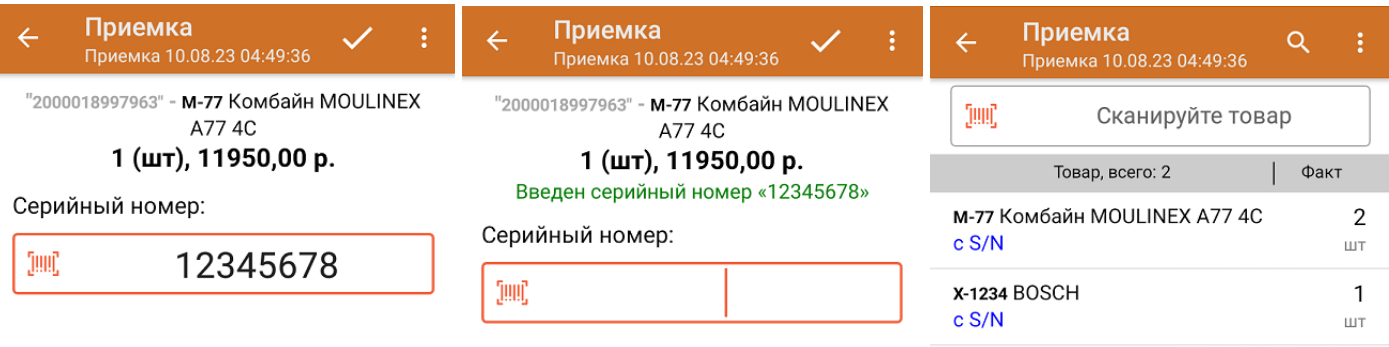

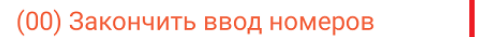

(00) Закончить ввод номеров

## Ввод диапазона серийных номеров

**Установленная на ТСД настройка — «Диапазон».**

отсканировать только один товарный штрихкод и указать диапазон серийных номеров этих товаров (например, 1943628806 - 1943628826).

Данный способ подходит только для случая, когда товар имеет порядковые серийные номера!

После сканирования товарного ШК отобразится окно для ввода первого и последнего серийного номера ваших товаров. укажите их и нажмите «Ввод».

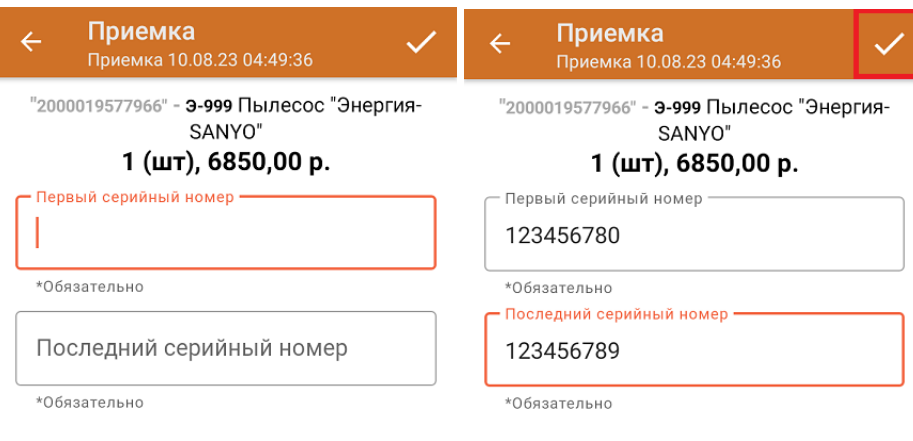

В общем списке у отсканированного товара будет указано количество, соответствующее количеству указанных серийных номеров. Чтобы развернуть полный список номеров, нажмите на позицию товара.

#### Не нашли что искали?

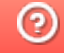

Задать вопрос в техническую поддержку